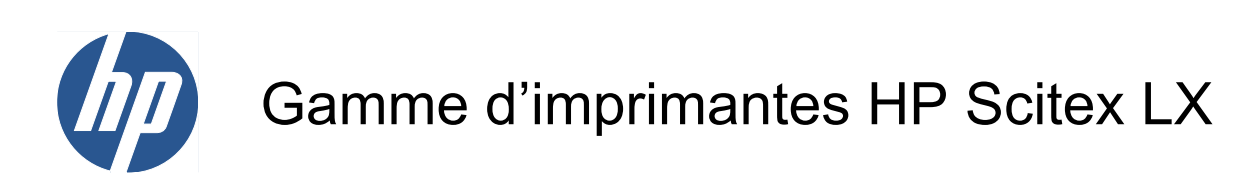

Guide de l'utilisateur

© 2010 Hewlett-Packard Development Company, L.P.

Première édition

#### **Informations légales**

Les informations contenues dans ce document sont susceptibles d'être modifiées sans préavis.

Les seules garanties couvrant les produits et les services HP sont celles stipulées de façon explicite dans les déclarations de garantie accompagnant ces produits et services. Rien dans le présent document ne peut être considéré comme constituant une garantie supplémentaire. HP n'est en aucun cas responsable des éventuelles omissions ou erreurs d'ordre technique ou éditorial contenues dans le présent document.

#### **Instructions de sécurité**

Lisez et respectez les instructions de fonctionnement et de sécurité avant de démarrer l'imprimante.

#### **Marques commerciales**

Microsoft® et Windows® sont des marques déposées de Microsoft Corporation.

# **Sommaire**

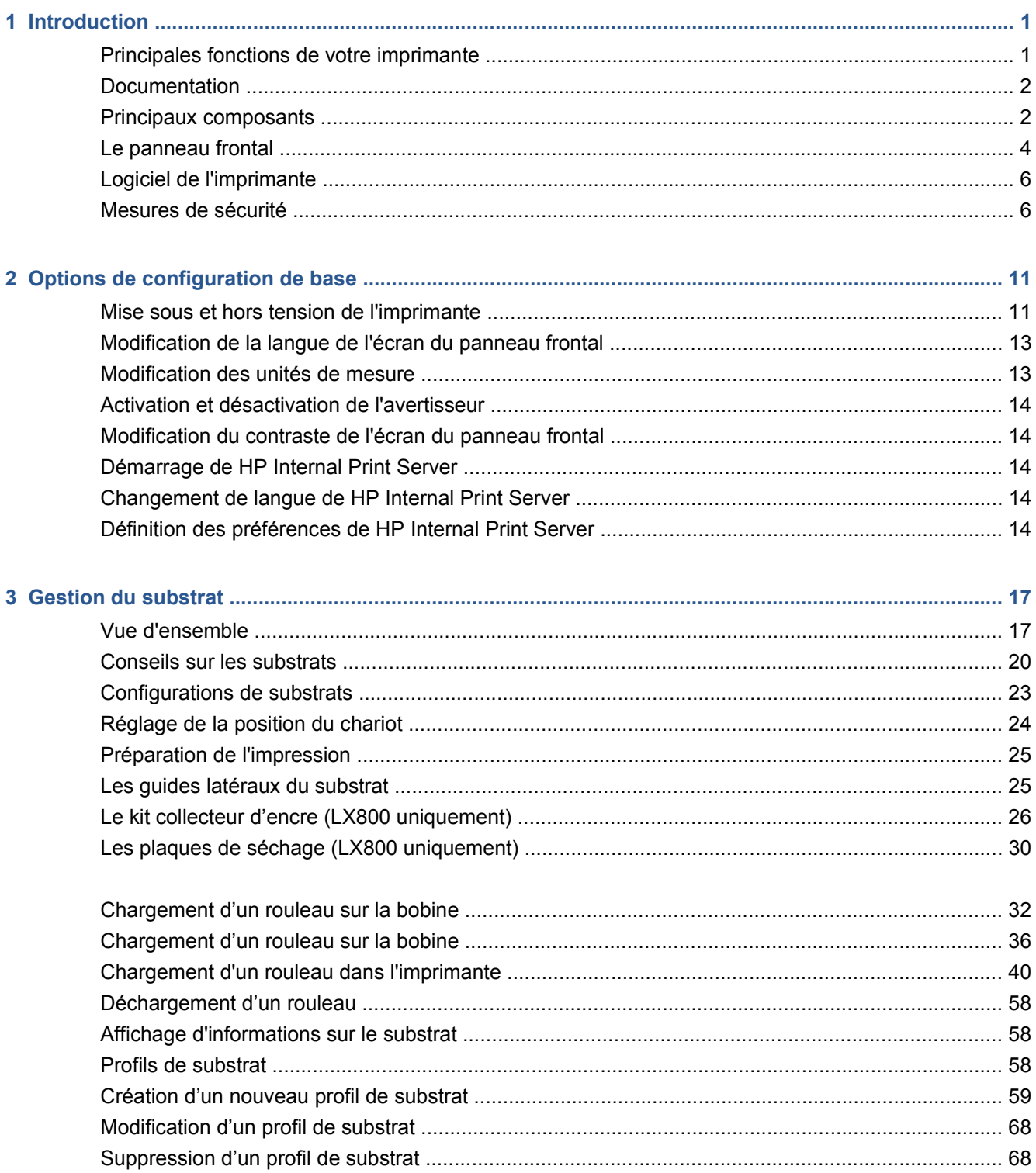

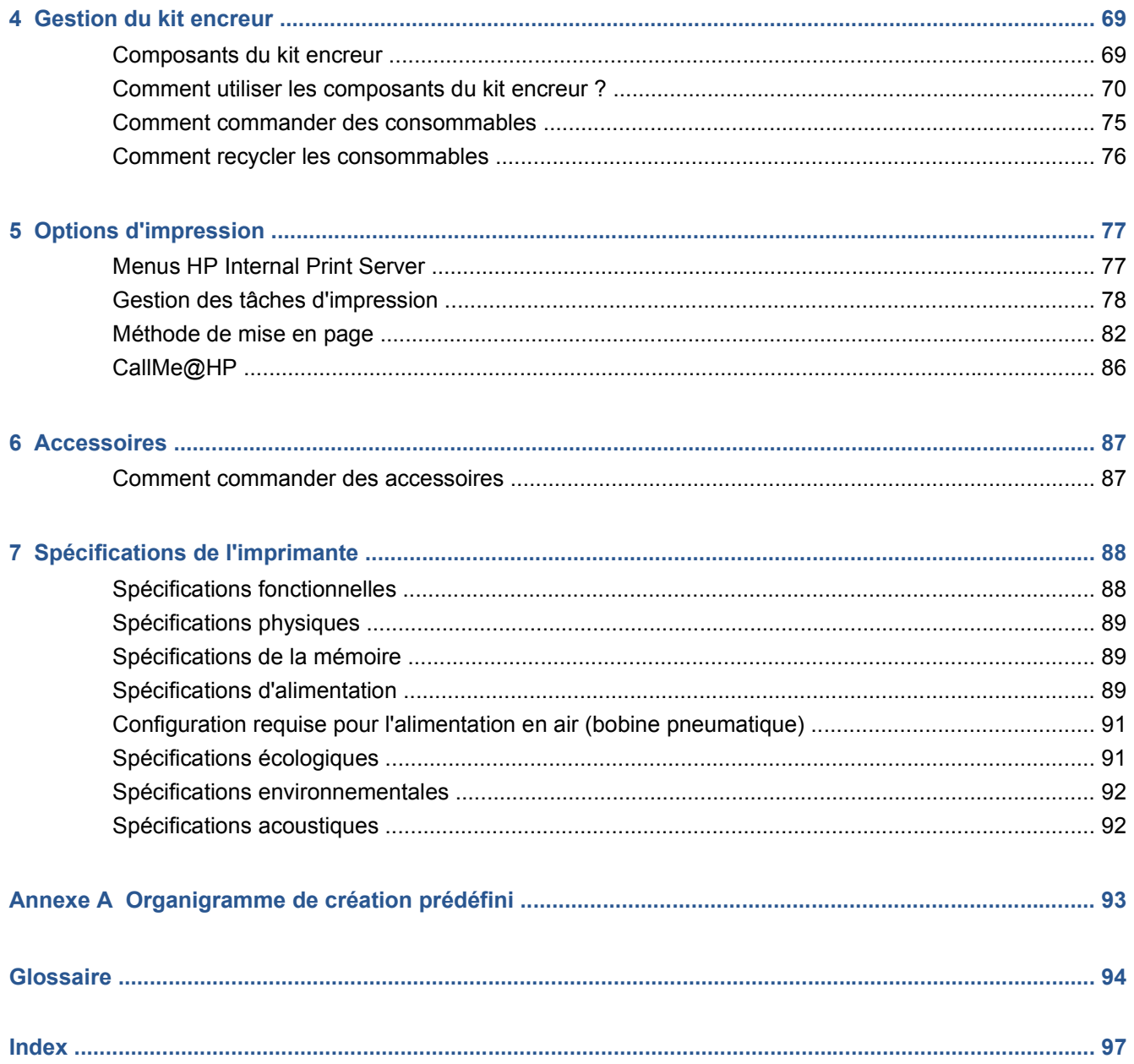

# <span id="page-4-0"></span>**1 Introduction**

### **Principales fonctions de votre imprimante**

Votre imprimante est une imprimante couleur à jet d'encre conçue pour une impression d'images de haute qualité sur des substrats flexibles de 914 mm (36 pouces) à 2,64 m (104 pouces) de large (LX600) ou 3,20 m (126 pouces) de large (LX800). Certaines des principales fonctions de l'imprimante sont indiquées ci-dessous :

- LX600 : Vitesses d'impression atteignant jusqu'à 79 m<sup>2</sup>/h (846 pieds<sup>2</sup>/h) pour les impressions de qualité « extérieur », ou 34 m<sup>2</sup>/h (368 pieds<sup>2</sup>/h) pour les impressions de qualité « intérieur ».
- LX800 : Vitesses d'impression atteignant jusqu'à 133 m<sup>2</sup>/h (1432 pieds<sup>2</sup>/h) pour les impressions de qualité « extérieur », ou 45 m²/h (484 pieds²/h) pour les impressions de qualité « intérieur ».
- Six couleurs d'encres latex, respectueuses de l'environnement, inodores, aqueuses.
- Pas de déchets dangereux
- Cartouches d'encre de trois litres qui peuvent être changées en cours d'impression.
- Impression sur une large gamme de substrats, y compris les substrats les plus économiques, non couchés, compatibles avec les solvants et les textiles ou les substrats poreux sans doublure.
- Impressions résistantes pouvant supporter jusqu'à trois ans d'exposition extérieure pour les impressions non laminées et jusqu'à cinq ans pour les impressions laminées.
- Reproduction des couleurs précise et constante grâce au calibrage automatiques des couleurs (spectrophotomètre intégré).
- HP Internal Print Server, voir [Démarrage de HP Internal Print Server](#page-17-0) à la page 14, s'accompagne d'une interface conviviale comprenant les éléments suivants :
	- gestion de l'impression ;
	- informations complètes concernant l'état de l'imprimante ;
	- Alertes de l'imprimante
	- calibrage et ajustements de l'imprimante ;
	- gestion et installation des profils de substrat ;
	- mises à niveau du microprogramme de l'imprimante ;
	- accès au centre de compétence en ligne HP Printing.

### <span id="page-5-0"></span>**Documentation**

Les documents suivants sont fournis avec votre imprimante. Vous pouvez aussi les télécharger à l'adresse <http://www.hp.com/go/LX600/manuals/> ou <http://www.hp.com/go/LX800/manuals/>.

- Guide de préparation du site
- *Guide de l'utilisateur*
- Guide de maintenance et de dépannage
- **Informations légales**

Consultez le site Web Solutions pour plus d'informations sur les nouveaux substrats : <http://www.hp.com/go/LX600/solutions/> ou [http://www.hp.com/go/LX800/solutions/.](http://www.hp.com/go/LX800/solutions/) Une nouvelle application de recherche de supports en ligne est en cours de développement pour faire connaître les configurations de substrats disponibles pour les imprimantes latex.

### **Principaux composants**

Les vues avant et arrière suivantes de l'imprimante illustrent les principaux composants.

### **Vue avant de la LX600**

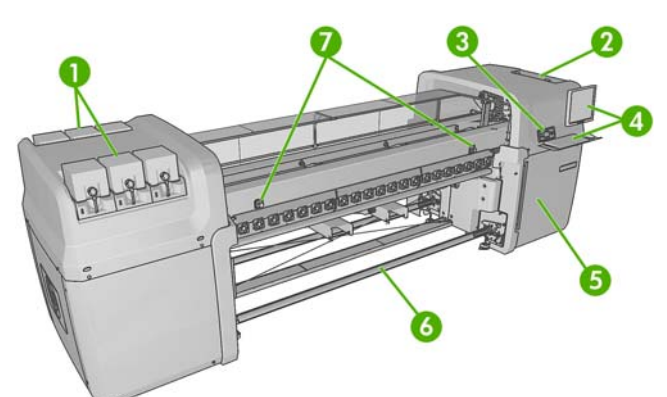

- **1.** Cartouches d'encre
- **2.** Capot des têtes d'impression
- **3.** Panneau frontal
- **4.** Écran et clavier de HP Internal Print Server
- **5.** Capot avant permettant l'accès à l'ordinateur et au rouleau de nettoyage des têtes d'impression
- **6.** Bobine de sortie du substrat
- **7.** Boutons d'arrêt d'urgence

### **Vue arrière de la LX600**

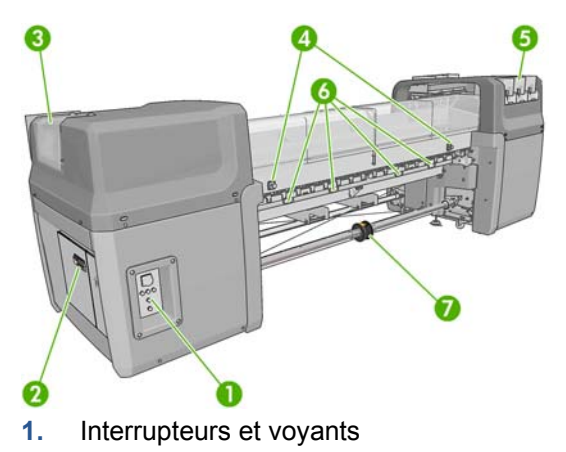

- **2.** Disjoncteurs : ACB-1, ACB-2, ACB-3, RCB-1
- **3.** aeQ\$hL'd
- **4.** Boutons d'arrêt d'urgence
- **5.** Cartouches d'encre
- **6.** Poignées de pression du substrat
- **7.** Bobine à double rouleau avec moyeu différentiel (accessoire en option, référence pièce Q6705A)

#### **Vue avant de la LX800**

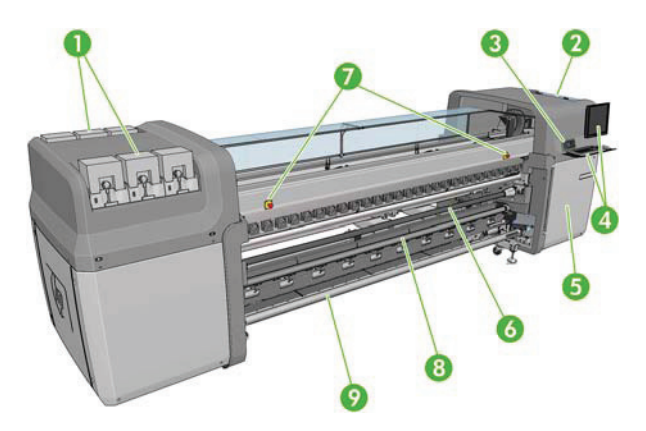

- **1.** Cartouches d'encre
- **2.** Capot des têtes d'impression
- **3.** Panneau frontal
- **4.** Écran et clavier de HP Internal Print Server
- **5.** Capot avant permettant l'accès à l'ordinateur et au rouleau de nettoyage des têtes d'impression
- **6.** Rouleur déviateur
- **7.** Boutons d'arrêt d'urgence
- **8.** Rouleur de tension
- **9.** Bobine de sortie du substrat

#### <span id="page-7-0"></span>**Vue arrière de la LX800**

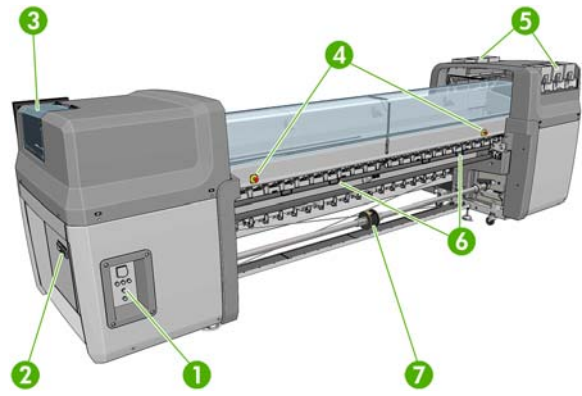

- **1.** Interrupteurs et voyants
- **2.** Disjoncteurs : ACB-1, ACB-2, ACB-3, RCB-1
- **3.** Capot des têtes d'impression
- **4.** Boutons d'arrêt d'urgence
- **5.** Cartouches d'encre
- **6.** Poignées de pression du substrat
- **7.** Bobine à double rouleau avec moyeu différentiel

### **Kit collecteur d'encre (LX800 uniquement)**

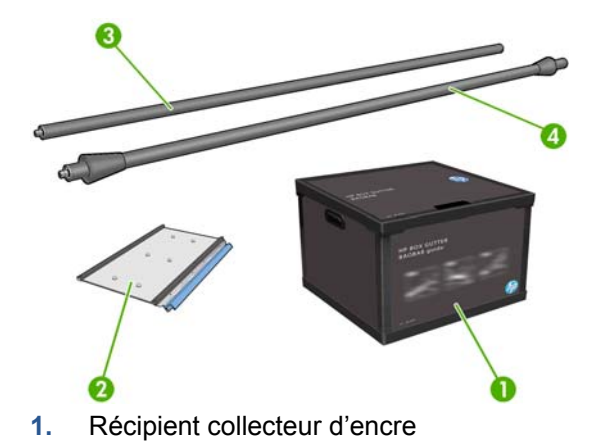

- **2.** 8 collecteurs d'encre avec éponges de remplacement
- **3.** Rouleur déviateur en entrée
- **4.** Rouleur déviateur en sortie

### **Le panneau frontal**

Le panneau frontal de votre imprimante se trouve dans la partie avant droite de l'imprimante. Il possède les fonctions importantes suivantes :

- Il vous assiste dans les procédures de dépannage.
- Il est utilisé lors de l'exécution de certaines opérations physiques, par exemple pour relever le chariot, déplacer les bobines et les rouleurs ou entretenir l'imprimante.
- Il affiche des informations dans le dossier à propos de l'état de l'imprimante (plus d'informations sont disponibles dans HP Internal Print Server).
- Il affiche des messages d'avertissement et d'erreur, le cas échéant, et émet des alarmes sonores pour attirer votre attention sur un avertissement ou un message.

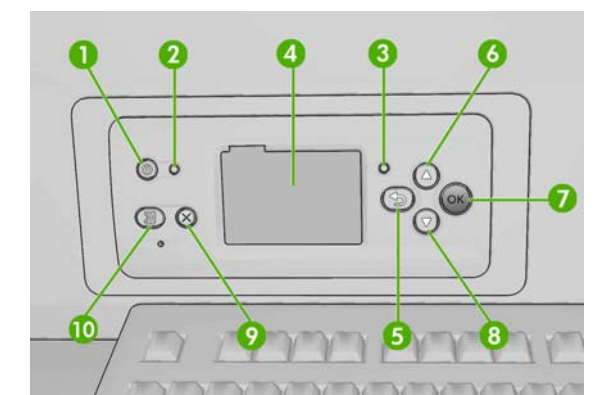

Le panneau frontal comporte les éléments suivants :

- **1.** Touche Alimentation permet de mettre l'imprimante hors tension. Reportez-vous à la section [Mise](#page-14-0) [sous et hors tension de l'imprimante](#page-14-0) à la page 11.
- **2.** Le voyant d'Alimentation indique l'état de l'alimentation de l'imprimante. Si le voyant est éteint, l'imprimante est hors tension. S'il est vert, l'imprimante est allumée. S'il clignote en vert, l'imprimante est en transition entre l'état activé et désactivé.
- **3.** Le voyant État indique l'état opérationnel de l'imprimante. Si le voyant est éteint, l'imprimante n'est pas opérationnelle. Si le voyant est allumé en vert, l'imprimante est opérationnelle et inactive. S'il clignote en vert, l'imprimante est occupée : réception des données, traitement ou impression. S'il clignote en orange, votre intervention est requise. S'il est allumé en orange, une erreur grave s'est produite.
- **4.** Écran du panneau frontal affiche des erreurs, avertissements et informations relatifs à l'utilisation de votre imprimante.
- **5.** Touche Arrière permet de revenir à l'étape précédente lors d'une procédure ou d'une interaction. Permet d'accéder au niveau supérieur, ou de quitter l'option du menu, ou lorsque plusieurs options sont possibles.
- **6.** Touche Haut permet de monter dans un menu ou une option, ou d'augmenter une valeur.
- **7.** Touche OK permet de confirmer une action lors d'une procédure ou d'une interaction. Permet d'accéder à un sous-menu à l'intérieur du menu. Permet de sélectionner une valeur si plusieurs options sont possibles.
- **8.** Touche Bas permet de descendre dans un menu ou une option, ou de diminuer une valeur.
- **9.** Touche Annuler permet d'annuler une procédure ou une interaction.
- 10. Touche Déplacer le substrat permet de déplacer le substrat chargé vers l'avant ou vers l'arrière, ou de rembobiner le rouleau entier.

Pour **mettre en surbrillance** un élément du panneau frontal, appuyez sur la touche Haut ou Bas jusqu'à ce que l'élément soit en surbrillance.

Pour **sélectionner** un élément du panneau frontal, mettez-le en surbrillance et appuyez sur la touche OK.

Lorsque ce guide présente une série d'éléments du panneau frontal de la manière suivante : **Élément1** > **Élément2** > **Élément3**, cela signifie que vous devez sélectionner l'**Élément1**, puis l'**Élément2** et l'**Élément3**.

Vous trouverez des informations spécifiques sur l'utilisation du panneau frontal tout au long de ce guide.

## <span id="page-9-0"></span>**Logiciel de l'imprimante**

Votre imprimante requiert le logiciel suivant :

- HP Internal Print Server est fourni avec votre imprimante et s'exécute dans un ordinateur à l'intérieur de l'imprimante. Vous pouvez l'utiliser pour effectuer les tâches suivantes :
	- chargement et déchargement du substrat ;
	- sélection d'une configuration de chargement de substrat (aide en ligne disponible) ;
	- Gestion des tâches d'impression
	- affichage d'informations sur l'état de l'imprimante ;
	- affichage des alertes de l'imprimante ;
	- calibrages et réglages de l'imprimante ;
	- installation et gestion des profils de substrat ;
	- mise à jour du microprogramme de l'imprimante ;
	- accès au site Web Solutions pour plus d'informations sur les nouveaux substrats.
	- **REMARQUE :** Une nouvelle application de recherche de supports en ligne est en cours de développement pour faire connaître les configurations de substrats disponibles pour les imprimantes latex.
- Un logiciel RIP (Raster Image Processor) doit être exécuté sur un ordinateur séparé ; il ne doit pas être installé sur le même ordinateur que HP Internal Print Server.

### **Mesures de sécurité**

Avant d'utiliser votre imprimante, lisez les consignes de sécurité suivantes afin que les équipements soient utilisés en toute sécurité.

### **Consignes générales de sécurité**

- Reportez-vous aux instructions d'installation avant de brancher l'imprimante sur le secteur.
- Il n'y a aucune pièce utilisable par l'opérateur à l'intérieur de l'imprimante. Confiez l'entretien au personnel qualifié.
- Mettez l'imprimante hors tension à l'aide des deux disjoncteurs de branchement situés dans l'unité d'alimentation (UDP) du bâtiment et appelez votre responsable du service maintenance dans les cas suivants :
	- Le cordon d'alimentation est endommagé.
	- Un liquide s'est introduit dans l'imprimante.
	- L'imprimante émet de la fumée ou une odeur inhabituelle.
	- L'imprimante est tombée ou le système de séchage ou de traitement thermique est endommagé.
	- Le disjoncteur résiduel (disjoncteur de fuite à la terre) intégré de l'imprimante s'est déclenché de façon répétée.
- Des fusibles ont sauté.
- Le fonctionnement de l'imprimante n'est pas normal.
- Mettez l'imprimante hors tension à l'aide des deux disjoncteurs de branchement dans les situations suivantes :
	- Pendant un orage.
	- En cas de panne d'électricité.

#### **Risques d'électrocution**

**AVERTISSEMENT !** Les circuits internes et modules de séchage et de traitement thermique fonctionnent à des tensions dangereuses capables d'entraîner la mort ou de graves blessures corporelles.

Mettez l'imprimante hors tension en utilisant les deux disjoncteurs de branchement situés dans l'unité d'alimentation (UDP) du bâtiment avant de procéder à l'entretien de l'imprimante. Vous ne devez brancher l'imprimante que sur des prises électriques raccordées à la terre.

Pour éviter tout risque d'électrocution :

- Ne tentez pas de démonter les modules de séchage et de traitement thermique ni le boîtier des commandes électriques.
- Ne déposez ni ouvrez aucun autre capot fermé ou fiche du système.
- N'insérez aucun objet par les fentes de l'imprimante.
- **REMARQUE :** Un fusible qui a sauté peut signaler un dysfonctionnement des circuits électriques du système. Appelez votre responsable du service maintenance et surtout ne tentez pas remplacer le fusible par vous-même.

#### **Risques liés à la chaleur**

Les sous-systèmes de séchage et de traitement thermique de l'imprimante fonctionnent à des températures élevées. Leur contact peut ainsi entraîner des brûlures. Afin d'éviter toute blessure corporelle, observez les précautions suivantes.

- Ne touchez pas aux coffrets internes des modules de séchage et de traitement thermique de l'imprimante.
- Soyez vigilants lorsque vous accédez au chemin du support.

#### **Incendies**

Les sous-systèmes de séchage de l'imprimante fonctionnent à des températures élevées. Appelez votre responsable du service maintenance si le disjoncteur résiduel (disjoncteur de fuite à la terre) intégré de l'imprimante se déclenche de façon répétée.

Pour éviter tout risque d'incendie, respectez les précautions suivantes.

- N'insérez aucun objet par les fentes de l'imprimante.
- Veillez à ne pas répandre de liquide sur l'imprimante.
- N'utilisez pas de produit aérosol contenant des gaz inflammables à l'intérieur ou autour de l'imprimante.
- Ne bloquez ni couvrez les ouvertures de l'imprimante.
- Ne tentez pas de démonter le module de séchage ou de traitement thermique ni le boîtier des commandes électriques.
- Chargez des substrats capables de supporter une température pouvant atteindre en fonctionnement 125°C (257°F), et ayant des températures d'auto-inflammation supérieures à 250° C (482°F).

#### **Risques mécaniques**

L'imprimante comporte des pièces mobiles pouvant provoquer des blessures. Afin d'éviter toute blessure corporelle, observez les précautions suivantes lorsque vous travaillez à proximité de l'imprimante.

- Tenez vos vêtements et tout membre de votre corps à l'écart des pièces mobiles de l'imprimante.
- Évitez le port de colliers, de bracelets et de tout autre objet pendant.
- Si vous avez des cheveux longs, essayez de les attacher fermement afin que ceux-ci ne tombent pas dans l'imprimante.
- Assurez-vous que vos manches ou vos gants ne soient pas entraînés dans les pièces mobiles de l'imprimante.
- Évitez de vous tenir à proximité des ventilateurs. Cela pourrait entraîner des blessures et réduire la qualité d'impression (en raison de l'obstruction du flux d'air).
- Ne touchez ni les engrenages ni les rouleaux en mouvement durant une impression.

#### **Risques liés aux supports lourds**

Lors du transport de supports lourds, soyez vigilants afin d'éviter toute blessure corporelle.

- La manipulation de rouleaux de substrat lourds requiert deux personnes. Il faut veiller à éviter toute blessure, notamment celles au dos.
- Utilisez toujours un chariot élévateur à fourche ou tout autre équipement de manutention pour soulever des supports.
- Portez toujours des équipements de protection personnelle, y compris des bottes et des gants.

#### **Gestion de l'encre**

Votre imprimante n'utilise pas d'encres à base de solvants et ne présente ainsi pas les problèmes traditionnels qui lui sont associés. HP recommande toutefois le port de gants lors de la manipulation des composants du kit encreur.

#### **Avertissements et mises en garde**

Ce manuel utilise les symboles suivants pour garantir que votre imprimante sera utilisée comme il convient et qu'elle ne sera pas endommagée. Suivez les instructions repérées par ces symboles.

- **AVERTISSEMENT !** Ne pas appliquer les consignes repérées par ce symbole peut entraîner des blessures sévères voire la mort.
- **ATTENTION :** Ne pas appliquer les consignes repérées par ce symbole peut entraîner des blessures légères ou des dommages sur le produit.

### **Étiquettes d'avertissement**

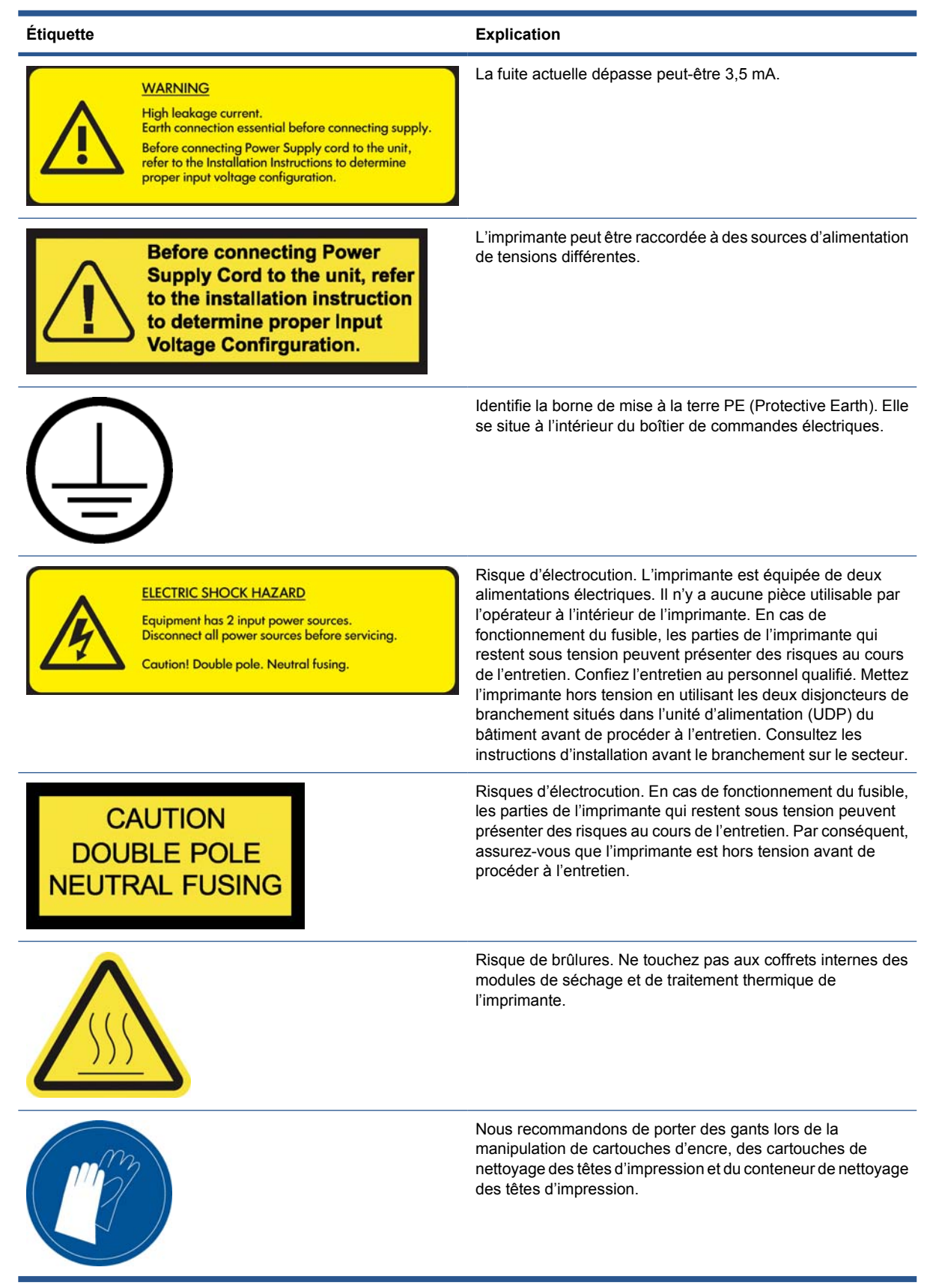

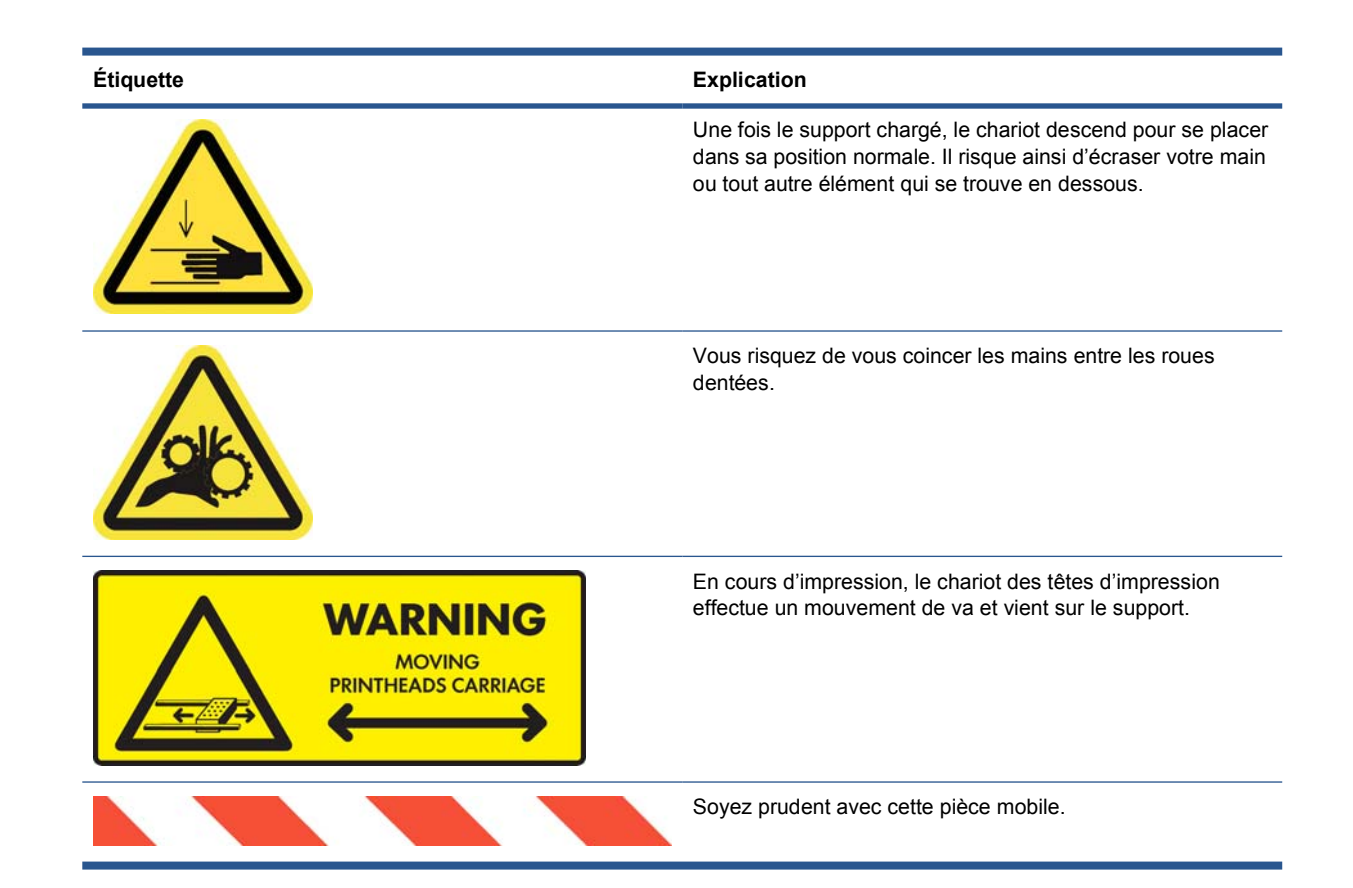

### **Boutons d'arrêt d'urgence**

L'imprimante comporte quatre boutons d'arrêt d'urgence. En cas d'urgence, il vous suffit d'appuyer sur un des boutons d'arrêt d'urgence pour mettre fin à tous les processus d'impression. Un message d'erreur système s'affiche sur le panneau avant, et les ventilateurs tournent à vitesse maximale. Assurez-vous qu'aucun des boutons d'arrêt d'urgence n'est enclenché avant de relancer l'imprimante.

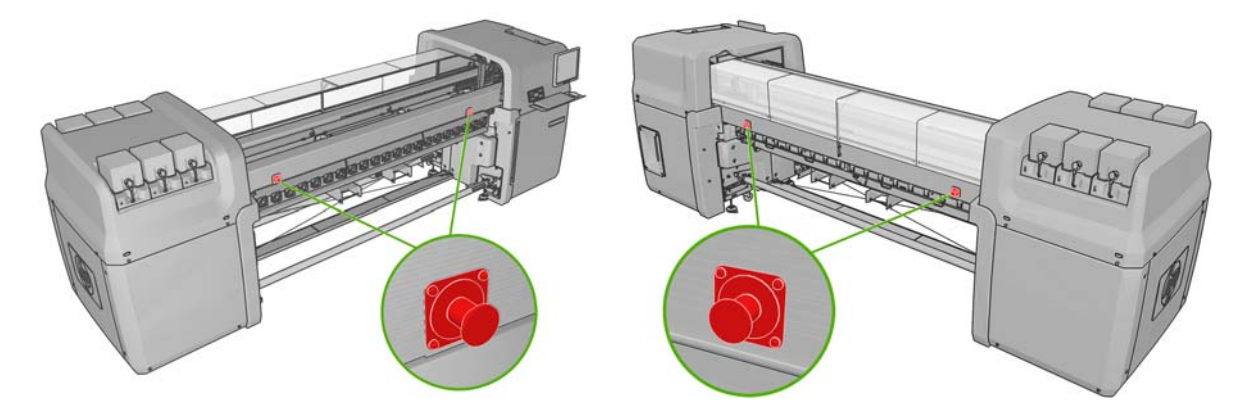

# <span id="page-14-0"></span>**2 Options de configuration de base**

### **Mise sous et hors tension de l'imprimante**

L'imprimante possède deux niveaux de consommation électrique.

- Électronique sous tension : les composants électronique qui utilisent relativement peu d'alimentation sont activés.
- Tout sous tension : tous les composants sont activés, y compris les composants mécaniques et de séchage qui utilisent davantage d'alimentation.

Pour mettre l'imprimante sous tension :

**1.** Assurez-vous que tous les disjoncteurs sont en position vers le haut (ACB1, ACB2, ACB3, RCB1).

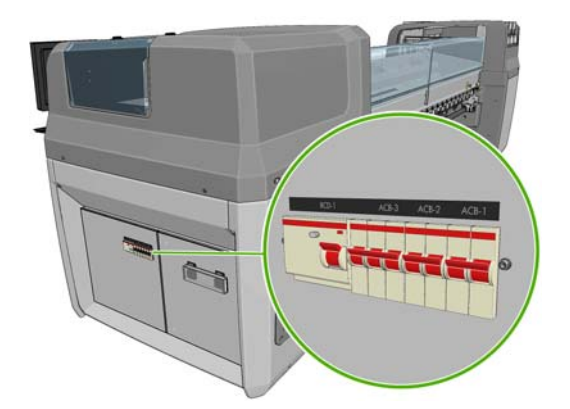

**2.** Placez le gros interrupteur situé à l'arrière sur le côté gauche de l'imprimante en position Marche.

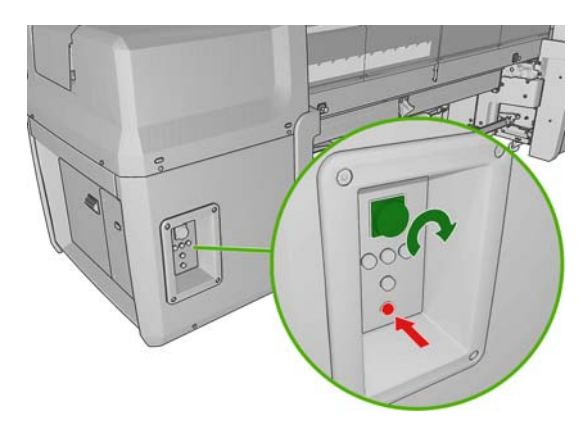

**3.** Vérifiez que les quatre voyants rouges sont allumés (trois pour la ligne monophasée et un pour la ligne triphasée). En fonctionnement normal, ces voyants doivent toujours être allumés. Si l'un d'eux est éteint, vérifiez sur le panneau avant la survenue éventuelle d'une erreur système et consultez le *Guide de maintenance et de dépannage* ou contactez votre électricien.

- **4.** Accédez au panneau frontal. Dans certains cas, l'écran du panneau frontal s'allume automatiquement ; si ce n'est pas le cas, appuyez sur la touche Alimentation du panneau frontal et maintenez-la enfoncée quelques secondes pour activer le contrôle électronique de l'imprimante.
- **5.** Attendez que le panneau avant affiche le message « Imprimante en attente de réarmement. Appuyer sur le bouton Alimentation. »
- **6.** Appuyez sur le bouton Activer situé à l'arrière de l'imprimante, à gauche. Ceci active les soussystèmes de grande puissance de l'imprimante.
- **7.** Vérifiez que le voyant orange du bouton s'allume. En fonctionnement normal, ce voyant doit toujours être allumé. Si vous constatez qu'il est éteint, vérifiez sur le panneau avant la survenue éventuelle d'une erreur système et consultez le *Guide de maintenance et de dépannage*.
- **8.** Attendez que le panneau frontal indique que l'imprimante est prête. Cette intervention peut prendre quelques minutes. L'imprimante émet un signal sonore en cas de problème. Une fois l'initialisation terminée, le panneau frontal affiche le message Prêt. Si un message d'erreur système s'affiche, consultez le *Guide de maintenance et de dépannage*..

Pour désactiver l'imprimante et l'ordinateur de HP Internal Print Server :

- **1.** Attendez que le panneau frontal indique que l'imprimante est prête.
- **E** REMARQUE : Si l'imprimante ne parvient pas à atteindre le statut Prêt en raison d'un dysfonctionnement, passez à l'étape suivante.
- **2.** Désactivez l'ordinateur de HP Internal Print Server à l'aide du bouton **Démarrer** de Windows, et attendez que l'écran soit noir et affiche le message **Aucun signal d'entrée**.
	- **ATTENTION :** L'ordinateur peut être endommagé s'il n'est pas correctement désactivé.
	- **E** REMARQUE : Si le système HP Internal Print Server ne parvient pas à afficher atteindre le statut **Aucun signal d'entrée** en raison d'un dysfonctionnement, passez à l'étape suivante.
- **3.** Appuyez sur la touche Alimentation sur le panneau frontal et attendez que le panneau frontal devienne noir; cela prend généralement environ une minute. Toutefois, après certaines conditions d'erreur (tel qu'après un bourrage de substrat), vous devrez peut-être attendre jusqu'à quatre minutes.
- **REMARQUE :** Après avoir désactivé l'électronique de l'imprimante au panneau frontal, les ventilateurs tournent à vitesse maximale, pour des raisons de sécurité. Il s'agit d'un fonctionnement normal, il ne faut pas s'inquiéter.

**REMARQUE :** Si vous avez attendu plus de cinq minutes et que l'écran du panneau avant ne s'est pas éteint en raison d'un dysfonctionnement, passez à l'étape suivante.

- **4.** Placez en position Arrêt le gros interrupteur situé à l'arrière du côté gauche de l'imprimante. Les ventilateurs doivent s'arrêter.
- **ASTUCE :** Si vous prévoyez de ne pas utiliser l'imprimante pendant quelques jours, nous recommandons de déconnecter tous les connecteurs de cartouche d'encre.
- <span id="page-16-0"></span>**1.** Attendez que le panneau frontal indique que l'imprimante est prête.
- **2.** Appuyez sur la touche Alimentation sur le panneau frontal et attendez que le panneau frontal devienne noir; cela prend généralement environ une minute. Toutefois, après certaines conditions d'erreur (tel qu'après un bourrage de substrat), vous devrez peut-être attendre jusqu'à quatre minutes.
- **REMARQUE :** Après avoir désactivé l'électronique de l'imprimante au panneau frontal, les ventilateurs tournent à vitesse maximale, pour des raisons de sécurité. Il s'agit d'un fonctionnement normal, il ne faut pas s'inquiéter.
- **3.** Abaissez les disjoncteurs ACB-1 (monophasé) et ACB-3 (triphasé). Les ventilateurs doivent s'arrêter.

Pour désactiver l'ordinateur HP Internal Print Server mais pas l'imprimante, désactivez l'ordinateur à l'aide du bouton **Démarrer** de Windows, puis attendez l'affichage d'un écran noir avec le message **Aucun signal d'entrée**. Mettez ensuite le disjoncteur ACB-2 en position vers le bas.

Pour arrêter l'imprimante dans l'urgence, utilisez l'un des boutons d'arrêt d'urgence qui se trouvent à l'avant ou à l'arrière de l'imprimante. Un message d'erreur système s'affiche sur le panneau avant, et les ventilateurs tournent à vitesse maximale. Assurez-vous qu'aucun des boutons d'arrêt d'urgence n'est enclenché avant de relancer l'imprimante.

### **Modification de la langue de l'écran du panneau frontal**

Il existe deux façons possibles de changer la langue des menus et des messages du panneau frontal.

Si vous pouvez comprendre la langue affichée sur l'écran du panneau frontal, accédez au menu principal et sélectionnez l'icône de menu Configuration  $\left|\mathbf{E}\right|$ , puis **Options du panneau** 

**frontal** > **Sélectionner la langue**.

Si vous ne comprenez pas la langue actuelle de l'écran du panneau frontal, commencez avec l'imprimante éteinte. Sur le panneau frontal, appuyez sur la touche OK et maintenez-la enfoncée. Tout en maintenant la touche OK ainsi, appuyez sur la touche Alimentation et maintenez-la enfoncée. Maintenez toujours les deux touches enfoncées jusqu'à ce que le voyant vert sur le côté gauche de l'écran du panneau frontal commence à clignoter, puis relâchez les touches. Le délai est d'environ une seconde. Si le voyant vert se met à clignoter immédiatement, vous devez peutêtre recommencer.

Quelle que soit la méthode utilisée, le menu de sélection de langue doit maintenant s'afficher sur l'écran du panneau frontal. Mettez en surbrillance votre langue préférée à l'aide des touches Haut et Bas, puis appuyez sur la touche OK.

Lorsque vous avez sélectionné votre langue, réinitialisez l'imprimante à l'aide de la touche Alimentation. Le panneau frontal affiche les informations dans la langue sélectionnée.

### **Modification des unités de mesure**

Pour changer les unités de mesure dans HP Internal Print Server, sélectionnez le menu **Outils**, puis **Préférences**, et ensuite l'onglet **Général**. Vous pouvez changer les unités de longueur et de température.

Pour modifier les unités de mesure de l'écran du panneau frontal, sélectionnez l'icône du menu Configuration  $\boxed{1}$ , puis Options du panneau frontal > Sélectionner l'unité, puis sélectionnez **Anglais** ou **Métrique**. Par défaut, les unités sont configurées sur Métriques.

### <span id="page-17-0"></span>**Activation et désactivation de l'avertisseur**

Pour activer ou désactiver l'avertisseur de l'imprimante, accédez au menu principal du panneau frontal et sélectionnez l'icône du menu Configuration  $\boxed{m}$ , puis **Options du panneau frontal > Activer l'avertisseur**, mettez en surbrillance Activé ou Désactivé, puis appuyez sur la touche OK. L'avertisseur par défaut est activé.

**REMARQUE :** Pour des raisons de sécurité, une alarme retentit toujours lorsque le chariot est relevé ou abaissé.

### **Modification du contraste de l'écran du panneau frontal**

Pour modifier le contraste de l'écran du panneau frontal, sélectionnez l'icône du menu Configuration

, puis **Options du panneau frontal** > **Sélect. contraste affich.** et choisissez une valeur à l'aide

de la touche Haut ou Bas. Appuyez sur la touche OK pour configurer la valeur. Le contraste par défaut est défini sur 50.

### **Démarrage de HP Internal Print Server**

Vous pouvez démarrer le HP Internal Print Server à partir du menu **Démarrage** de Windows ou en double-cliquant sur l'icône placée sur le bureau.

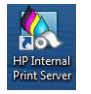

### **Changement de langue de HP Internal Print Server**

Lorsque HP Internal Print Server démarre, il utilise la langue sélectionnée dans les Options régionales et linguistiques de Windows. Pour changer la langue sélectionnée :

- **1.** Ouvrez le Panneau de configuration dans le menu **Démarrer**.
- **2.** Si vous utilisez l'Affichage des catégories du Panneau de configuration, ouvrez la catégorie **Horloge, langue et région**.
- **3.** Ouvrez les **Options régionales et linguistiques**.
- **4.** Dans l'onglet **Formats**, changez le format en cours pour le faire correspondre à la langue que vous souhaitez.
- **5.** Appuyez sur la touche **OK**.

### **Définition des préférences de HP Internal Print Server**

Pour modifier les préférences de HP Internal Print Server, dans le menu **Outils**, sélectionnez **Préférences**. Dans la fenêtre Préférences, vous trouverez quatre onglets :

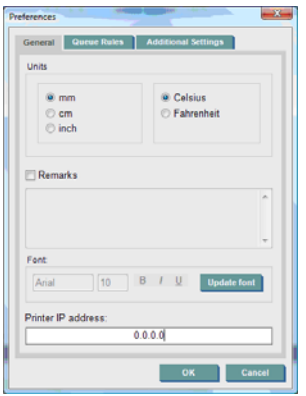

- Unités de longueur et de température
- Remarques (à ajouter en bas de page du fichier imprimé)
- Police du texte de bas de page
- Adresse IP de l'imprimante

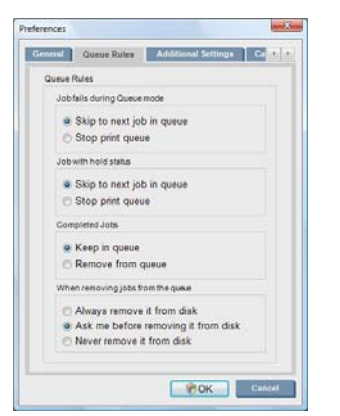

- Action en cas d'échec de l'impression
- Action en cas d'impression en attente
- Action lorsque l'impression s'est effectuée
- Action lorsque la tâche est supprimée de la file d'attente

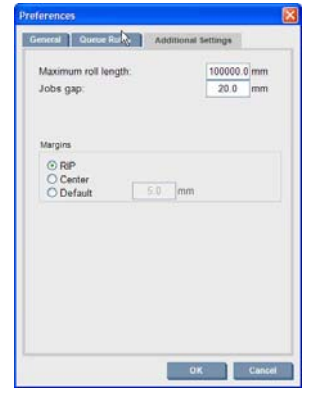

- Longueur maximale du rouleau
- **•** Intervalle entre les impressions
- Marges :
	- RIP : Les marges sont définies comme dans le RIP.
	- Centre : L'image est centrée horizontalement sur le substrat chargé.
	- Par défaut : Les marges par défaut sont de 5,0 mm ( (0,02 pouces)). Vous pouvez définir la marge de gauche par défaut dans la fenêtre Propriétés de la tâche.

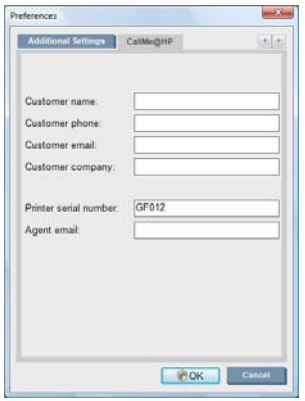

Les champs ci-dessus doivent être renseignés par le représentant de votre service maintenance.

# <span id="page-20-0"></span>**3 Gestion du substrat**

## **Vue d'ensemble**

#### **Applications**

Pour chaque application d'impression, certains types de substrat sont plus appropriés que d'autres.

#### **Applications PLV**

- Banderoles : suspension libre, horizontalement ou verticalement. Habituellement en vinyle, mais peut également être en tissu.
- **Rétro-éclairage :** généralement à l'intérieur d'un caisson lumineux, visible de jour et de nuit.
- **Affiches :** différentes tailles d'images plates, habituellement à encadrer ou à monter sur un substrat rigide.
- Panneaux : un substrat rigide avec logo, nom, signe directionnel, etc. Utilisation à court ou à long terme.
- **Fenêtres :** couvrir une fenêtre en tout ou en partie pour la messagerie et la publicité. Habituellement exposées à la lumière du soleil.
- **Sols :** collé au sol dans un but directionnel ou promotionnel. Exposés à des conditions de frottement extrêmes.
- **3D :** habituellement laminé.

#### **Applications sur véhicules**

- **Voitures :** vinyle auto-adhésif utilisé pour couvrir l'intégralité ou une partie d'un véhicule. Les utilisations sont mutiples, allant des simples formes et lettrage aux graphismes complexes. Il peut également être utilisé pour les formes irrégulières avec la coupe de vinyle. En règle générale, pour les voitures seules, quelque fois pour les flottes.
- **Camions :** couvrir un camion en tout ou en partie dans le but d'attribuer un nom ou de faire de la publicité. Il peut s'appliquer sur une surface rigide grâce au vinyle auto-adhésif ou aux rideaux flexibles. Généralement conçu pour les flottes.
- **Trains :** couvrir un seul côté ou un train complet avec un vinyle auto-adhésif. Surfaces de fenêtre couvertes avec un substrat perforé permettant de « voir au travers ».
- Bus/taxis : certains sont complètement couverts, tel que dans le cas des voitures ; certaines flottes ont des panneaux latéraux en vinyle auto-adhésif ou en cartes d'image encadrées, faites de substrat rigide ou flexible.

#### **Autres applications**

- **Caissons lumineux pour aéroport :** continuellement allumé depuis l'intérieur du caisson. La taille des images varie de moyennes à très grandes. Contenu directionnel et publicitaire.
- **Abribus :** à l'intérieur du caisson lumineux, visible de jour et de nuit. Changé très souvent (par exemple chaque semaine).
- **Plaques de rue :** différents matériaux allant du papier dos bleu pour les panneaux d'affichage aux caissons lumineux et panneaux rigides. Certaines sont fixées pour des périodes de durées moyennes et certaines sont changées très souvent.
- **Panneaux d'affichage :** de très grands panneaux couverts de mosaïques d'images, visibles depuis de longues distances. Résolution d'image faible mais couleurs éclatantes. Dernièrement, transformation de mosaïques en banderoles de vinyle ou polyéthylène.
- **Décoration d'intérieur :** les murs sont couverts de graphismes pour créer une atmosphère unique. Généralement imprimée sur papier dos bleu et montée directement sur les murs ou les panneaux rigides. Elle peut également être imprimée sur vinyle ou sur tissu.
- **Habillage de construction :** partie d'une construction couverte de vinyle ou de substrat en maille, qui est étiré et monté sur un cadre. C'est souvent nécessaire pour souder ou coudre des bandes de substrat ensemble.
- Art : des images de qualité très élevées imprimées sur canevas ou d'autres substrats flexibles ou rigides.
- Panneaux de direction : panneaux à court ou long terme, généralement sur des panneaux rigides.
- **OEM :** des décalcomanies de noms ou des graphismes liés à l'équipement. Utilisé pour l'équipement de maison et de jardin, les appareils, les véhicules, les distributeurs automatiques, GAB, les voyants et la machinerie lourde, etc.
- **Drapeaux :** banderoles de tissu et textile qui pendent ou sont montés sur des mâts. Utilisés à l'intérieur et à l'extérieur. Également utilisés comme ballons de formes différentes.

#### **Faire correspondre les applications aux types de substrat**

Le tableau suivant identifie les types de substrat qui sont appropriés pour chaque application.

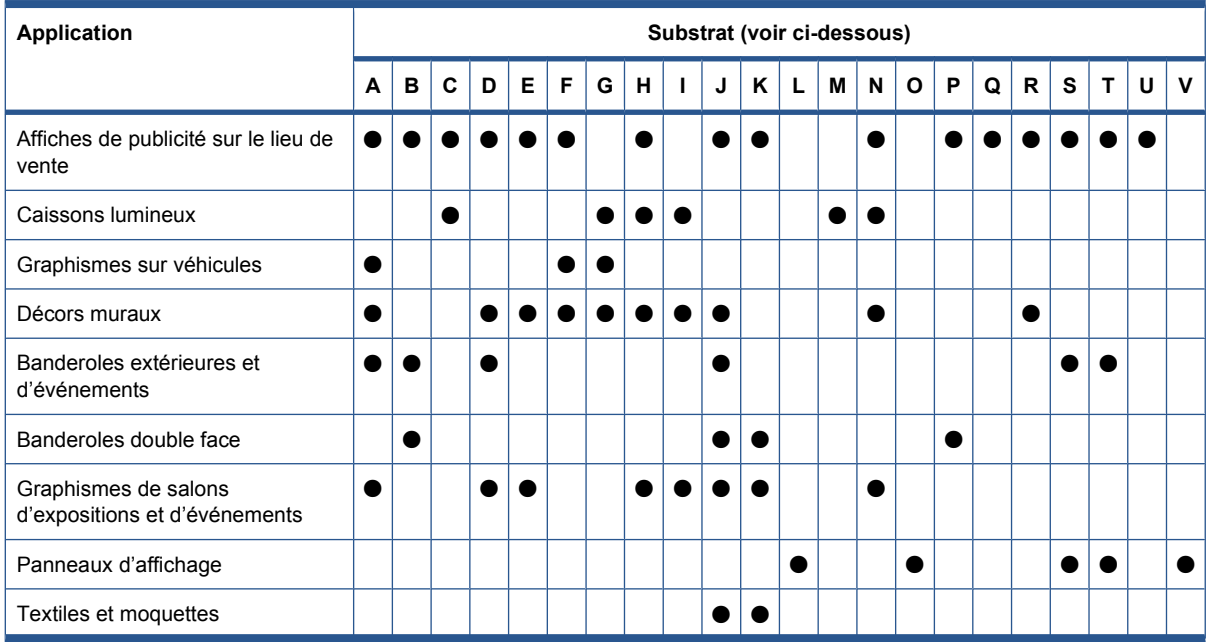

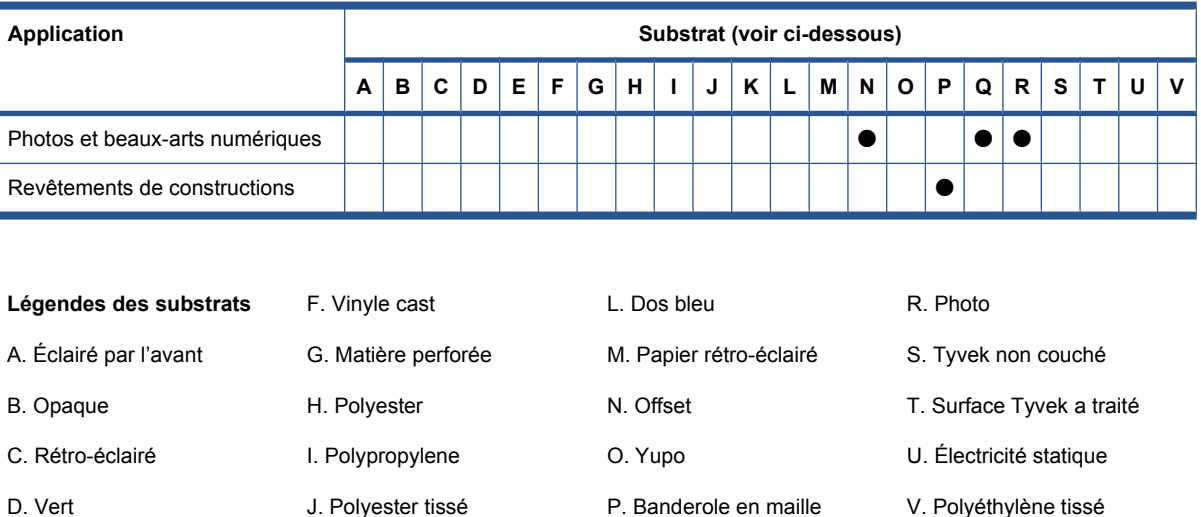

### **Types de substrat pris en charge**

E. Vinyle calendré

Pour obtenir des informations sur les nouveaux substrats, voir <http://www.hp.com/go/LX600/solutions/> ou<http://www.hp.com/go/LX800/solutions/>.

Q. Canvas

K. Polyester tricoté

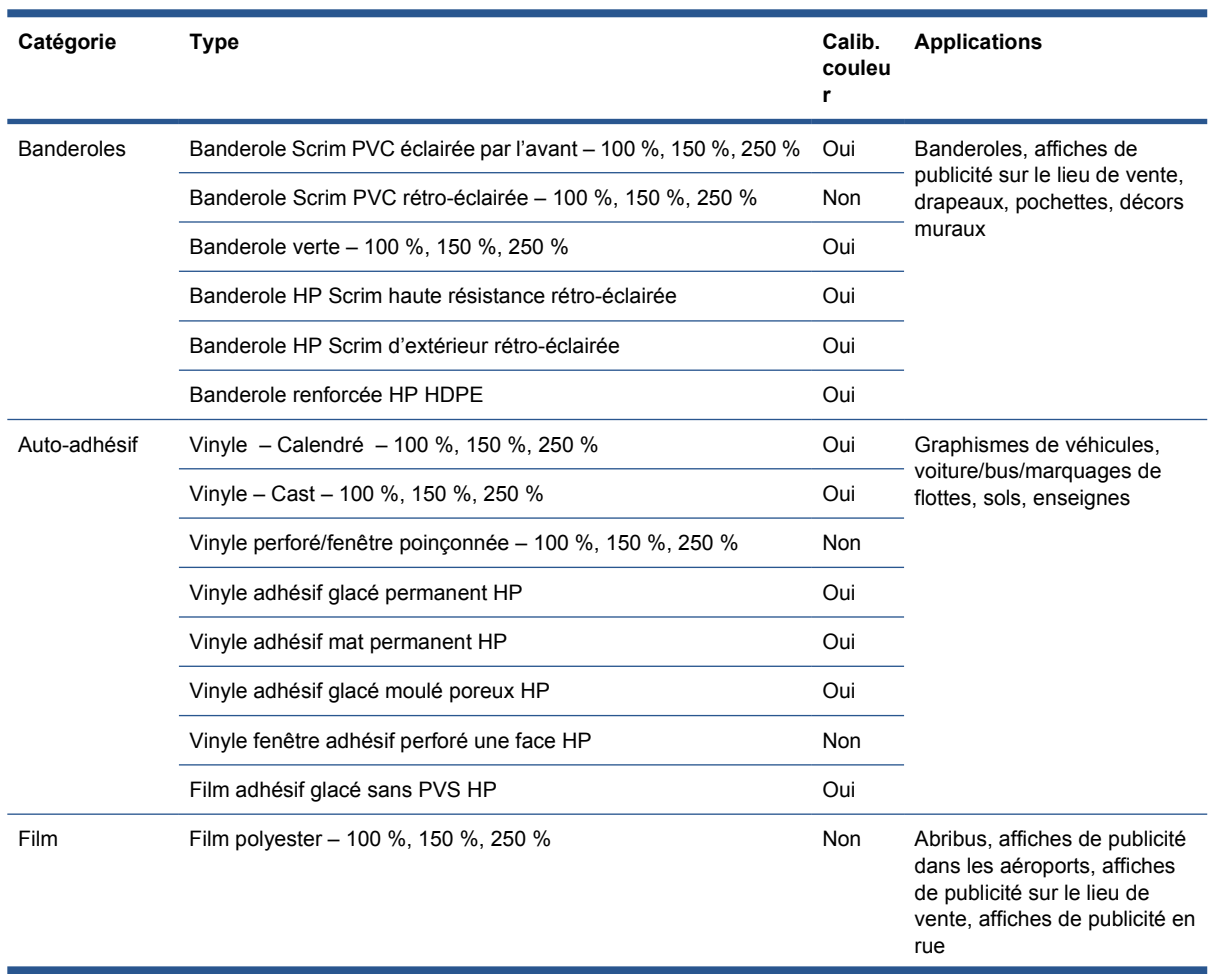

<span id="page-23-0"></span>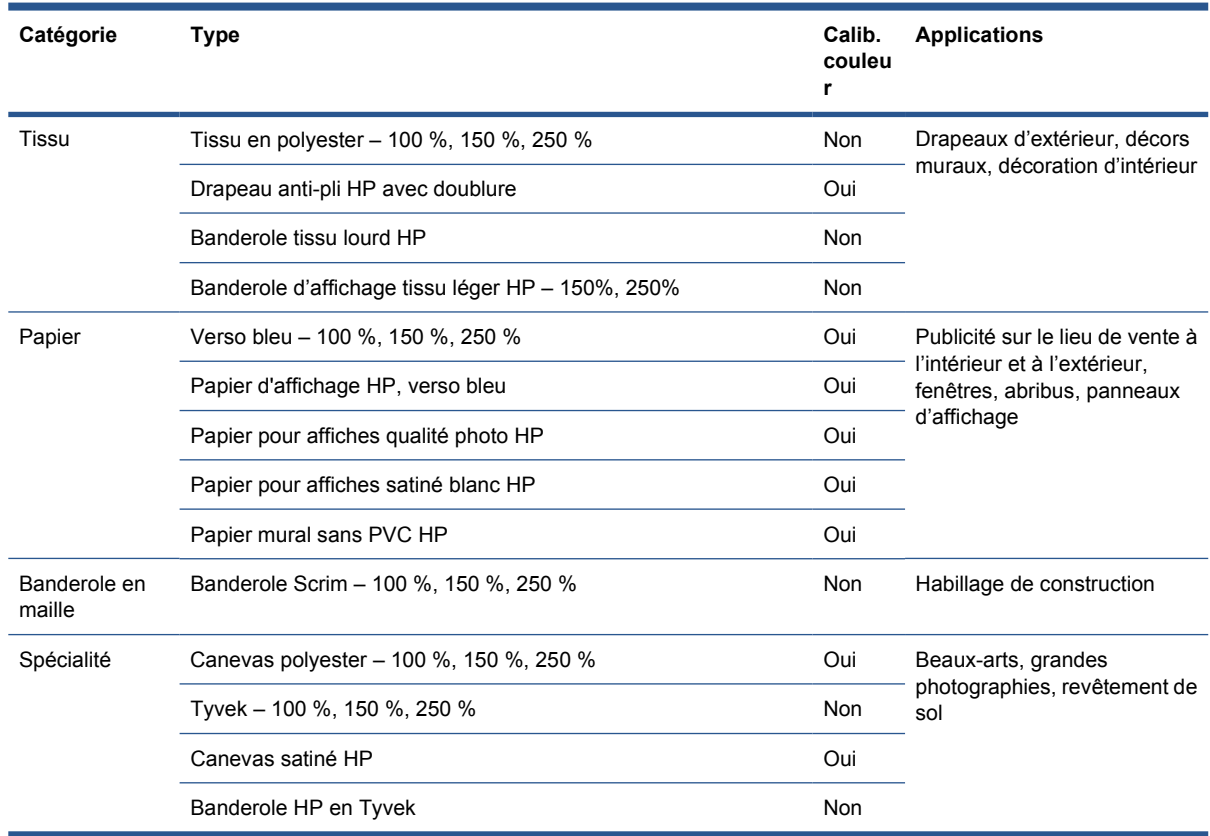

La colonne Calib. couleur indique pour chaque substrat si le calibrage des couleurs est recommandé.

**REMARQUE :** L'imprimante ne prend pas en charge les substrats de moins de 914 mm ( (36 pouces)) de large.

### **Conseils sur les substrats**

#### **Conseils généraux**

Manipulez les substrats non imprimés et imprimés avec précaution et, de préférence, avec des gants en coton, afin d'éviter les empreintes digitales. Pour les rouleaux lourds, utilisez un élévateur, et deux personnes équipées de chaussures de sécurité.

Avant de charger un rouleau :

- Vérifiez que la température et l'humidité dans la pièce se situent dans les normes recommandées pour l'imprimante. Reportez-vous à la section [Spécifications environnementales](#page-95-0) à la page 92.
- Vérifiez que ni le rouleau ni son noyau ne sont courbés ou déformés, ce qui peut provoquer le blocage du substrat dans l'imprimante.
- Si le rouleau a été stocké dans un lieu n'offrant pas les conditions ambiantes recommandées, veillez à respecter un temps d'adaptation aux conditions de température et d'humidité de l'environnement de l'imprimante.
- Vérifiez qu'il s'agit bien du côté à imprimer en lisant l'étiquette placée à l'intérieur du noyau ou la note insérée dans l'emballage (ou reportez-vous à [Conseils pour des substrats spécifiques](#page-25-0) [à la page 22](#page-25-0)).
- Vérifiez que le substrat est correctement fixé au noyau d'entrée. Sinon, la qualité d'impression sera médiocre en raison des erreurs d'avance du substrat.
- Vous trouverez peut-être qu'il est plus facile de charger un rouleau si vous déplacez tout d'abord le chariot sur sa position la plus élevée.

Lorsque vous chargez un rouleau, assurez-vous que le bord avant est parallèle et droit par rapport au noyau de sortie et fixé uniformément (commencez par fixer le substrat au noyau par le centre, puis déplacez-vous vers les bords).

Une fois que vous avez chargé un rouleau :

- Assurez-vous que les quides latéraux sont placés sur les deux côtés du rouleau. Un rouleau incorrectement chargé peut provoquer des ondulations ou des crispages du substrat, avec pour conséquence un maculage d'encre et une panne des têtes d'impression.
- Vérifiez la position du chariot pour l'impression : élevée pour les substrats épais, normale pour les autres. Voir [Réglage de la position du chariot](#page-27-0) à la page 24.
- Vérifiez que vous utilisez le profil du substrat correct dans HP Internal Print Server ainsi que le profil ICC et les autres paramètres correctes dans le RIP.
- Les substrats HP sont optimisés pour offrir les meilleurs résultats d'impression dès leur première utilisation. Néanmoins, vous souhaiterez peut-être modifier les limites d'encre ou le nombre de passages ; dans ce cas, la température, l'aspirateur ou les tensions devront peut-être être réglés. Vous pouvez créer un nouveau profil de substrat à partir du profil par défaut que vous utilisez et effectuez vos modifications.
- Utilisez HP Internal Print Server pour vérifier que tous les calibrages requis ont été exécutés : calibrage de la couleur, compensation de l'avance du substrat, alignement des têtes d'impression. Voir le *Guide de maintenance et de dépannage*.
- Pour obtenir la meilleure qualité d'impression, le substrat doit rester à plat et sans pli dans la zone d'impression, l'avance du substrat doit être constante et le substrat doit se déplacer tout droit.
- Ne coupez pas de morceaux de substrat pendant que celui-ci est chargé dans l'imprimante. Le substrat restant pourrait se bloquer.

Après l'impression, il est préférable d'attendre 24 heures avant d'empiler, de plier ou de rouler les substrats imprimés.

**REMARQUE :** L'impression sur substrat poreux avec des encres à base d'eau peut générer une plus grande quantité de vapeur d'eau..

Vous trouverez de plus amples informations sur Internet :

- Outre les spécifications, les informations de finition, de traitement et de garantie relatives à chaque substrat HP sont disponibles à l'adresse [http://www.hp.com/go/designjet/supplies/latex/.](http://www.hp.com/go/designjet/supplies/latex/)
- Les informations sur la résistance des images HP sont disponibles à l'adresse [http://www.hp.com/](http://www.hp.com/go/supplies/printpermanence/) [go/supplies/printpermanence/](http://www.hp.com/go/supplies/printpermanence/).
- HP propose des substrats recyclables, par exemple Banderole renforcée HP HDPE, Drapeau antipli HP avec doublure, Banderole tissu lourd HP, Papier pour affiches qualité photo HP et Banderole HP en ™ Tyvek®. Les possibilités de recyclage pour ces produits n'existent peut-être pas dans toutes les régions. Vous devez consulter les ressources de recyclage locales à propos du recyclage de ces produits. Pour le recyclage aux États-Unis, visitez le site des services de recyclage HP : <http://www.hp.com/go/recycleLFmedia/>.

### <span id="page-25-0"></span>**Conseils pour des substrats spécifiques**

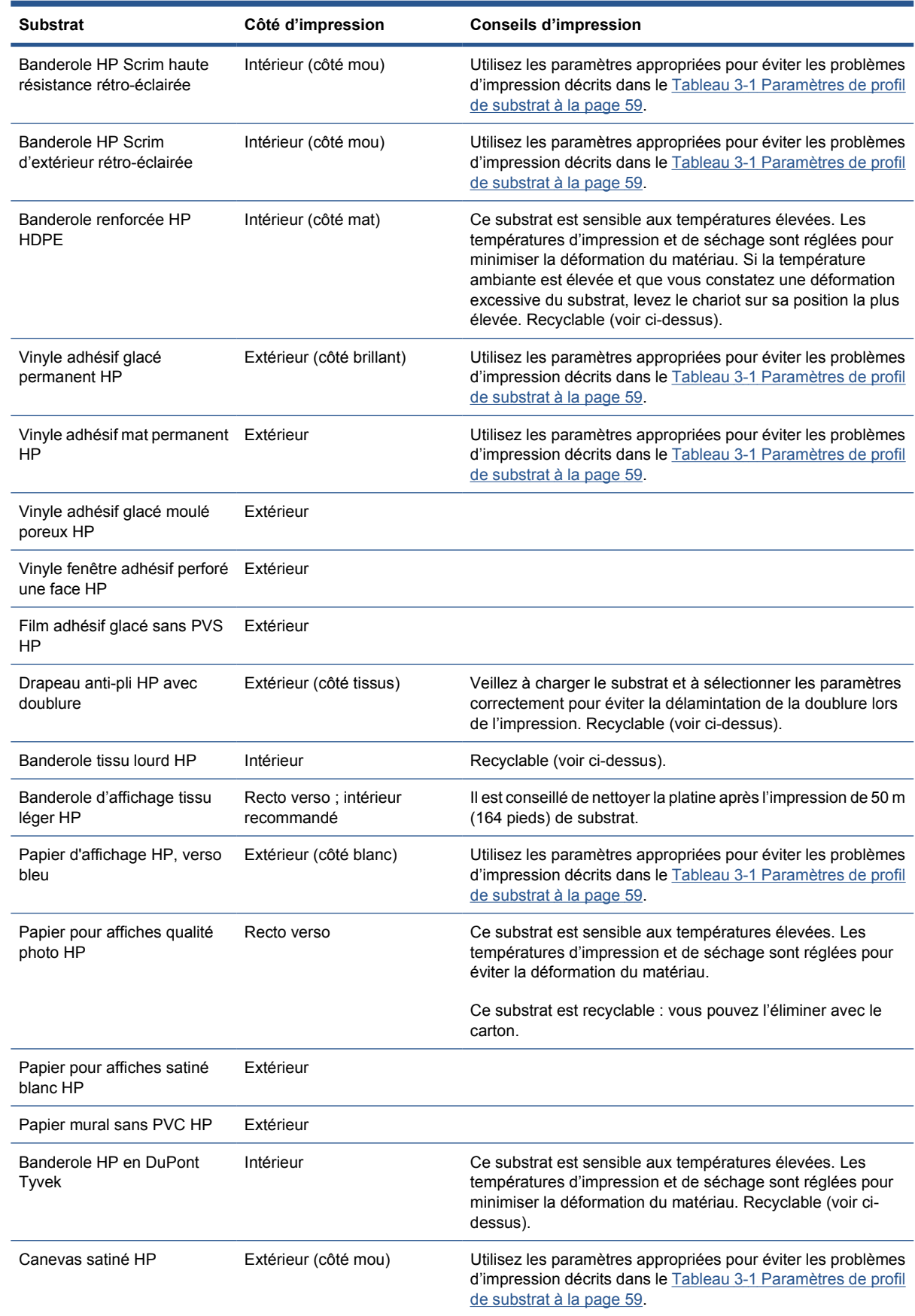

### <span id="page-26-0"></span>**Configurations de substrats**

Le substrat peut être chargé dans différentes configurations pour s'adapter à vos différents besoins. Avant de le charger, accédez à HP Internal Print Server et sélectionnez **Substrat** > **Charger/ Décharger**, puis sélectionnez la configuration que vous prévoyez d'utiliser.

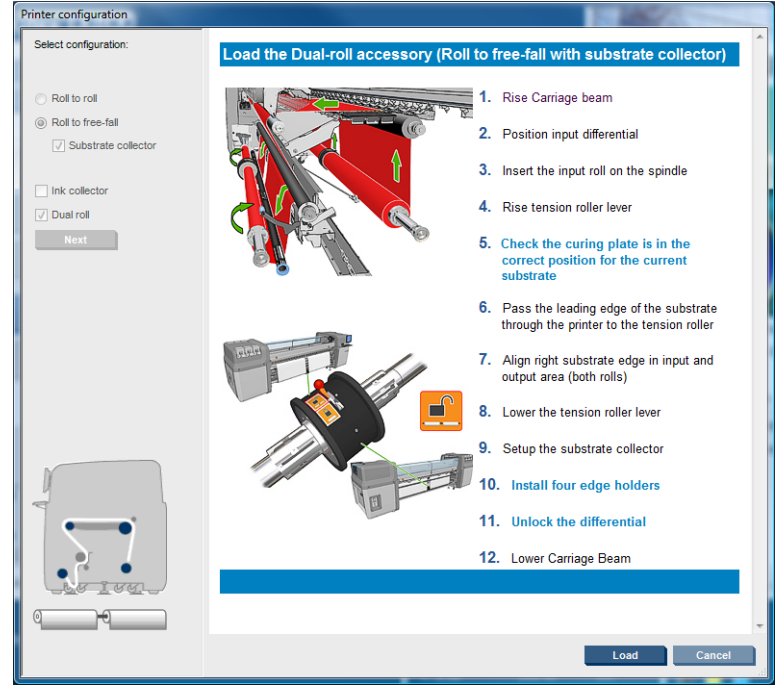

Les configurations de base sont illustrées ci-dessous. Ces configurations peuvent être utilisées pour des impressions sur simple ou double rouleau, pour des substrats poreux ou non-poreux. Les substrats poreux exigent l'utilisation du kit collecteur d'encre : voir [Le kit collecteur d'encre \(LX800 uniquement\)](#page-29-0) [à la page 26](#page-29-0).

La configuration rouleau à rouleau convient si vous souhaitez imprimer la totalité d'un rouleau sans le couper jusqu'à ce que le rouleau en entrée soit vide. Le substrat ne peut pas être coupé à mi-rouleau à moins d'interrompre l'impression. Il devra ensuite être à nouveau chargé.

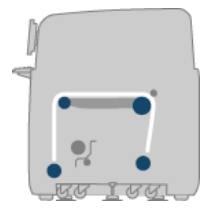

● **La configuration rouleau chute libre (LX800 uniquement)** convient si vous souhaitez couper et retirer chaque impression dès sa sortie de l'imprimante. Le substrat est maintenu sous tension entre le rouleau d'entrée et le rouleur de tension, mais peut être coupé après le rouleur de tension puisqu'il n'est alors plus sous tension.

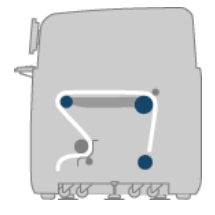

<span id="page-27-0"></span>**La configuration rouleau chute libre avec collecteur (LX800 uniquement)** convient si vous pensez que vous pourriez avoir besoin de couper le substrat et de retirer le rouleau de sortie avant que le rouleau d'entrée ne soit vide. Le substrat est maintenu sous tension entre le rouleau d'entrée et le rouleur de tension, mais peut être coupé après le rouleur de tension puisqu'il n'est alors plus sous tension.

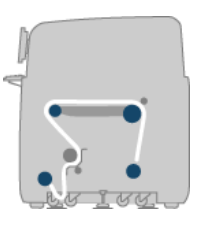

## **Réglage de la position du chariot**

La position du chariot détermine la distance verticale entre les têtes d'impression et la platine. Si cette distance est trop grande, la qualité d'impression en pâtira. Si elle est trop faible, les têtes d'impression risquent d'entrer en contact avec le substrat, causant des bavures ou des dommages.

Pour régler la position du chariot, accédez au panneau avant, sélectionnez le menu Substrat  $\left| \cdot \right|$  et

**Gestion du substrat**, puis cliquez sur OK. Sélectionnez **Position du chariot**. Vous pouvez choisir la position la plus élevée, une position personnalisée ou la position normale.

#### Carriage beam position

- Move to highest position
- $\blacktriangleright$  Move to printing (custom)
- ► Move to printing (normal)
- La position la plus élevée n'est pas utilisée pour l'impression : elle peut être utilisée pour charger le substrat ou pour l'entretien.
- Une position personnalisée est utilisée pour les substrats épais ou pour les substrats qui se froissent légèrement en raison de la chaleur.
- **ASTUCE :** Essayez d'éviter le froissement en utilisant des substrats qui ne froissent pas ou en utilisant un mode d'impression plus lent qui vous permettra d'abaisser la température de séchage.

Nous vous recommandons de régler la position personnalisée sur l'épaisseur du substrat plus deux ou trois millimètres. Le réglage actif est indiqué sur le panneau frontal par la marque  $\sqrt{\ }$ .

Custom carriage beam position

 $\sqrt{4.9}$  mm

Press ▲ to raise Press  $\bullet$  to lower Press w to move the carriage beam or ∽ to cancel

- La position normale est adaptée aux substrats sans plis jusqu'à 0,7 mm ( (0,03 po)) d'épaisseur.
- **AVERTISSEMENT !** Tenez-vous à l'écart des pièces mobiles de l'imprimantes jusqu'à ce que le chariot ait atteint la position souhaitée.

<span id="page-28-0"></span>**REMARQUE :** Si vous avez installé le kit collecteur d'encre, la position normale et la position personnalisée la plus basse sont automatiquement ajustées pour en tenir compte.

### **Préparation de l'impression**

Les étapes suivantes doivent être suivies avant que l'imprimante puisse imprimer :

- **1.** Vérifiez que le collecteur d'encre est installé pour les substrats poreux ou ne l'est pas pour les substrats non-poreux. Voir [Le kit collecteur d'encre \(LX800 uniquement\)](#page-29-0) à la page 26.
- **2.** Démarrer l'imprimante. Reportez-vous à la section [Mise sous et hors tension de l'imprimante](#page-14-0) [à la page 11](#page-14-0).
- **3.** Accédez à HP Internal Print Server et sélectionnez **Substrat** > **Charger/Décharger** pour ouvrir la fenêtre Configuration d'imprimante.
- **4.** Sélectionnez la configuration d'imprimante que vous souhaitez utiliser, puis appuyez sur **Suivant** pour voir l'aide en ligne.

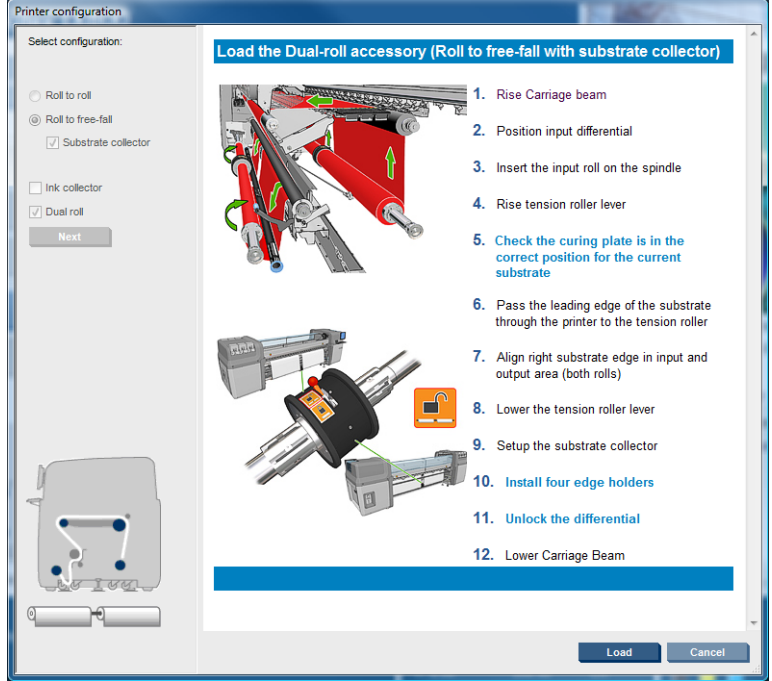

- **5.** Charger le substrat. Les instructions de chargement du substrat sont indiquées dans la fenêtre du HP Internal Print Server. Pour des instructions plus détaillées, voir [Chargement d'un rouleau sur](#page-35-0) la bobine [à la page 32](#page-35-0) et [Chargement d'un rouleau dans l'imprimante](#page-43-0) à la page 40.
- **6.** Appuyez sur le bouton **Charger** du HP Internal Print Server pour lancer la vérification du substrat, puis indiquez le type de substrat dans la fenêtre Substrat chargé.
- **ASTUCE :** Si l'imprimante est restée en mode veille toute la nuit, avec du substrat chargé, et exposée à des températures élevées ou basses, avancez le substrat de 13 à 25 cm ( (5 à 10 pouces)) avant d'imprimer, pour éviter d'endommager les têtes d'impression ou de créer des bavures d'encre sur le substrat.

### **Les guides latéraux du substrat**

Le rôle des guides latéraux du substrat est d'empêcher les bords du substrat de se soulever et de provoquer un bourrage lors de l'impression.

<span id="page-29-0"></span>En vous tenant devant l'imprimante, vous devriez voir les deux guides latéraux de chaque côté de la surface supérieure du substrat. Faites glisser les guides latéraux vers les bords du substrat et assurezvous qu'ils sont correctement positionnés et non pliés (ce qui pourrait provoquer une panne du chariot).

Utilisez la manette pour déplacer le guide latéral.

**ASTUCE :** Les guides latéraux sont faciles à déployer lorsque le chariot dans sa position la plus haute.

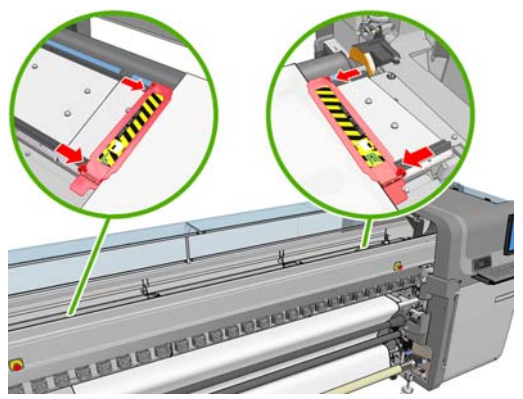

La position correcte est illustratée ci-dessous, où (1) indique le bord du substrat. Le substrat doit pouvoir bouger librement et ne doit pas toucher les extrémités du guide latéral.

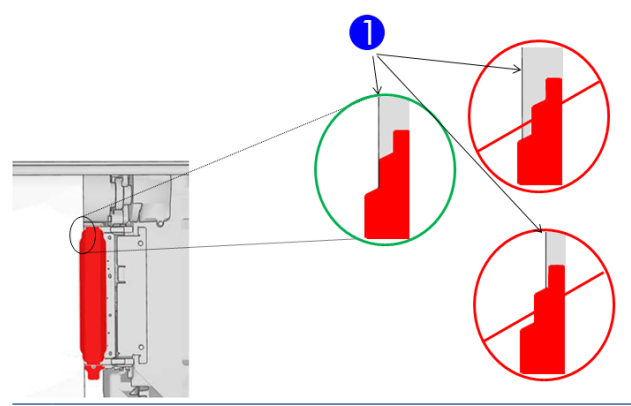

**ATTENTION :** Les guides latéraux mal positionnés pourraient endommager sévèrement les têtes d'impression et le chariot.

#### **Retrait et remplacement**

Lors de la livraison de l'imprimante, les guides latéraux gauche et droit sont déjà installés sur le plateau d'impression, et il n'est pas nécessaire de les retirer. Lorsqu'ils ne sont pas utilisés, vous pouvez les pousser sur le côté. Cependant, les guides latéraux centraux utilisés en impression sur double rouleau doivent être retirés pour une impression à rouleau unique.

Pour installer un guide latéral, placez-vous devant l'imprimante et attachez l'arrière du guide latéral à l'arrière du plateau, puis tirez l'avant du guide latéral vers vous et attachez-le à l'avant du plateau.

 $\triangle$  **ATTENTION :** Ne pliez pas le guide latéral. Il doit rester parfaitement droit, sinon il pourrait endommager les têtes d'impression et le chariot.

### **Le kit collecteur d'encre (LX800 uniquement)**

Avant d'imprimer sur des substrats poreux, par exemple des substrats textiles ou en maille, vous devez installer le kit collecteur d'encre fourni avec votre imprimante pour protéger l'imprimante de l'encre s'écoulant au travers du substrat. Le kit doit être retiré avant d'imprimer sur des substrats non-poreux.

### **Éléments du kit**

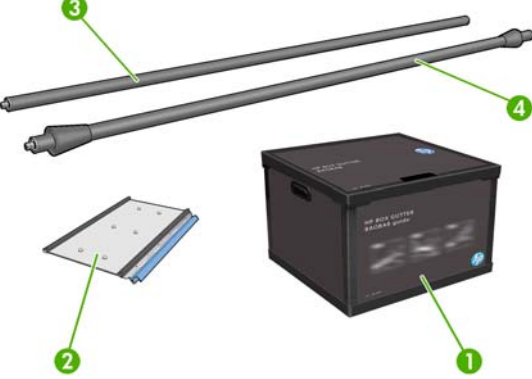

- **1.** Récipient collecteur d'encre
- **2.** 8 collecteurs d'encre avec éponges de remplacement
- **3.** Rouleur déviateur en entrée
- **4.** Rouleur déviateur en sortie

#### **Installation du kit**

Le kit collecteur d'encre doit être installé avant d'imprimer sur des substrats poreux.

- **AVERTISSEMENT !** Ne touchez pas aux coffrets internes des modules de séchage et de traitement thermique de l'imprimante lors de l'installation du kit collecteur d'encre : ils peuvent être suffisamment chauds pour provoquer des brûlures.
- $\triangle$  ATTENTION : N'installez pas le kit collecteur d'encre sans indiquer la configuration au HP Internal Print Server.
	- **1.** Si un substrat est chargé, déchargez-le.
	- **2.** Soulevez le chariot et placez-le dans sa position la plus haute.
	- **3.** Écartez les guides latéraux de la voie du substrat.
	- **4.** Si nécessaire, nettoyez la platine et les plaques de traitement thermique à l'aide d'un tissu propre humecté d'un nettoyant multi-usages.
	- **5.** Ouvrez le récipient du collecteur d'encre et vérifiez que les éponges collectrices d'encre sont sèches.
	- **6.** Suivez les instructions du HP Internal Print Server pour terminer l'installation. Si vous avez besoin de plus amples informations, consultez les étapes ci-dessous.
		- **ATTENTION :** Si le kit n'est pas correctement installé, certaines pièces de l'imprimante peuvent être endommagées.

**7.** Lorsque le chariot s'immobilise, à l'arrière de l'imprimante, insérez le premier collecteur d'encre sur la gauche.

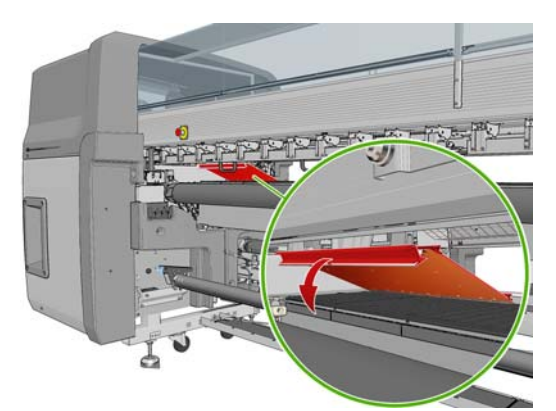

Un arrêt marque la position du premier collecteur d'encre.

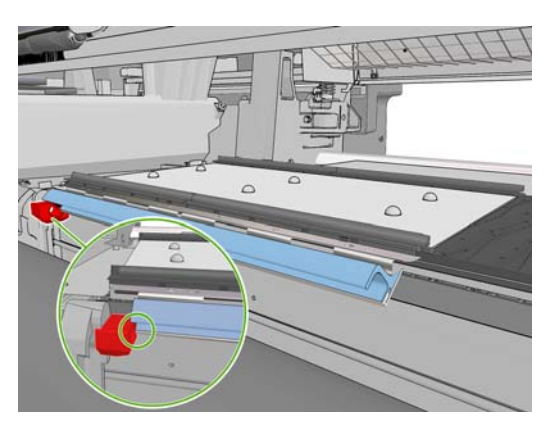

**8.** En progressant vers la droite, installez les autres collecteurs d'encre.

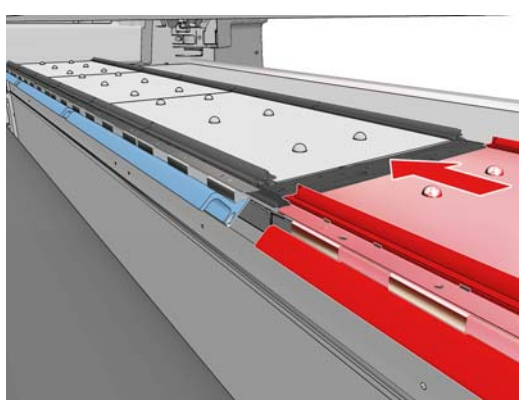

Pour installer le dernier collecteur de droite, vous devez retirer un clip bleu sur ressort.

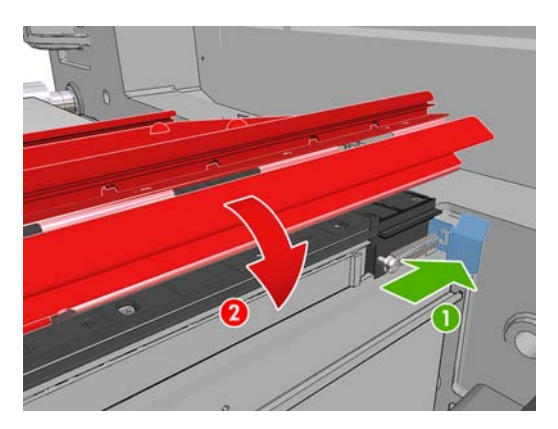

**9.** Vérifiez que tous les collecteurs d'encre sont alignés et qu'il ne persiste aucun écart entre eux.

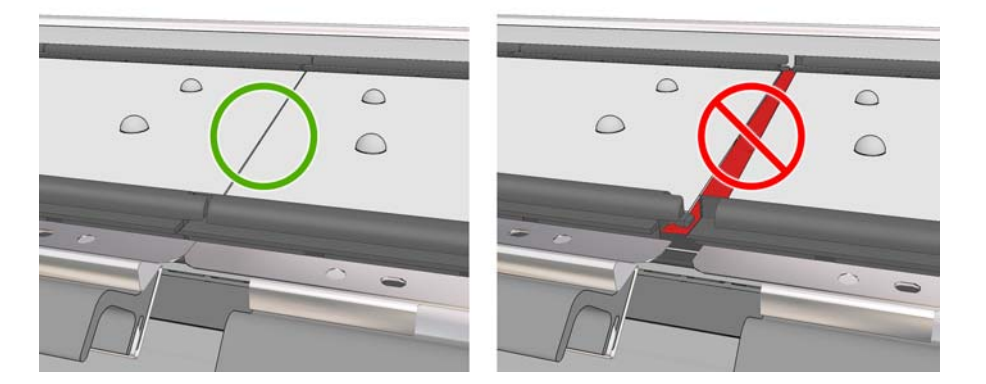

- **10.** Vérifiez qu'il n'y a pas d'espace entre les éponges.
- **11.** Vérifiez que les éponges entrent dans les espaces qui leur sont réservés. Si elles ont gonflé et d'y entrent plus, remplacez-les.
- **12.** Installez les deux rouleurs déviateurs

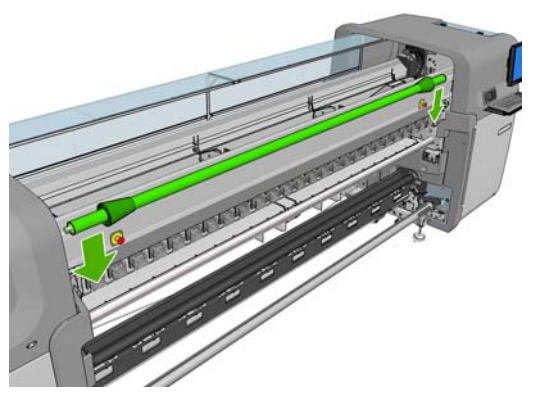

- Dans la configuration rouleau chute libre, le déviateur en sortie n'est pas nécessaire.
- Dans la configuration rouleau chute libre, il est conseillé d'utiliser les deux déviateurs, mais dans certains cas, il peut être possible de minimiser les plis en déplaçant ou en supprimant un déviateur, voire les deux.
- **13.** Vérifiez que les plaques de traitement thermique sont correctement positionnées pour le substrat que vous chargez (voir [Les plaques de séchage \(LX800 uniquement\)](#page-33-0) à la page 30).
- **14.** Chargez le substrat, qui doit passer à l'extérieur du déviateur en entrée et à l'intérieur du déviateur en sortie.
- **15.** Déployez les guides latéraux.
- **16.** Si vous ne l'avez pas encore fait, accédez à HP Internal Print Server et sélectionnez **Substrat** > **Charger/Décharger**. Dans la configuration du chargement, vérifiez que la case **Collecteur d'encre** est cochée.
- **17.** Abaissez le chariot sur sa position et placez-le en position normale.
- **18.** Si le HP Internal Print Server ne peut pas détecter la position du bord gauche et la largeur du substrat, il peut être nécessaire de les indiquer.

#### <span id="page-33-0"></span>**Désinstallation du kit**

Le kit collecteur d'encre doit être désinstallé avant d'imprimer sur des substrats non poreux.

- **1.** Soulevez le chariot et placez-le dans sa position la plus haute.
- **2.** Si un substrat est chargé, déchargez-le. Vérifiez qu'il ne touche pas les éponges du collecteur d'encre, cela pourrait le tâcher.
- **3.** Écartez les guides latéraux et nettoyez-les si nécessaire.
- **4.** Retirez les rouleurs déviateurs.
- **5.** Retirez les collecteurs d'encre en appuyant sur les attaches qui les fixent à l'imprimante. Pour retirez le dernier collecteur de droite, écartez tout d'abord le clip bleu sur ressort.

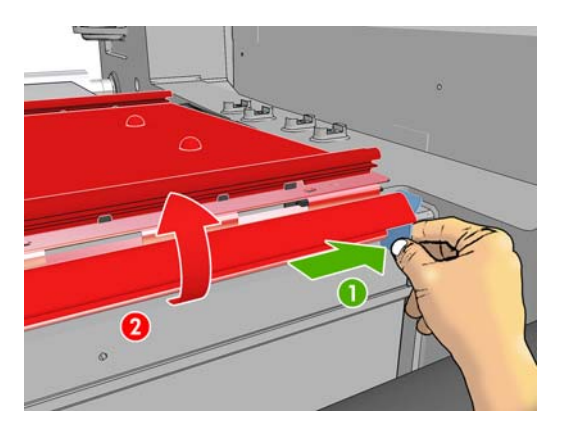

**6.** Stockez les collecteurs d'encre correctement dans leur boîte. Si vous les empilez, ils pourraient se déformer.

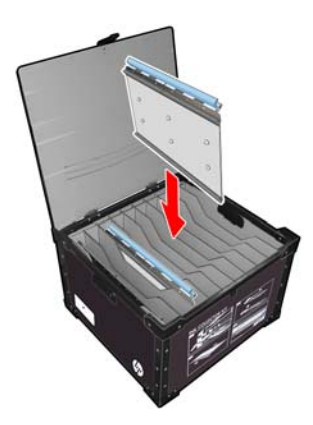

**7.** Avant d'abaisser le chariot en position normale , accédez à HP Internal Print Server et sélectionnez **Substrat** > **Charger/Décharger**. Dans la configuration du chargement, vérifiez que la case **Collecteur d'encre** est décochée.

## **Les plaques de séchage (LX800 uniquement)**

Pour que le séchage et le traitement thermique soient efficaces, il est conseillé de relever les plaques (à l'horizontale) pour les substrats textiles et rétro-éclairés et de les abaisser (les incliner vers le bas) pour tous les autres substrats.

#### **Substrats textiles et rétro-éclairés**

Pour relever une plaque de séchage en position horizontale, il suffit de la soulever. Un clic indique qu'elle est en bonne position.

<span id="page-34-0"></span>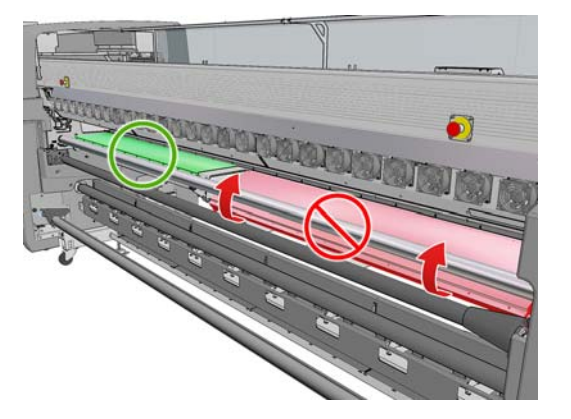

### **Tout autre substrat**

Pour abaisser une plaque de séchage en position inclinée, tirez les boutons noirs situés sous la plaque.

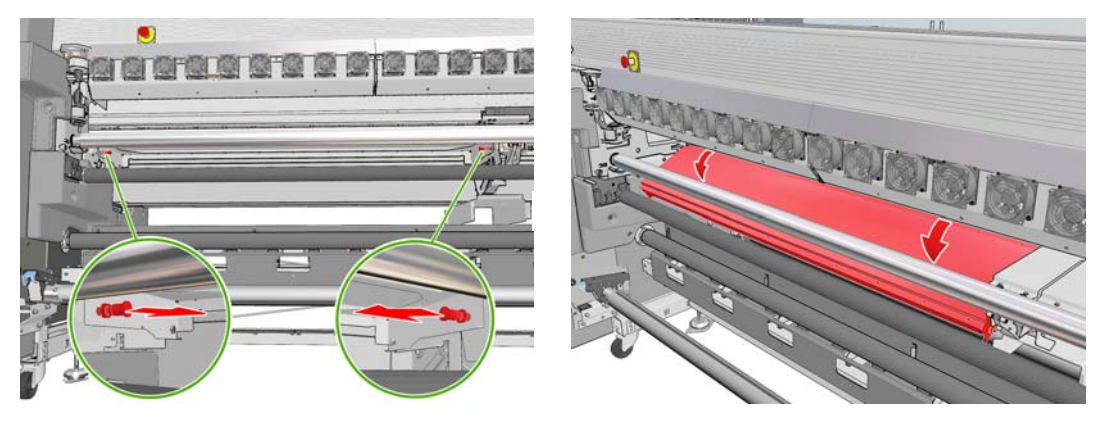

**ASTUCE :** Si vous estimez que le séchage est insuffisant pour un substrat donné lorsque les plaques sont abaissées, essayez de les relever en position horizontale.

### <span id="page-35-0"></span>**Chargement d'un rouleau sur la bobine**

### **Impression à rouleau unique**

La bobine est munie d'un connecteur pneumatique à une extrémité et d'une roue dentée à l'autre extrémité.

- **1.** Posez le rouleau en sécurité sur un chariot, sur une table ou sur le sol.
- **2.** Vérifiez que la roue dentée est du bon côté (en fonction du sens de bobinage prévu).
- **3.** Insérez la bobine dans le rouleau.
- **ASTUCE :** La bobine est assez lourde (ceci pour garantir une bonne rigidité et ainsi éviter les plis). Il est conseillé d'être deux pour réaliser cette opération. Une personne seule devra poser le rouleau au sol, soulever une extrémité de la bobine et l'insérer dans le rouleau, puis soulever l'autre extrémité avec prudence afin que la première de retombe pas et pousser la bobine dans le rouleau.
- **4.** Connectez la soufflette au connecteur pneumatique sur la bobine, et gonflez la bobine afin qu'elle ne puisse pas se déplacer à l'intérieur du rouleau.
- **5.** Notez la position de l'extrémité du rouleau sur l'échelle marquée à l'extrémité dentée de la bobine. Cette position doit être d'au moins 3,2 cm (1,25 pouces) sur cette échelle, sinon le substrat peut sortir de la zone d'impression et toucher les capots de l'imprimante. Les rouleaux d'entrée et de sortie doivent être positionnés à l'identique sur leurs bobines respectives.

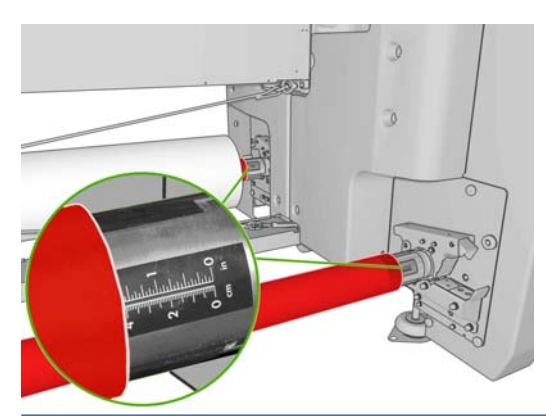

**ASTUCE :** Lorsque vous chargez des rouleaux lourds de substrats non élastiques qui font approximativement la moitié de la longueur de la bobine, il peut être pratique de charger le substrat plus près du centre de la bobine afin de réduire le risque de déviation, de froissement et de téléscopage.
**ASTUCE :** Si le substrat est téléscopé sur le rouleau d'entrée, il y a un risque de bourrage de substrat et de dommage des têtes d'impression. Tentez de redresser les bords du substrat afin de minimiser le téléscopage sur le rouleau d'entrée avant de le charger dans l'imprimante.

**ASTUCE :** Vérifiez que le substrat est fixé au noyau d'entrée.

Le rouleau est maintenant prêt à être chargé dans l'imprimante.

**ASTUCE :** Si vous utilisez régulièrement différents types de substrats, vous pouvez accélérer la procédure de changement des rouleaux en préchargeant des rouleaux de différents types de substrats sur différentes bobines. Vous pouvez acheter des bobines supplémentaires. Pour plus d'informations, reportez-vous à la section [Accessoires à la page 87](#page-90-0).

#### **Impression sur deux rouleaux**

Il est possible d'imprimer sur deux rouleaux à la fois avec les bobines à double rouleau fournies avec votre imprimante LX800 ou proposées comme accessoires de votre imprimante LX600.

Aidez-vous des marques de la bobine à double rouleau pour positionner le moyeu différentiel.

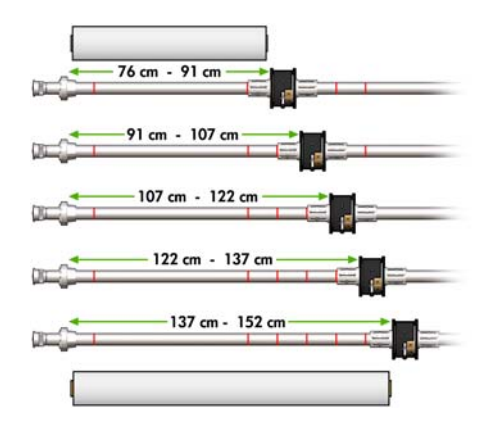

#### **Chargement des bobines à double rouleau**

**1.** Assurez-vous que les moyeux différentiels de la bobine d'entrée et de la bobine de sortie sont alignés.

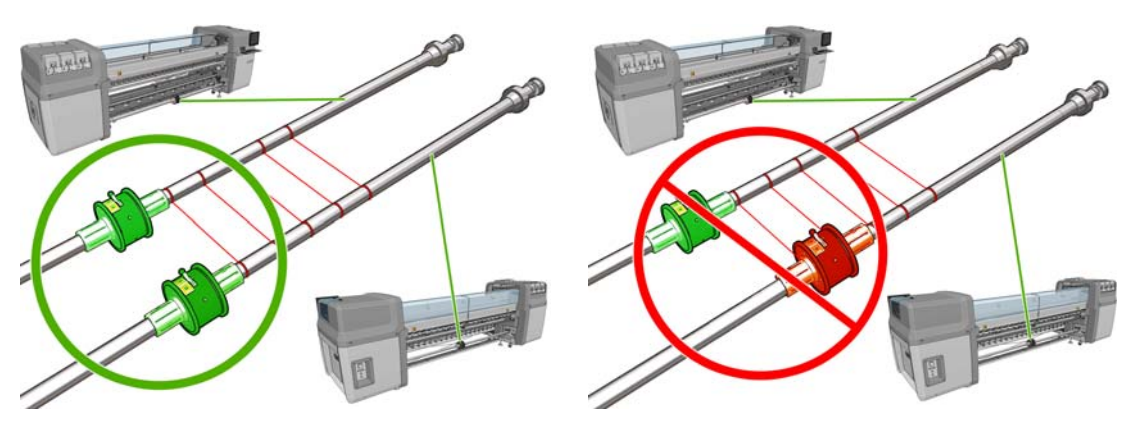

**2.** Une fois les moyeux différentiels correctement positionnés, maintenez-les en place en serrant les vis à l'aide d'une clé Allen 6. Si l'un d'eux n'est pas fermement fixé, le substrat risque de se mettre en travers en cours d'impression.

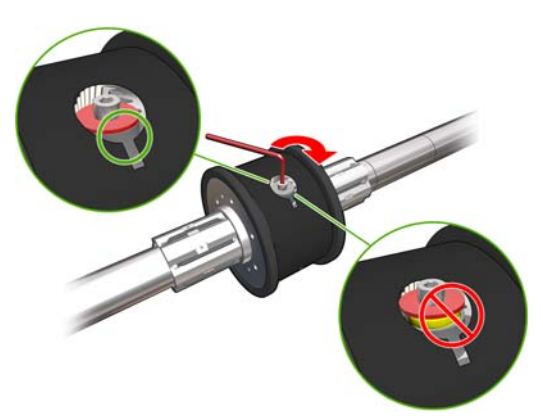

 $\frac{1}{2}$  **ASTUCE :** Serrez la vis jusqu'à ce que la rondelle touche le boulon. Si le ressort jaune est toujours visible, serrez davantage la vis.

**ASTUCE :** Il sera plus simple de charger le rouleau sur la bobine si vous verrouillez le différentiel.

**3.** À chaque extrémité de la bobine, dévissez et démontez la partie extérieure du moyeu à l'aide d'une clé Allen 4.

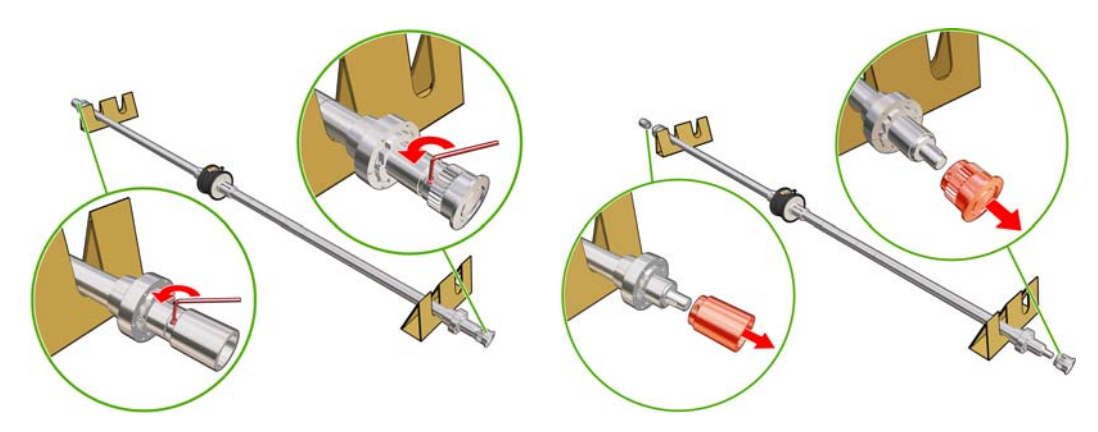

**4.** Dévissez et démontez la partie intérieure de chaque moyeu.

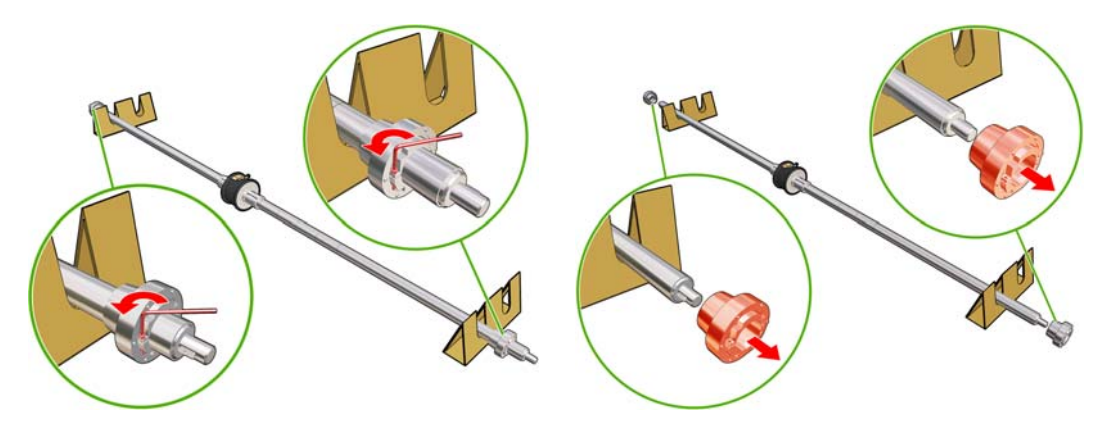

**5.** Mettez en place le premier rouleau sur la bobine.

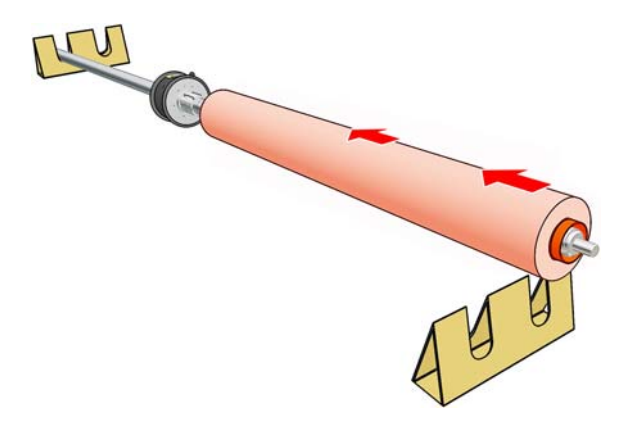

- **6.** Remettez le moyeu en place et fixez-le avec la clé Allen.
- **7.** Mettez en place le deuxième rouleau sur la bobine.
- **8.** Remettez le moyeu en place et fixez-le avec la clé Allen.
- **9.** Assurez-vous que l'extrémité du rouleau de droite est suffisamment écartée de l'extrémité droite de la bobine : elle doit se trouver entre les pointillés et la roue dentée.

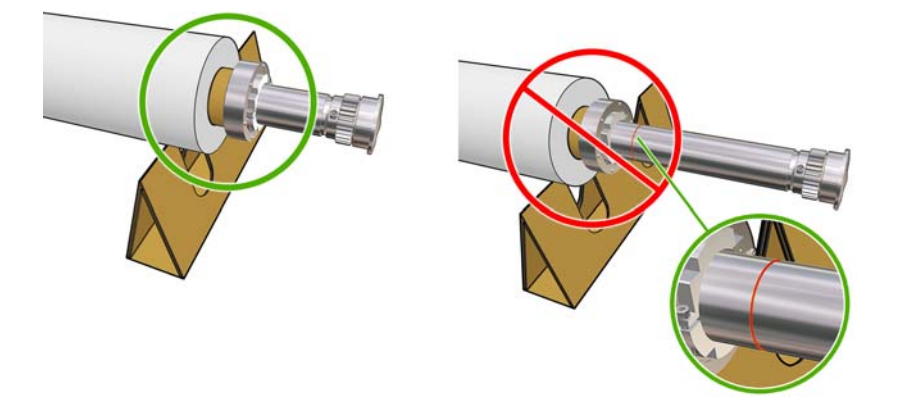

**10.** Veillez à ce que le mandrin soit fermement fixé au moyeu.

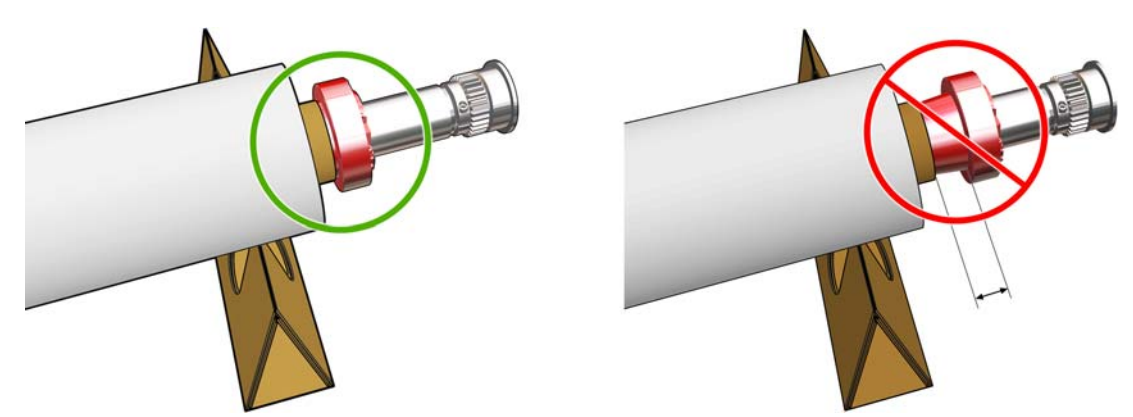

**11.** Assurez-vous que le mandrin est fermement fixé sur le moyeu différentiel.

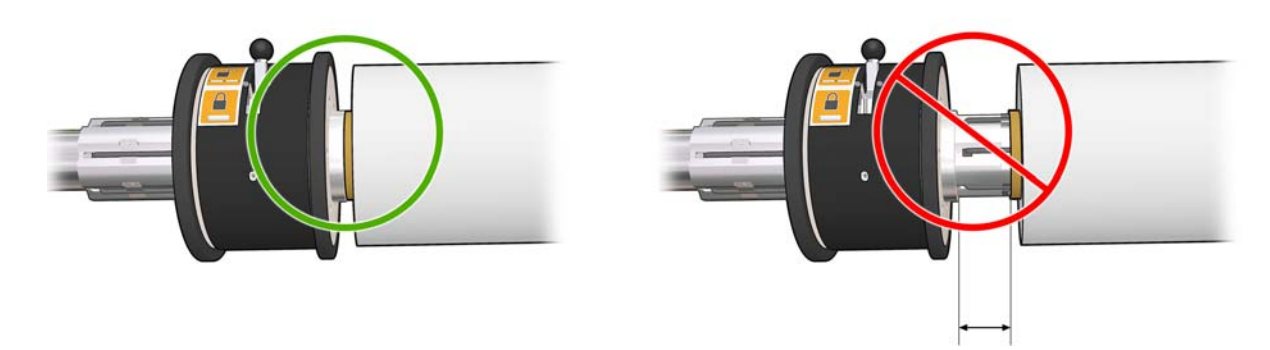

- **12.** Chargez la bobine à l'arrière de l'imprimante et fermez les loquets pour la maintenir en place.
- **13.** Suivez la même procédure pour charger la bobine de sortie à l'avant de l'imprimante. Vous devrez effectuer le chargement avec deux noyaux vides qui auront pour but de recevoir le substrat imprimé.

## **Chargement d'un rouleau sur la bobine**

### **Impression à rouleau unique**

La bobine est munie d'un connecteur pneumatique à une extrémité et d'une roue dentée à l'autre extrémité.

- **1.** Posez le rouleau en sécurité sur un chariot, sur une table ou sur le sol.
- **2.** Vérifiez que la roue dentée est du bon côté (en fonction du sens de bobinage prévu).
- **3.** Insérez la bobine dans le rouleau.
- **ASTUCE :** La bobine est assez lourde (ceci pour garantir une bonne rigidité et ainsi éviter les plis). Il est conseillé d'être deux pour réaliser cette opération.Une personne seule devra poser le rouleau au sol, soulever une extrémité de la bobine et l'insérer dans le rouleau, puis soulever l'autre extrémité avec prudence afin que la première de retombe pas et pousser la bobine dans le rouleau.
- **4.** Connectez la soufflette au connecteur pneumatique sur la bobine, et gonflez la bobine afin qu'elle ne puisse pas se déplacer à l'intérieur du rouleau.

**5.** Notez la position de l'extrémité du rouleau sur l'échelle marquée à l'extrémité dentée de la bobine.Cette position doit être d'au moins 3,2 cm sur cette échelle, sinon le substrat peut sortir de la zone d'impression et toucher les capots de l'imprimante.Les rouleaux d'entrée et de sortie doivent être positionnés à l'identique sur leurs bobines respectives.

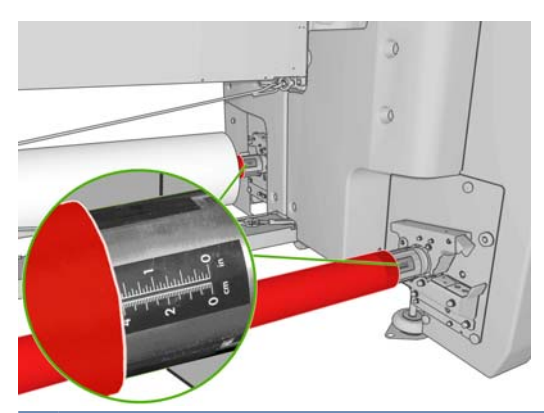

- **ASTUCE :** Lorsque vous chargez des rouleaux lourds de substrats non élastiques qui font approximativement la moitié de la longueur de la bobine, il peut être pratique de charger le substrat plus près du centre de la bobine afin de réduire le risque de déviation, de froissement et de téléscopage.
- **ASTUCE :** Si le substrat est téléscopé sur le rouleau d'entrée, il y a un risque de bourrage de substrat et de dommage des têtes d'impression.Tentez de redresser les bords du substrat afin de minimiser le téléscopage sur le rouleau d'entrée avant de le charger dans l'imprimante.

**ASTUCE :** Vérifiez que le substrat est fixé au noyau d'entrée.

Le rouleau est maintenant prêt à être chargé dans l'imprimante.

**ASTUCE :** Si vous utilisez régulièrement différents types de substrats, vous pouvez accélérer la procédure de changement des rouleaux en préchargeant des rouleaux de différents types de substrats sur différentes bobines.Vous pouvez acheter des bobines supplémentaires. Pour plus d'informations, reportez-vous à la section [Accessoires à la page 87](#page-90-0).

### **Impression sur deux rouleaux**

Il est possible d'imprimer sur deux rouleaux à la fois avec les bobines à double rouleau fournies avec votre imprimante LX800 ou proposées comme accessoires de votre imprimante LX600.

Aidez-vous des marques de la bobine à double rouleau pour positionner le moyeu différentiel.

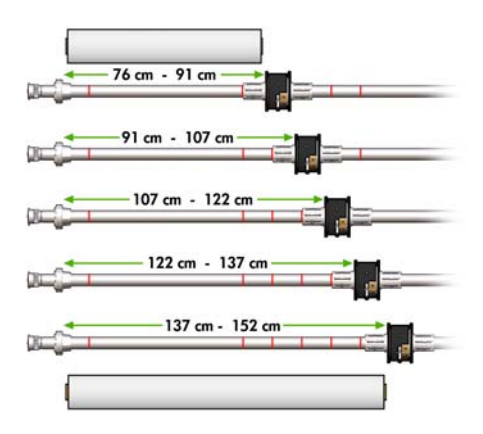

#### **Chargement des bobines à double rouleau**

**1.** Assurez-vous que les moyeux différentiels de la bobine d'entrée et de la bobine de sortie soient bien alignés.

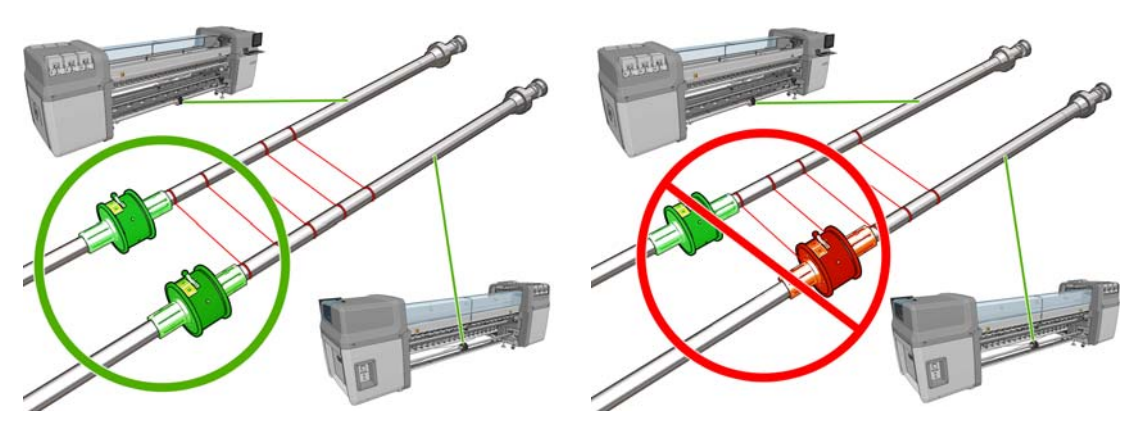

**2.** Une fois les moyeux différentiels correctement positionnés, maintenez-les en place en serrant les vis à l'aide d'une clé Allen 6.Si l'un d'entre eux n'est pas bien monté, le substrat risque de se mettre en biais en cours d'impression.

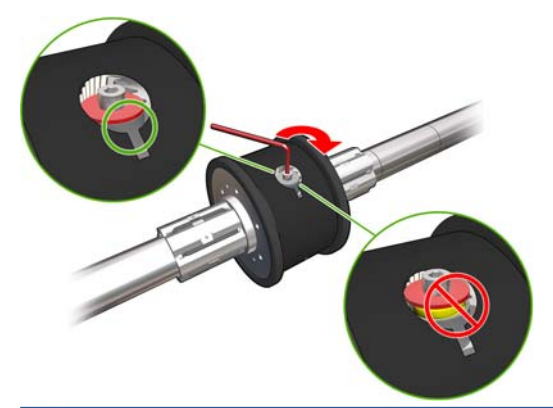

**ASTUCE :** serrez la vis jusqu'à ce que la rondelle touche le boulon.Si le ressort jaune est toujours visible, serrez davantage la vis.

**ASTUCE :** Il sera plus simple de charger le rouleau sur la bobine si vous verrouillez le différentiel.

**3.** À chaque extrémité de la bobine, dévissez et démontez la partie extérieure du moyeu à l'aide d'une clé Allen 4.

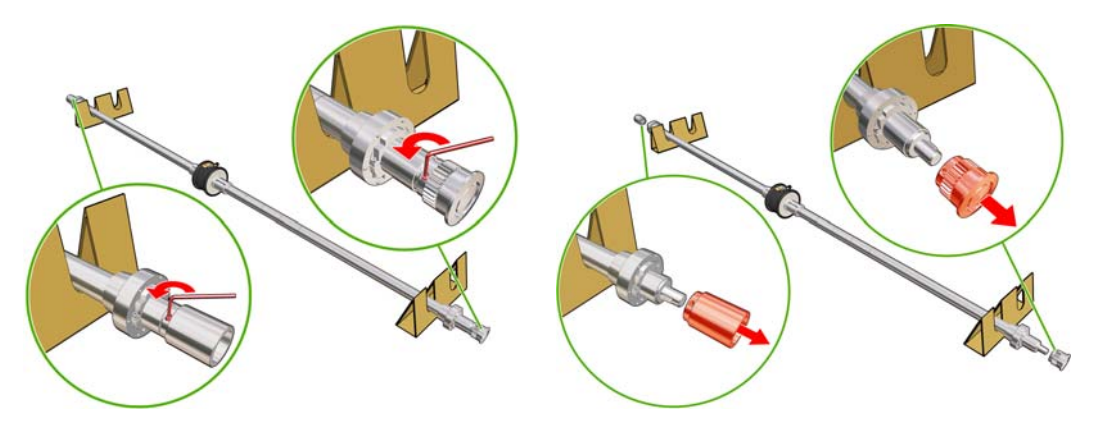

**4.** Dévissez et démontez la partie intérieure de chaque moyeu.

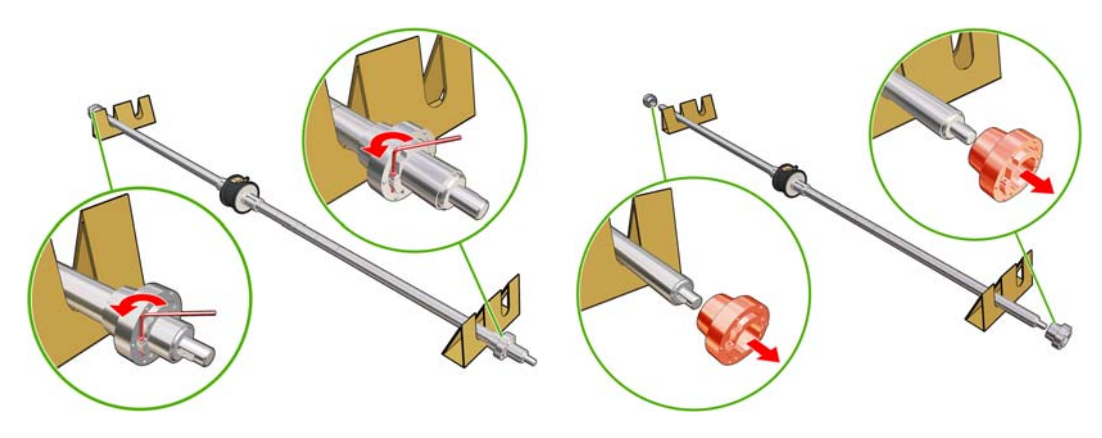

**5.** Mettez en place le premier rouleau sur la bobine.

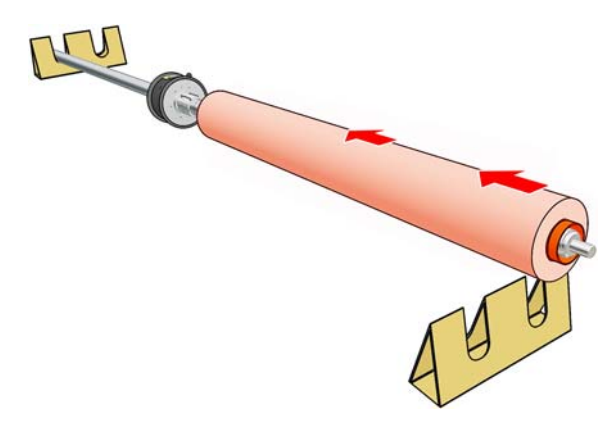

- **6.** Remettez le moyeu en place et fixez-le avec la clé Allen.
- **7.** Insérez le deuxième rouleau sur la bobine.
- **8.** Remettez le moyeu en place et fixez-le avec la clé Allen.
- **9.** Assurez-vous que l'extrémité du rouleau de droite est suffisamment écarté de l'extrémité droite de la bobine :elle doit se trouver entre les pointillés et la roue dentée.

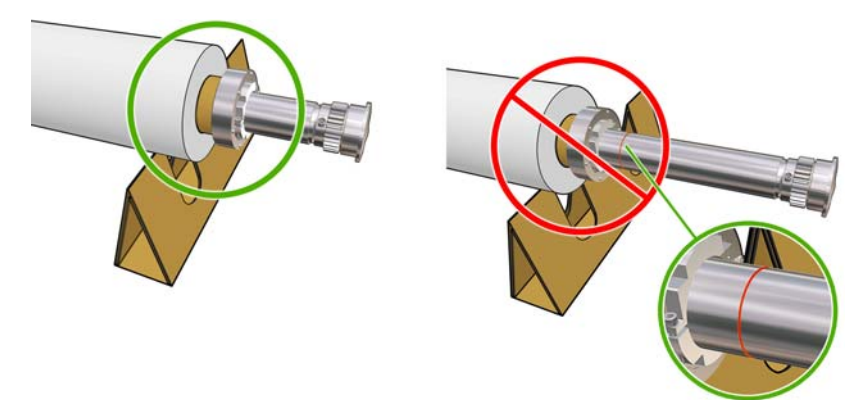

**10.** Veillez à ce que le mandrin soit fermement fixé au moyeu.

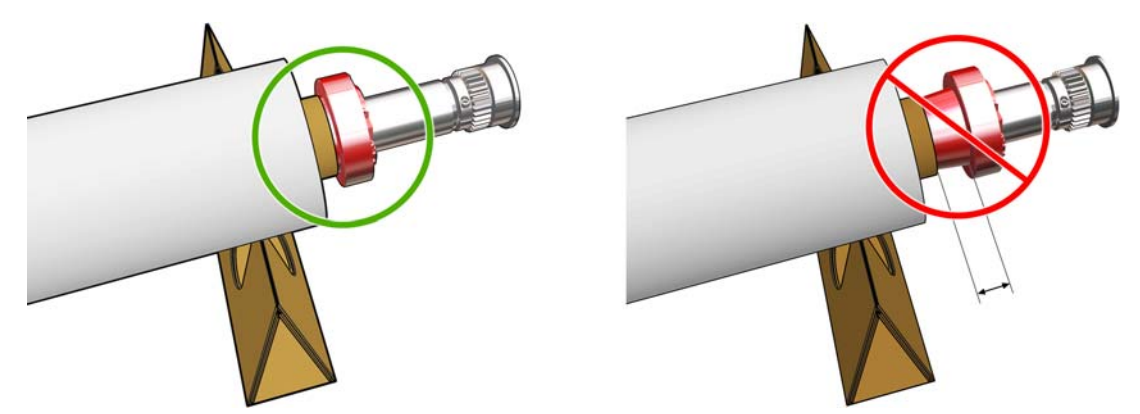

**11.** Assurez-vous que le mandrin est fermement fixé sur le moyeu différentiel.

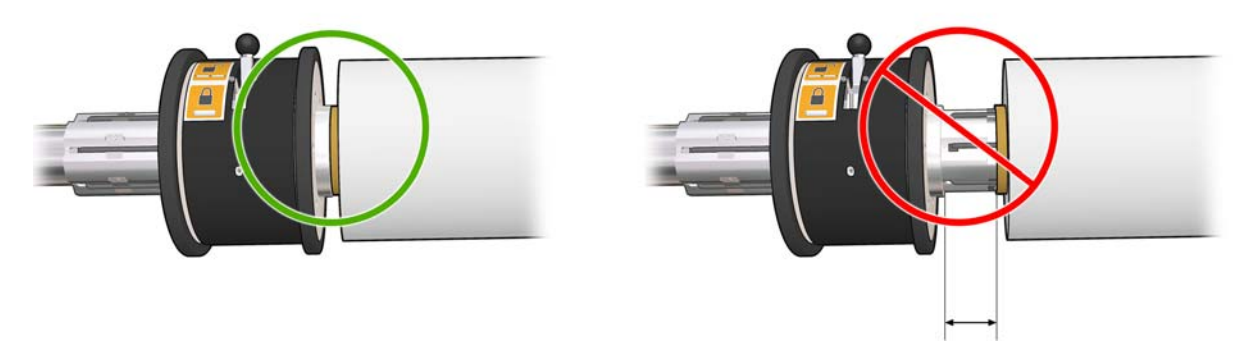

- **12.** Chargez la bobine à l'arrière de l'imprimante et fermez les loquets pour la maintenir en place.
- **13.** Suivez la même procédure pour charger la bobine de sortie à l'avant de l'imprimante. Vous devrez effectuer le chargement avec deux noyaux vides qui auront pour but de recevoir le substrat imprimé.

# **Chargement d'un rouleau dans l'imprimante**

**L'objectif lors du chargement du substrat est d'obtenir une tension uniforme sur sa largeur et le long du chemin du substrat pour minimiser le risque de déviation, de froissement et de téléscopage.**

### **Chargez un rouleau (configuration rouleau à rouleau)**

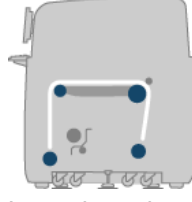

Le rouleau de substrat est monté sur la bobine arrière et sera rassemblé sur la bobine avant. Le substrat part de la bobine arrière (1), passe au-dessus du rouleau principal (2), au-dessus de la platine (3), audessus du rouleau avant (4) puis arrive sur la bobine avant (5).

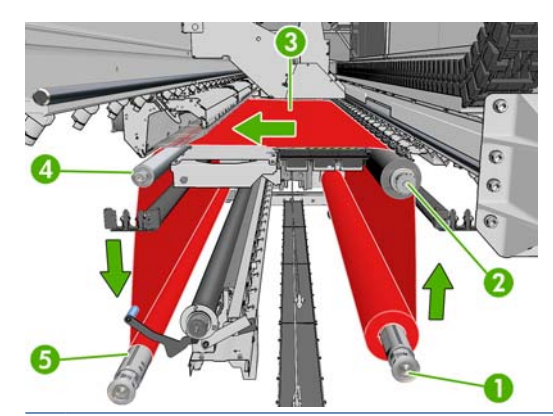

**REMARQUE :** L'illustration ci-dessus montre un substrat chargé avec la face imprimée vers l'extérieur sur les rouleaux d'entrée et de sortie. Vous pouvez aussi charger le substrat, face imprimée vers l'intérieur, sur l'un des rouleaux ou sur les deux rouleaux, auquel cas la bobine tournera dans le sens contraire. L'imprimante vous demandera quelle est la direction de rembobinage si elle ne l'a pas détectée automatiquement.

Chaque bobine possède son propre moteur. Les moteurs maintiennent la tension sur le substrat. Afin de maintenir le substrat à plat, un vide est exercé au niveau de la platine. Le substrat est déplacé vers l'avant par le moteur du galet d'entraînement, sur lequel un mécanisme de pincement est exercé afin que le substrat cesse de glisser. Les pincements doivent être exercés vers le haut lorsque le chariot se déplace, et vers le bas pendant l'impression ou la vérification du substrat, sinon, un message s'affiche. L'exactitude de l'avance est contrôlée par le capteur d'avance du substrat, ou, pour les substrats non perceptibles par le capteur, en suivant le mouvement du rouleau principal.

Avant de charger un rouleau dans l'imprimante, vous devez avoir un rouleau chargé sur une bobine (le rouleau d'entrée) et un noyau vide chargé sur une autre bobine (le rouleau de sortie). Voir [Chargement](#page-35-0) [d'un rouleau sur la bobine](#page-35-0) à la page 32.

- **FY** REMARQUE : Pour le rouleau de sortie, utilisez un seul noyau vide de la même longueur que le noyau d'entrée. Ne placez pas deux noyaux plus courts ou plus sur la même bobine car cela pourrait causer des problèmes au niveau de l'avance du substrat.
- **ASTUCE :** La bobine seule est assez lourde et un rouleau de substrat peut l'être encore plus. Il est conseillé d'utiliser un chariot élévateur ou un autre équipement pour le mettre en position. Si vous ne disposez pas d'un tel équipement, placez une extrémité du rouleau dans l'imprimante, puis l'autre.
	- **1.** Accédez à HP Internal Print Server et sélectionnez **Substrat** > **Charger/Décharger**, puis la configuration souhaitée.
	- **2.** Retirez les guides latéraux du substrat de la platine de l'imprimante, ou déplacez-les sur le côté, afin qu'ils ne gênent pas lors du chargement du substrat.
		- **ATTENTION :** Le chargement du substrat sur les guides latéraux pourrait endommager sévèrement les têtes d'impression et le chariot.

**3.** Soulevez les poignées de pression du substrat à l'arrière de l'imprimante.

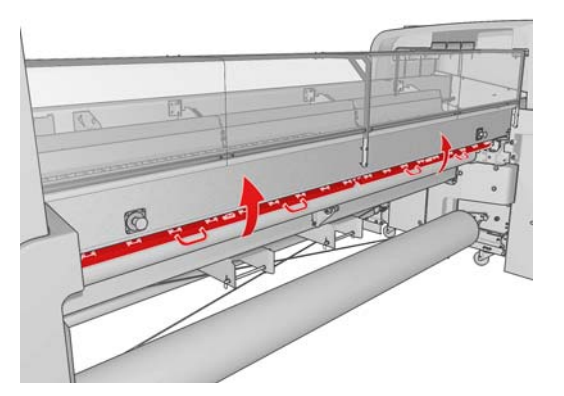

**4.** Accédez au panneau avant et sélectionnez **Position du chariot** > **Déplacer vs position max.**.

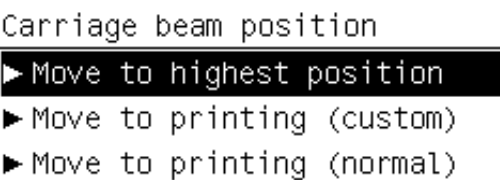

L'imprimante lève le chariot, rendant l'insertion du substrat facile. Ce processus prend environ deux minutes. Pendant cette période, vous pouvez charger les rouleaux d'entrée et de sortie.

- **REMARQUE :** Pendant que le chariot se soulève, vous pouvez l'arrêter en appuyant sur la touche Annuler.
- **5.** Apportez le nouveau rouleau sur sa bobine à l'arrière de l'imprimante, avec l'extrémité dentée de la bobine sur la gauche.
- **6.** Posez les extrémités de la bobine sur les plates-formes à l'arrière de l'imprimante ; des coussinets en plastique sont fournis pour absorber les impacts.
- **7.** Ouvrez les loquets aux deux extrémités de la bobine (s'ils étaient fermés) et poussez le rouleau sur sa bobine dans l'imprimante.

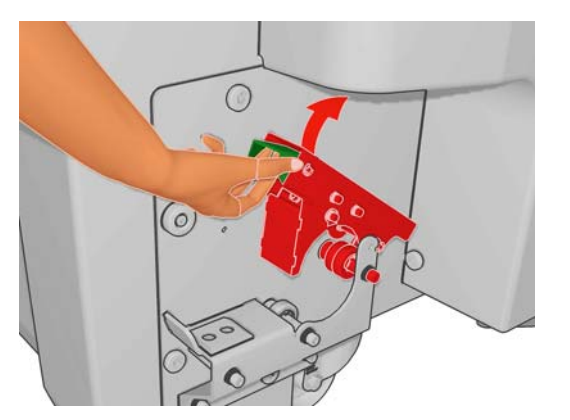

- **8.** Fermez les loquets pour que la bobine se mette en place.
	- **ASTUCE :** Si vous ne pouvez pas fermer le loquet du côté denté, essayez de faire glisser la bobine vers la plaque latérale pour vous assurer que le collet d'extrémité ne repose pas sur les charges.

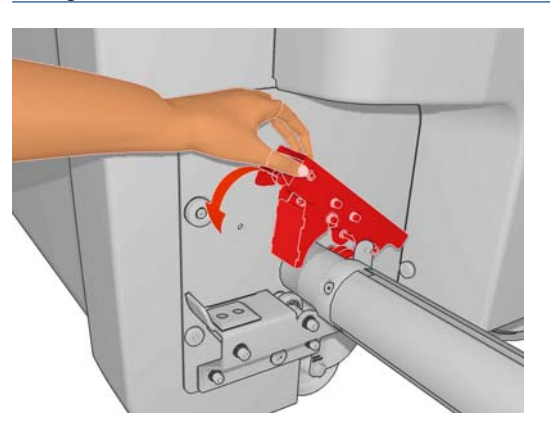

- **9.** De la même façon, chargez la bobine avec le noyau vide à l'avant de l'imprimante. L'extrémité dentée de la bobine doit être à droite dans ce cas.
- **10.** Vérifiez que l'imprimante a terminé de lever le chariot.
- **11.** Vérifiez que les plaques de traitement thermique sont correctement positionnées pour le substrat que vous chargez (voir [Les plaques de séchage \(LX800 uniquement\)](#page-33-0) à la page 30).
- **12.** Passez le bord avant du substrat à travers l'imprimante vers le rouleau de sortie.

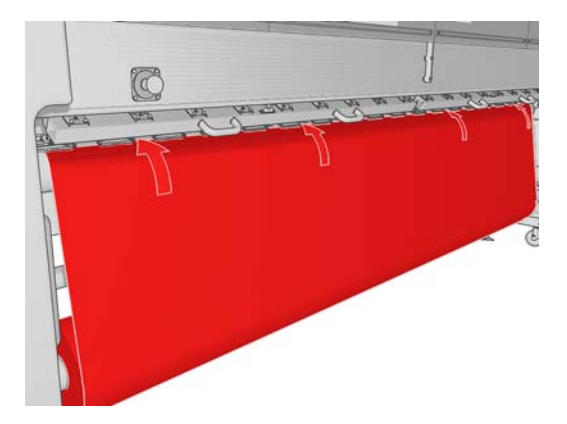

- **13.** Lorsque vous vous tenez devant l'imprimante, si vous trouvez que vous n'avez pas déroulé suffisamment de substrat, sélectionnez **Mouv. Départ rouleur princ.** depuis le panneau avant pour en dérouler plus. Le substrat se déroule uniquement lorsque vous le tirez.
- **14.** Si vous chargez un substrat vinyle sur une imprimante LX800, il est recommandé pour éviter les plis d'utiliser le déviateur en sortie du kit collecteur d'encre.
- **15.** À l'arrière de l'imprimante, mesurez la distance entre la plaque latérale gauche de l'imprimante et le bord gauche du substrat. Cette distance doit être d'au moins 145 mm (5,7 pouces), sinon le bord du substrat peut sortir de la zone d'impression et toucher les capots de l'imprimante.
- **16.** À l'avant de l'imprimante, le bord droit du substrat sur le noyau vide doit être à la même distance (A) de la plaque latérale droite que la distance mesurée du côté de l'entrée.
- **REMARQUE :** Lors du chargement de substrats non élastiques, une différence de 2 à 3 mm (0,01 pouces) entre les mesures à partir de la plaque arrière et de la plaque frontale peut être acceptable sans risquer un problème de déviation ou de froissement.

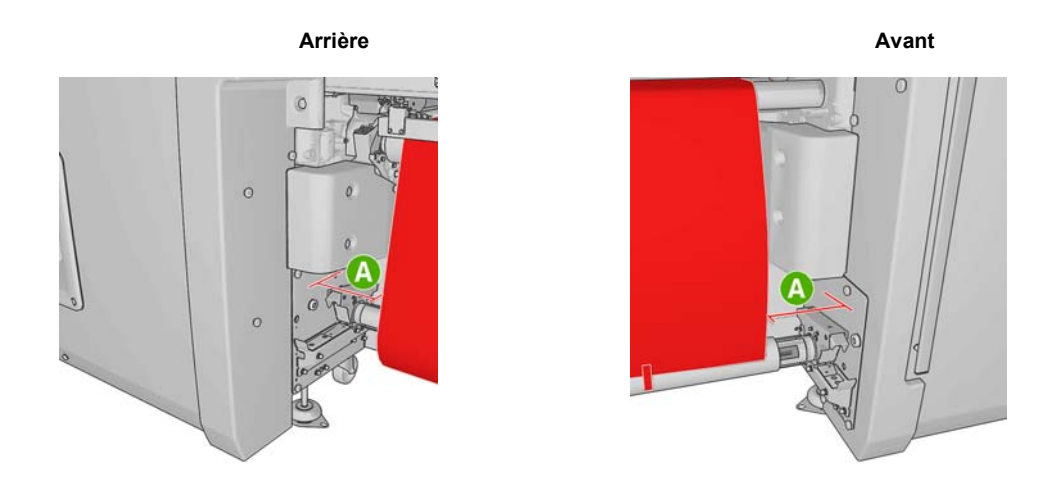

- **ASTUCE :** Il est important que la tension soit uniforme sur toute la largeur du substrat. Pour ce faire, vous pouvez saisir le bord avant du substrat par son centre et le secouer vers la droite et la gauche à plusieurs reprises tout en tirant en même temps le substrat jusqu'à ce qu'il atteigne le noyau de la bobine de sortie.
- **17.** Lorsque la tension du substrat est répartie uniformément, fixez ce dernier au noyau vide avec du ruban adhésif. Fixez-le tout d'abord au centre, puis sur les côtés gauche et droit, en vous assurant de ne pas tirer le substrat de manière excessive ou de le froisser.

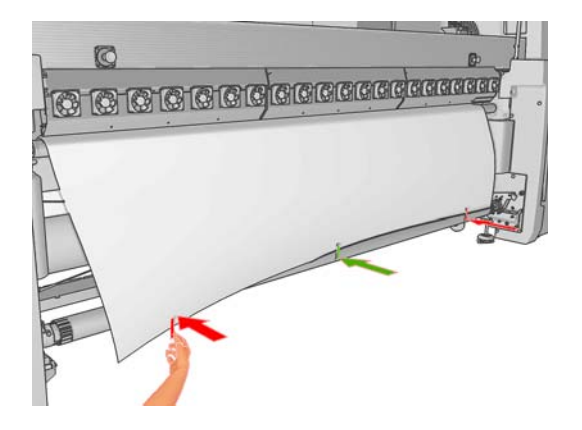

- **18.** Accédez au panneau avant et sélectionnez **Position du chariot** > **Déplacer vs impr. (norm.)** pour abaisser le chariot à sa position normale, près du substrat. Ce processus prend environ deux minutes.
- **E** REMARQUE : La position **Déplacer vs impr. (perso.)** vous permet de définir la distance entre la tête d'impression et le substrat pour les substrats épais ou les substrats qui peuvent se froisser dans la zone d'impression et ce, afin d'éviter les bavures d'encre. Sachez que le fait d'éloigner la tête d'impression du substrat peut avoir pour conséquence une qualité d'impression médiocre.
- **AVERTISSEMENT !** Ne mettez pas vos mains ou quelque chose d'autre dans l'imprimante pendant que le chariot descend.

**19.** Abaissez les poignées de pression du substrat à l'arrière de l'imprimante. Si vous oubliez de le faire, une alerte vous le rappellera.

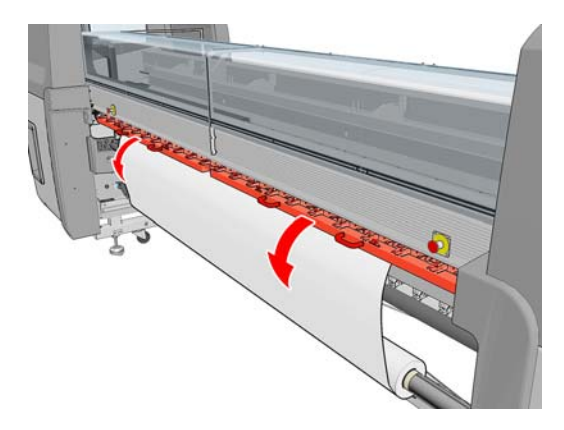

- **20.** Si vous avez l'intention de faire un usage à fond perdu, n'utilisez pas les guides latéraux du substrat mais **Déplacer vs impr. (perso.)** pour soulever le chariot. Ne retirez pas les guides latéraux ; déplacez-les simplement sur le côté, à chaque extrémité de la platine.
- **21.** Si vous n'avez pas l'intention de faire un usage à fond perdu, utilisez les guides latéraux du substrat afin d'empêcher les bords du substrat de se soulever et de provoquer un bourrage lors de l'impression. Voir [Les guides latéraux du substrat](#page-28-0) à la page 25.
- **22.** Sur HP Internal Print Server, appuyez sur le bouton **Charger**. L'imprimante bascule entre les deux rouleaux pour vérifier leurs diamètres ; elle vérifie également la largeur du rouleau, le sens de rembobinage, l'aspirateur et l'étalonnage d'avance du substrat (cette opération prend 1 à 2 minutes).
- **REMARQUE :** Certains substrats (tels que les substrats transparents) ne peuvent pas être mesurés par l'imprimante de cette manière. Dans ce cas, vous serez amenés à saisir les informations requises manuellement. Utilisez l'échelle du module de traitement thermique pour voir la valeur pour le bord droit qui doit être saisie manuellement dans HP Internal Print Server.
- **23.** Dans la liste des types de substrat de HP Internal Print Server, sélectionnez celui que vous avez chargé.

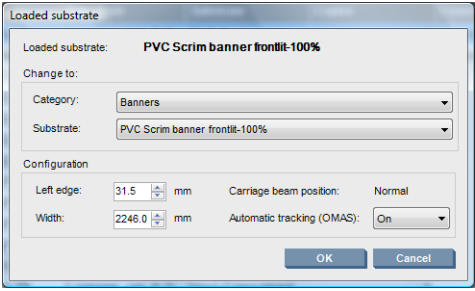

Le contenu de la fenêtre Substrat chargé est déterminé automatiquement lorsque le substrat est chargé et vérifié. Toutefois, si l'imprimante ne peut pas détecter les bords du substrat (par exemple, dans le cas d'un substrat transparent), vous devrez mesurer la distance du bord gauche de la plaque latérale de l'imprimante et compléter vous-même les champs Bord Gauche et Largeur.

Pour plus d'informations sur le moment où vous pouvez changer la position du chariot, reportezvous à la section [Conseils sur les substrats](#page-23-0) à la page 20.

Une alerte relative au suivi de l'avance du substrat peut apparaître à ce moment là. Pour plus d'informations sur le moment où vous pouvez désactiver le suivi automatique, reportez-vous à la section [Réglez avec précision les paramètres dans votre nouveau profil à la page 62](#page-65-0) et au *Guide de maintenance et de dépannage*.

L'imprimante est maintenant prête à imprimer.

### **Chargez un rouleau (configuration rouleau à rouleau double)**

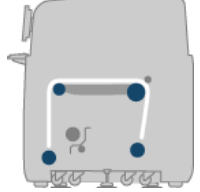

Les deux rouleaux de substrat sont montés sur la bobine à double rouleau arrière et seront recueillis sur la bobine à double rouleau avant. Le substrat se déplace de la bobine arrière au rouleau principal, à la platine, au rouleau avant et termine sa course sur la bobine avant.

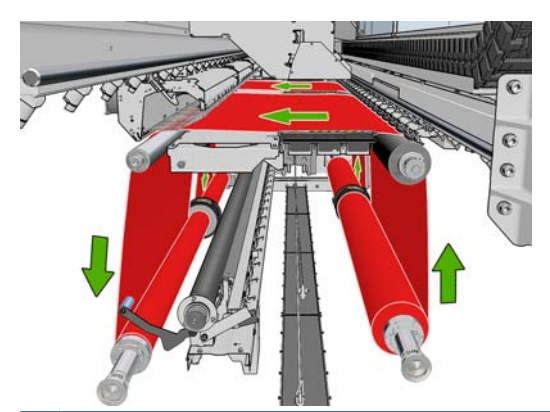

**REMARQUE :** Vous pouvez charger le substrat face imprimée vers l'intérieur ou face imprimée vers l'extérieur, auquel cas la bobine tourne dans le sens contraire. L'imprimante vous demandera quelle est la direction de rembobinage si elle ne l'a pas détectée automatiquement.

Avant de pouvoir charger deux rouleaux dans l'imprimante, vous devez les charger sur la bobine à double rouleau arrière et charger deux noyaux vides sur la bobine à double rouleau avant. Voir [Chargement d'un rouleau sur la bobine](#page-35-0) à la page 32.

- **1.** Accédez à HP Internal Print Server et sélectionnez **Substrat** > **Charger/Décharger**, puis la configuration souhaitée.
- **2.** Retirez les guides latéraux du substrat de la platine de l'imprimante, ou déplacez-les sur le côté, afin qu'ils ne gênent pas lors du chargement du substrat.
	- **ATTENTION :** Le chargement du substrat sur les guides latéraux pourrait endommager sévèrement les têtes d'impression et le chariot.
- **3.** Soulevez les poignées de pression du substrat à l'arrière de l'imprimante.
- **4.** Si vous devez soulever le chariot, accédez au panneau avant et sélectionnez **Position du chariot** > **Déplacer vs position max.**. Ce processus prend environ deux minutes.

Carriage beam position

|  | Move to highest position    |  |
|--|-----------------------------|--|
|  | ▶ Move to printing (custom) |  |
|  | ▶ Move to printing (normal) |  |

L'imprimante lève le chariot, rendant l'insertion du substrat facile. Ce processus prend environ deux minutes. Pendant cette période, vous pouvez charger les rouleaux d'entrée et de sortie.

**REMARQUE :** Pendant que le chariot se soulève, vous pouvez l'arrêter en appuyant sur la touche Annuler.

**5.** Sachez qu'il est possible de verrouiller les moyeux différentiels sur la bobine d'entrée et la bobine de sortie pendant le chargement.

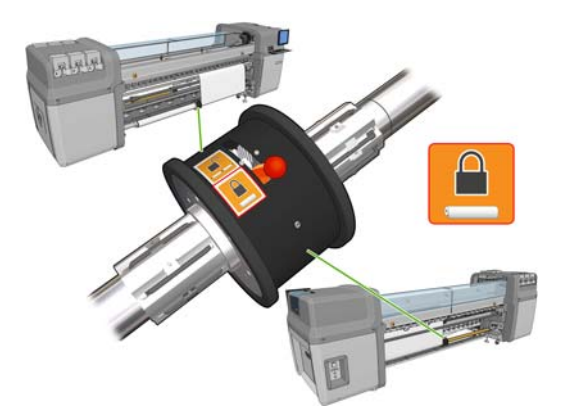

- **6.** Placez les nouveaux rouleaux sur leur bobine à l'arrière de l'imprimante, avec l'extrémité dentée de la bobine sur la gauche.
- **7.** Si les deux rouleaux sont de tailles différentes, le plus long doit être placé à droite vu de devant ou à gauche vu de derrière.

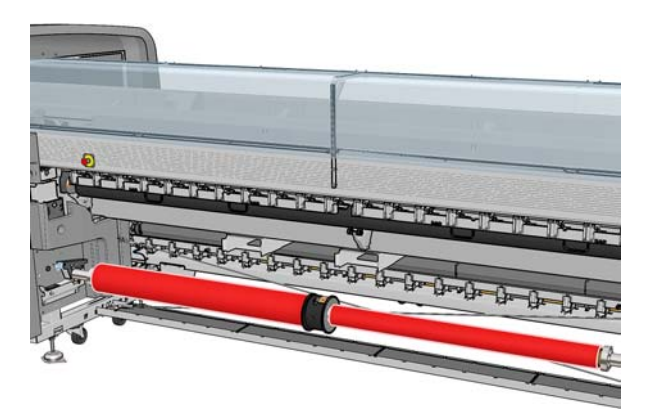

- **8.** Posez les extrémités de la bobine sur les plates-formes à l'arrière de l'imprimante ; des coussinets en plastique sont fournis pour absorber les impacts.
- **9.** Ouvrez les loquets aux deux extrémités de la bobine (s'ils étaient fermés) et poussez le rouleau sur sa bobine dans l'imprimante.

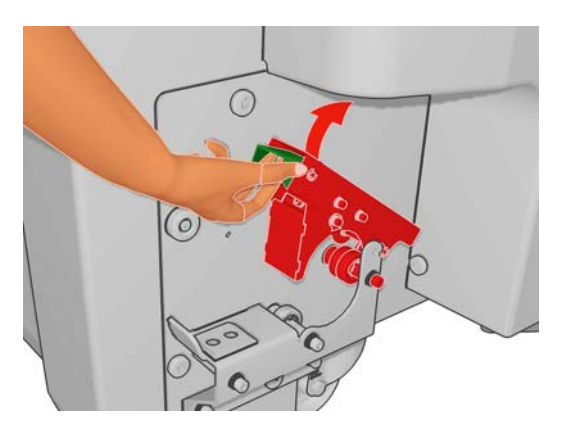

- **10.** Fermez les loquets pour que la bobine se mette en place.
	- **ASTUCE :** Si vous ne pouvez pas fermer le loquet du côté denté, essayez de faire glisser la bobine vers la plaque latérale pour vous assurer que le collet d'extrémité ne repose pas sur les charges.

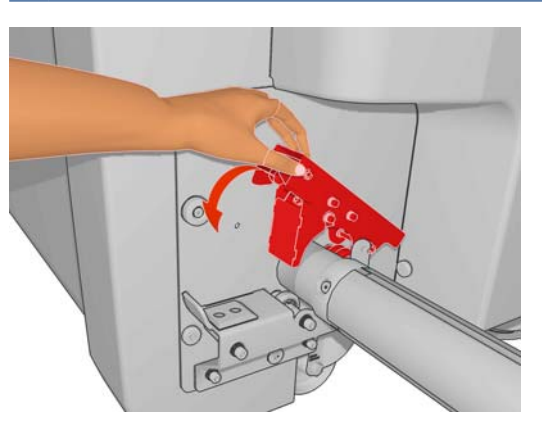

- **11.** De la même façon, chargez la bobine avec les noyaux vides à l'avant de l'imprimante. L'extrémité dentée de la bobine doit être à droite dans ce cas.
- **12.** Vérifiez que l'imprimante a terminé de lever le chariot.
- **13.** Passez les bords avant de chaque rouleau dans l'imprimante vers la bobine de sortie.
	- **ASTUCE :** Pour cette opération, faites-vous aider d'une autre personne (une personne par rouleau).

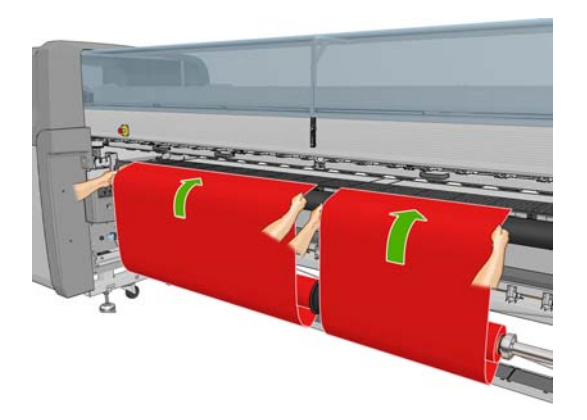

- **14.** Lorsque vous vous tenez devant l'imprimante, si vous trouvez que vous n'avez pas déroulé suffisamment de substrat, sélectionnez **Mouv. Départ rouleur princ.** dans le menu Substrat du panneau frontal  $\boxed{\Box}$  pour un dérouler plus. Le substrat se déroule uniquement lorsque vous le tirez.
- **15.** Avant de fixer les bords avant des deux rouleaux de substrat aux noyaux vides de la bobine de sortie, vérifiez à l'aide d'une règle graduée qu'ils ont la même position sur la bobine de sortie et sur la bobine d'entrée.

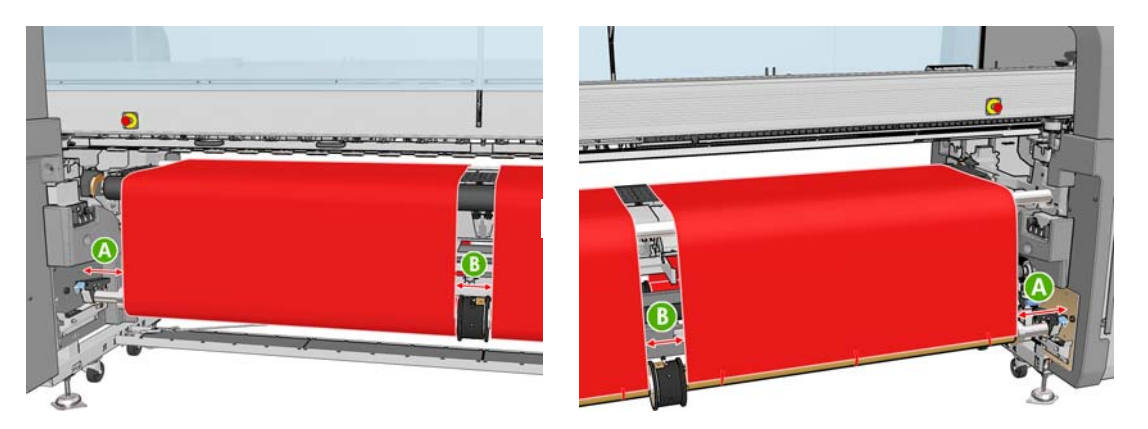

- **16.** Fixez les bords avant de chaque rouleau aux noyaux vides de la bobine de sortie.
- **17.** Installez les quatre guides latéraux. Voir [Les guides latéraux du substrat](#page-28-0) à la page 25.

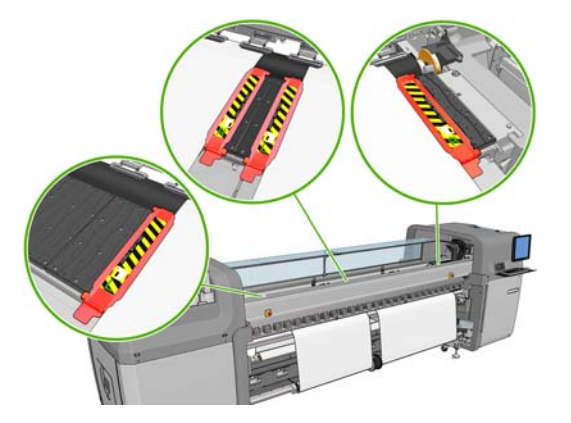

**18.** Déverrouillez les moyeux différentiels de la bobine d'entrée et de la bobine de sortie.

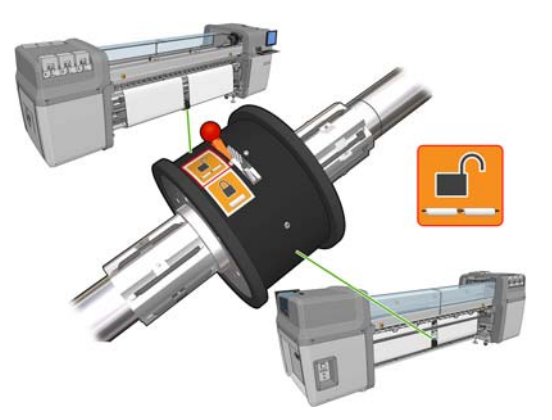

- **19.** Sur le panneau frontal, sélectionnez **Position du chariot** > **Déplacer vs impr. (norm.)** pour abaisser le chariot sur sa position normale, près du substrat. Ce processus prend environ deux minutes.
- **REMARQUE :** La position **Déplacer vs impr. (perso.)** vous permet de définir la distance entre la tête d'impression et le substrat pour les substrats épais ou les substrats qui peuvent se froisser dans la zone d'impression et ce, afin d'éviter les bavures d'encre. Sachez que le fait d'éloigner la tête d'impression du substrat peut avoir pour conséquence une qualité d'impression médiocre.
- **AVERTISSEMENT !** Ne mettez pas vos mains ou quelque chose d'autre dans l'imprimante pendant que le chariot descend.
- **20.** Sur HP Internal Print Server, appuyez sur le bouton **Charger**. L'imprimante bascule entre les deux rouleaux pour vérifier leurs diamètres ; elle vérifie également la largeur du rouleau, le sens de

rembobinage, l'aspirateur et l'étalonnage d'avance du substrat (cette opération prend 1 à 2 minutes).

- **E**Y REMARQUE : Certains substrats (tels que les substrats transparents) ne peuvent pas être mesurés par l'imprimante de cette manière. Dans ce cas, vous serez amenés à saisir les informations requises manuellement. Utilisez l'échelle du module de traitement thermique pour voir la valeur pour le bord droit qui doit être saisie manuellement dans HP Internal Print Server.
- **21.** Dans la liste des types de substrat de HP Internal Print Server, sélectionnez celui que vous avez chargé.

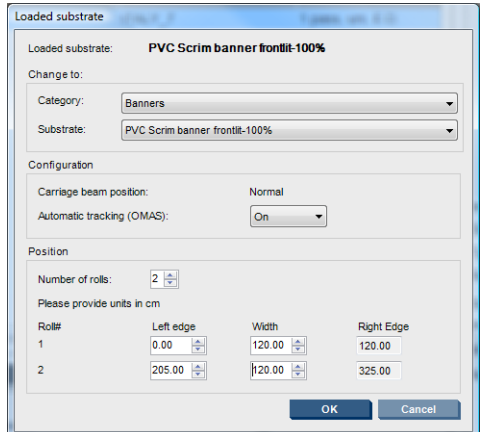

Le contenu de la fenêtre Substrat chargé est déterminé automatiquement lorsque le substrat est chargé et vérifié. Toutefois, si l'imprimante ne peut pas détecter les bords du substrat (par exemple, dans le cas d'un substrat transparent), vous devrez mesurer la distance du bord gauche de la plaque latérale de l'imprimante et compléter vous-même les champs Bord Gauche et Largeur.

Pour plus d'informations sur le moment où vous pouvez changer la position du chariot, reportezvous à la section [Conseils sur les substrats](#page-23-0) à la page 20.

Une alerte relative au suivi de l'avance du substrat peut apparaître à ce moment là. Pour plus d'informations sur le moment où vous pouvez désactiver le suivi automatique, reportez-vous à la section [Réglez avec précision les paramètres dans votre nouveau profil à la page 62](#page-65-0) et au *Guide de maintenance et de dépannage*.

L'imprimante est maintenant prête à imprimer.

#### **Chargez un rouleau (configuration rouleau chute libre) (LX800 uniquement)**

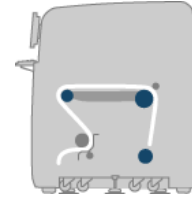

Le rouleau de substrat est monté sur la bobine arrière ; le substrat imprimé tombera au sol devant l'imprimante. Le substrat part de la bobine arrière (1), passe au-dessus du rouleau principal (2), audessus de la platine, au-dessus du rouleau avant (5) puis arrive sur le rouleur de tension (7) avant de tomber au sol. Les rouleurs déviateurs (2 et 6) et les collecteurs d'encre (4) doivent être installés avant d'imprimer sur des substrats poreux.

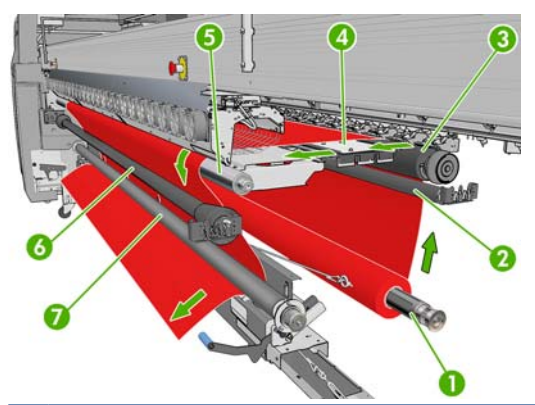

**REMARQUE :** Vous pouvez charger le substrat face imprimée vers l'intérieur ou face imprimée vers l'extérieur, auquel cas la bobine tourne dans le sens contraire. L'imprimante vous demandera quelle est la direction de rembobinage si elle ne l'a pas détectée automatiquement.

Avant de charger un rouleau sur l'imprimante, il faut qu'un rouleau soit chargé sur la bobine d'entrée. Voir [Chargement d'un rouleau sur la bobine](#page-35-0) à la page 32.

- **ASTUCE :** La bobine seule est assez lourde et un rouleau de substrat peut l'être encore plus. Il est conseillé d'utiliser un chariot élévateur ou un autre équipement pour le mettre en position. Si vous ne disposez pas d'un tel équipement, placez une extrémité du rouleau dans l'imprimante, puis l'autre.
	- **1.** Accédez à HP Internal Print Server et sélectionnez **Substrat** > **Charger/Décharger**, puis la configuration souhaitée.
	- **2.** Retirez les guides latéraux du substrat de la platine de l'imprimante, ou déplacez-les sur le côté, afin qu'ils ne gênent pas lors du chargement du substrat.
	- $\triangle$  **ATTENTION :** Le chargement du substrat sur les quides latéraux pourrait endommager sévèrement les têtes d'impression et le chariot.
	- **3.** Soulevez les poignées de pression du substrat à l'arrière de l'imprimante.

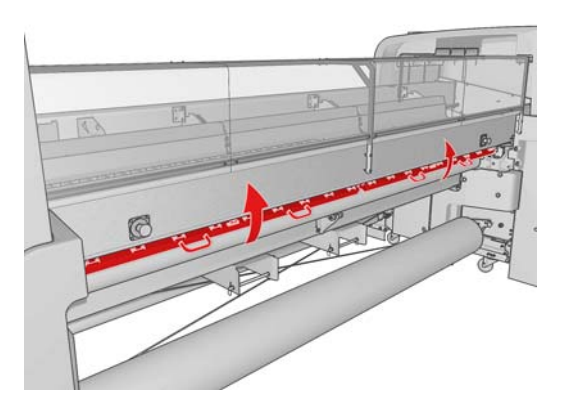

**4.** Sur le panneau frontal, sélectionnez **Position du chariot** > **Déplacer vs position max.**.

#### Carriage beam position

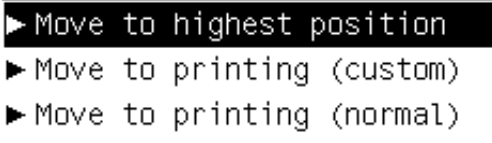

L'imprimante lève le chariot, rendant l'insertion du substrat facile. Ce processus prend environ deux minutes. Pendant cette période, vous pouvez charger le rouleau d'entrée.

**REMARQUE :** Pendant que le chariot se soulève, vous pouvez l'arrêter en appuyant sur la touche Annuler.

- **5.** Apportez le nouveau rouleau sur sa bobine à l'arrière de l'imprimante, avec l'extrémité dentée de la bobine sur la gauche.
- **6.** Posez les extrémités de la bobine sur les plates-formes à l'arrière de l'imprimante ; des coussinets en plastique sont fournis pour absorber les impacts.
- **7.** Ouvrez les loquets aux deux extrémités de la bobine (s'ils étaient fermés) et poussez le rouleau sur sa bobine dans l'imprimante.

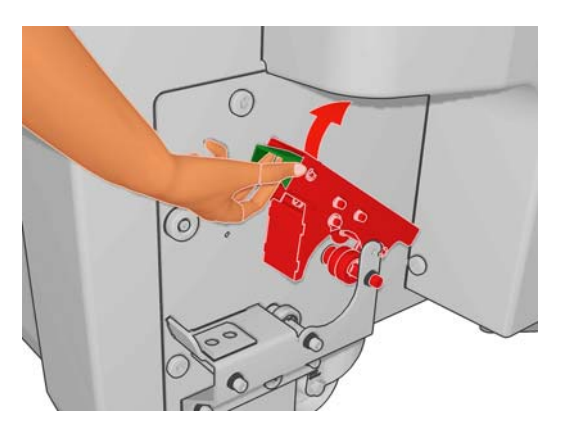

- **8.** Fermez les loquets pour que la bobine se mette en place.
	- **ASTUCE :** Si vous ne pouvez pas fermer le loquet du côté denté, essayez de faire glisser la bobine vers la plaque latérale pour vous assurer que le collet d'extrémité ne repose pas sur les charges.

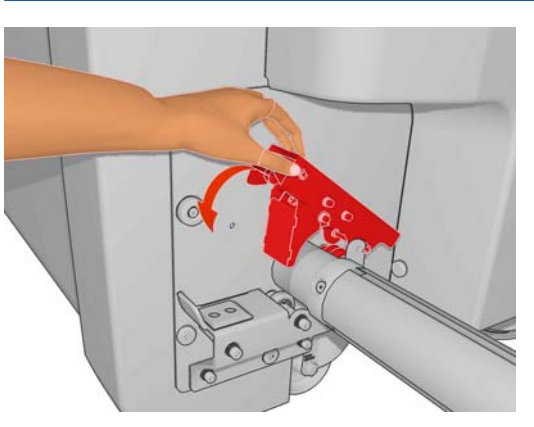

- **9.** Vérifiez que l'imprimante a terminé de lever le chariot.
- **10.** À l'arrière de l'imprimante, vérifiez que la manette du rouleur de tension est relevée.

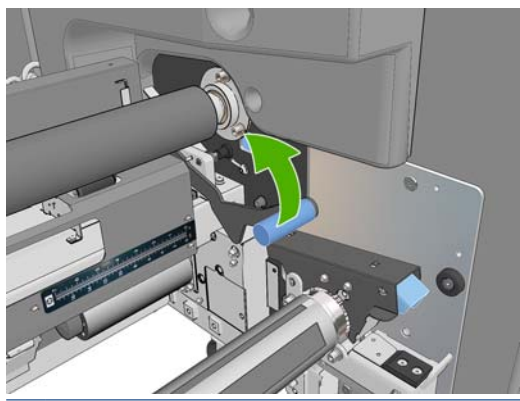

**REMARQUE :** La manette du rouleur de tension doit toujours être relevée lorsque le rouleur de tension n'est pas utilisé.

Gestion du substrat **Gestion du substrat**

**11.** Faites passer l'extrémité du rouleau de substrat dans l'imprimante, au-dessus du rouleau principal et du rouleau avant jusqu'au rouleur de tension.

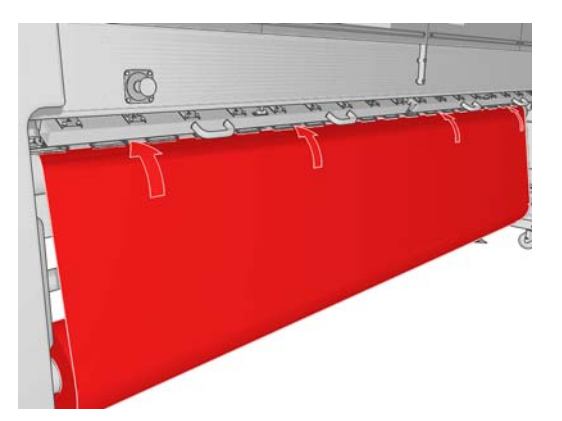

- **12.** Lorsque vous vous tenez devant l'imprimante, si vous trouvez que vous n'avez pas déroulé suffisamment de substrat, sélectionnez **Mouv. Départ rouleur princ.** pour un dérouler plus. Le substrat se déroule uniquement lorsque vous le tirez.
	- **ASTUCE :** Lorsque vous faites passer l'extrémité du substrat derrière le rouleur de tension, il est important qu'il n'y ait pas d'excédent de substrat entre le rouleau avant et le rouleur de tension. À cette étape, il peut en revanche y en avoir avant le rouleau avant. Une fois l'extrémité du substrat passée à l'arrière du rouleur de tension, si le substrat est rigide, roulez-le vers le bas jusqu'au rouleau avant ou, s'il est flexible, depuis le dessous du rouleur de tension au travers des orifices prévus dans le guide substrat autour du rouleur.

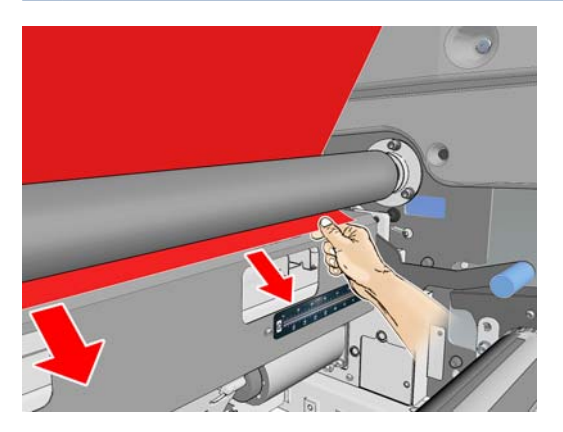

- **13.** À l'arrière de l'imprimante, mesurez la distance entre la plaque latérale gauche de l'imprimante et le bord gauche du substrat. Cette distance doit être d'au moins 145 mm (5,7 pouces), sinon le bord du substrat peut sortir de la zone d'impression et toucher les capots de l'imprimante.
- **14.** À l'avant de l'imprimante, le bord droit du substrat sur le rouleur de tension doit être à la même distance (A) de la plaque latérale droite que la distance mesurée du côté de l'entrée.
- **EXARQUE :** Vous remarquerez une encoche carrée sur la plaque droite devant le rouleur de tension. Mesurez la distance entre le bord du substrat et l'intérieur de cette encoche.

**REMARQUE :** Lors du chargement de substrats non élastiques, une différence de 2 à 3 mm (0,01 pouces) entre les mesures à partir de la plaque arrière et de la plaque frontale peut être acceptable sans risquer un problème de déviation ou de froissement.

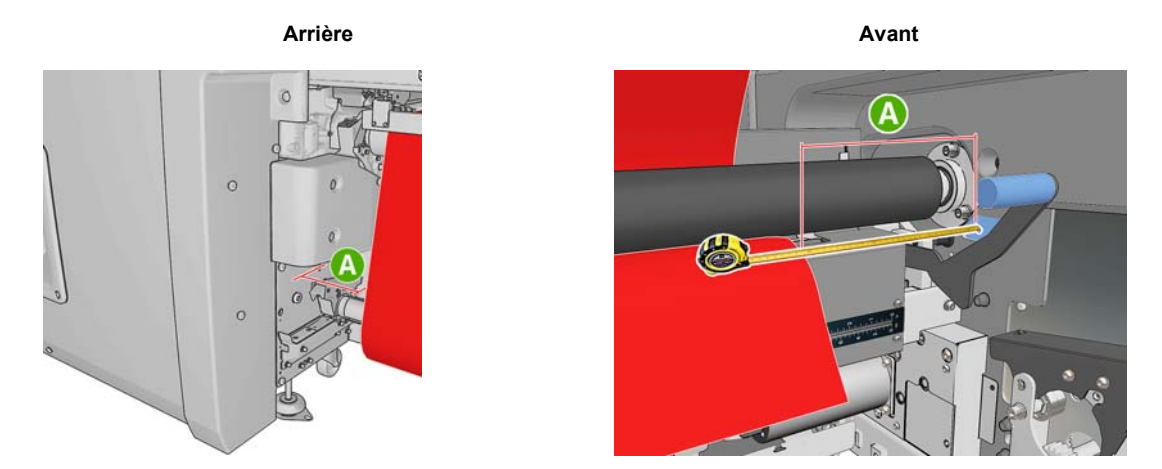

**15.** Une fois le bord du substrat correctement placé et le substrat sous tension uniforme, abaissez la manette du rouleur de tension.

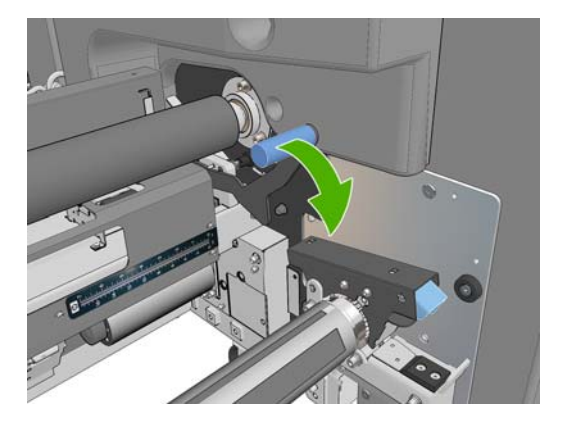

- **16.** Sur le panneau frontal, sélectionnez **Position du chariot** > **Déplacer vs impr. (norm.)** pour abaisser le chariot sur sa position normale, près du substrat. Ce processus prend environ deux minutes.
- **REMARQUE :** La position **Déplacer vs impr. (perso.)** vous permet de définir la distance entre la tête d'impression et le substrat pour les substrats épais ou les substrats qui peuvent se froisser dans la zone d'impression et ce, afin d'éviter les bavures d'encre. Sachez que le fait d'éloigner la tête d'impression du substrat peut avoir pour conséquence une qualité d'impression médiocre.
- **AVERTISSEMENT !** Ne mettez pas vos mains ou quelque chose d'autre dans l'imprimante pendant que le chariot descend.
- **17.** Abaissez les poignées de pression du substrat à l'arrière de l'imprimante. Si vous oubliez de le faire, une alerte vous le rappellera.

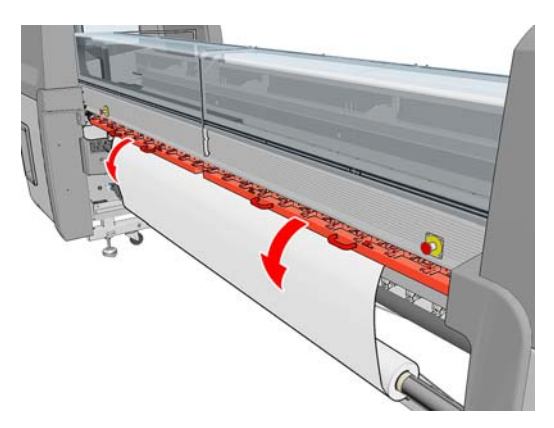

Gestion du substrat **Gestion du substrat**

- **18.** Si vous avez l'intention de faire un usage à fond perdu, n'utilisez pas les guides latéraux du substrat mais **Déplacer vs impr. (perso.)** pour soulever le chariot. Ne retirez pas les guides latéraux ; déplacez-les simplement sur le côté, à chaque extrémité de la platine.
- **19.** Si vous n'avez pas l'intention de faire un usage à fond perdu, utilisez les guides latéraux du substrat comme suit afin d'empêcher les bords du substrat de se soulever et de provoquer un bourrage lors de l'impression. Voir [Les guides latéraux du substrat](#page-28-0) à la page 25.
- **20.** Sur HP Internal Print Server, appuyez sur le bouton **Charger**. L'imprimante fait tourner le rouleau d'entrée pour vérifier son diamètre ; elle vérifie également la largeur du rouleau, le sens de rembobinage, l'aspirateur et l'étalonnage d'avance du substrat (cette opération prend 1 à 2 minutes).
- **REMARQUE :** Certains substrats (tels que les substrats transparents) ne peuvent pas être mesurés par l'imprimante de cette manière. Dans ce cas, vous serez amenés à saisir les informations requises manuellement. Utilisez l'échelle du module de traitement thermique pour voir la valeur pour le bord droit qui doit être saisie manuellement dans HP Internal Print Server.
- **21.** Dans la liste des types de substrat de HP Internal Print Server, sélectionnez celui que vous avez chargé.

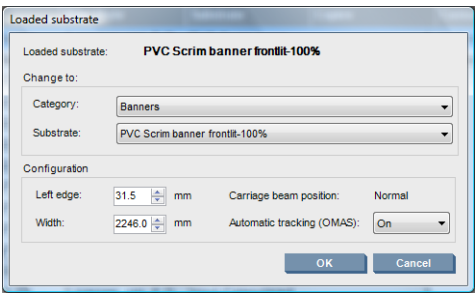

Le contenu de la fenêtre Substrat chargé est déterminé automatiquement lorsque le substrat est chargé et vérifié. Toutefois, si l'imprimante ne peut pas détecter les bords du substrat (par exemple, dans le cas d'un substrat transparent), vous devrez mesurer la distance du bord gauche de la plaque latérale de l'imprimante et compléter vous-même les champs Bord Gauche et Largeur.

Pour plus d'informations sur le moment où vous pouvez changer la position du chariot, reportezvous à la section [Conseils sur les substrats](#page-23-0) à la page 20.

Une alerte relative au suivi de l'avance du substrat peut apparaître à ce moment là. Pour plus d'informations sur le moment où vous pouvez désactiver le suivi automatique, reportez-vous à la section [Réglez avec précision les paramètres dans votre nouveau profil à la page 62](#page-65-0) et au *Guide de maintenance et de dépannage*.

L'imprimante est maintenant prête à imprimer.

### **Chargez un rouleau (configuration rouleau chute libre avec collecteur) (LX800 uniquement)**

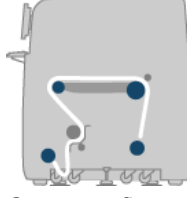

Cette configuration est similaire à la configuration rouleau chute libre, hormis l'ajout d'un rouleau collecteur et d'un façonneur de boucle.

L'image suivante illustre une configuration terminée avec un rouleau unique de substrat poreux (c'est pourquoi le kit collecteur d'entre a été installé).

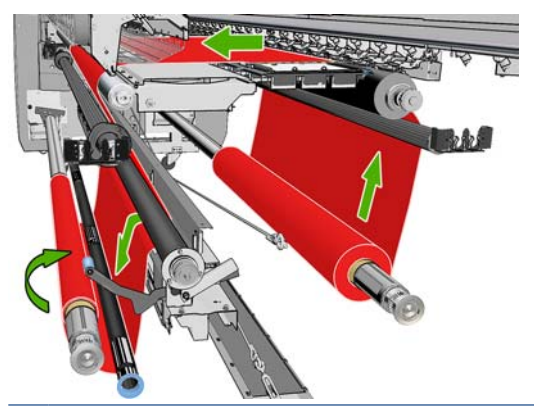

**ASTUCE :** N'essayez pas de charger ou de décharger le collecteur en cours d'impression.

Avant de commencer à charger le substrat, choisissez un façonneur de boucle dont la longueur correspond à la largeur du substrat. Les tubes suivants sont fournis pour que vous puissiez constituer des façonneurs de boucle de différentes longueurs.

- Un tube de 152 mm (6 pouces)
- Deux tubes de 203 mm (8 pouces)
- Un tube de 305 mm (12 pouces)
- Un tube de 610 mm (24 pouces)
- Deux tubes de 1067 mm (42 pouces)
- Deux collerettes à placer à chaque extrémité pour éviter le déplacement latéral du faconneur de boucle en cours d'impression.

Vous pouvez par exemple composer les façonneurs de boucle ci-dessous.

- 914 mm (36 pouces) : tubes de 610 mm (24 pouces) et de 305 mm (12 pouces)
- 1016 mm (40 pouces) : un tube de 610 mm (24 pouces) et deux tubes de 203 mm (8 pouces)
- 1270 mm (50 pouces) : tubes de 1067 mm (42 pouces) et de 203 mm (8 pouces)
- 1372 mm (54 pouces) : tubes de 1067 mm (42 pouces) et de 305 mm (12 pouces)
- 1524 mm (60 pouces) : tubes de 1067 mm (42 pouces), de 305 mm (12 pouces) et de 152 mm (6 pouces)
- 1829 mm (72 pouces) : tubes de 1067 mm (42 pouces), de 610 mm (24 pouces) et de 152 mm (6 pouces)
- 1981 mm (78 pouces) : tubes de 1067 mm (42 pouces), de 610 mm (24 pouces) et deux tubes de 152 mm (6 pouces)
- 2032 mm (80 pouces) : tubes de 1067 mm (42 pouces), de 610 mm (24 pouces), de 203 mm (8 pouces) et de 152 mm (6 pouces)
- 2489 mm (98 pouces) : deux tubes de 1067 mm (42 pouces), de 203 mm (8 pouces) et de 152 mm (6 pouces)
- 2642 mm (104 pouces) : deux tubes de 1067 mm (42 pouces), de 305 mm (12 pouces) et de 203 mm (8 pouces)
- 3200 mm (126 pouces) : deux tubes de 1067 mm (42 pouces), de 610 mm (24 pouces), de 305 mm (12 pouces) et de 152 mm (6 pouces)
- **1.** Suivez l'intégralité de la procédure de chargement pour la configuration rouleau chute libre.
- **2.** Chargez un noyau de substrat vide sur la bobine collecteur. Pour une impression sur double rouleau, chargez deux noyaux de même diamètre sur la même bobine (il est déconseillé d'utiliser une bobine à double rouleau comme collecteur).
- **3.** Utilisez les boutons du panneau avant pour faire avancer le bord du substrat jusqu'à ce qu'il atteigne le noyau du collecteur.
- **4.** Tendez le substrat de façon égale, puis fixez le bord du substrat au noyau à l'aide de ruban adhésif, tout d'abord au centre, puis sur les côtés. Le substrat ne doit être ni plissé ni distendu.

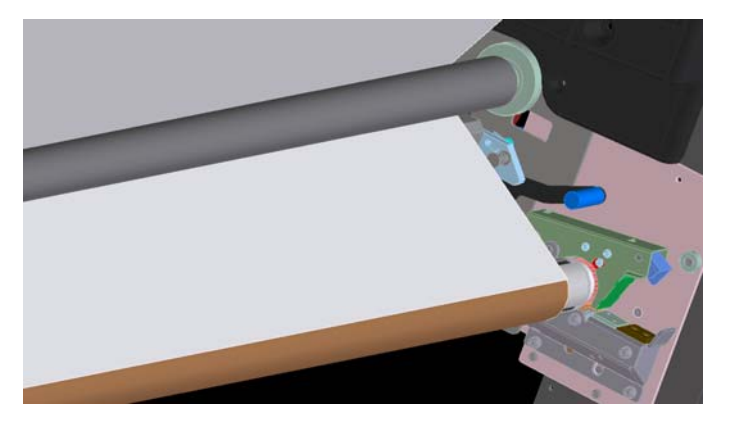

- **5.** Utilisez les boutons du panneau avant pour faire avancer le substrat jusqu'à ce qu'une boucle se forme entre le rouleur de tension et le collecteur.
- **6.** Placez le façonneur de boucle dans la boucle du substrat.

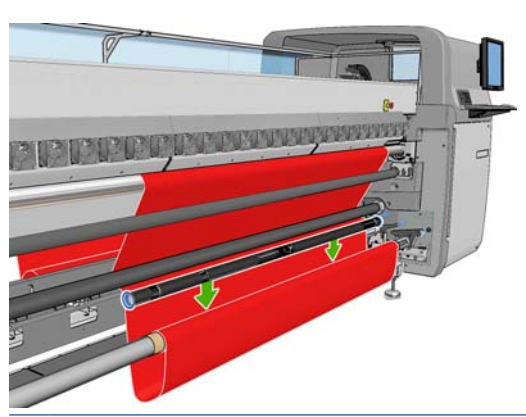

- **EXARGUE :** Le détecteur de boucle se situe sur la droite de l'imprimante : évitez de placer votre pied ou un autre objet sous le collecteur, côté droit.
- **7.** Sur le HP Internal Print Server, appuyez sur le bouton **Enable collector [Activer le collecteur]**.
- **8.** Sélectionnez la direction de bobinage : **Vers l'extérieur** est conseillée car cette direction permet de produire un rouleau pouvant mesurer jusqu'à 230 mm (9 pouces) de diamètre. Si vous sémectionnez **Vers l'intérieur**, le diamètre du rouleau de sortie est limité à 150 mm (5,9 pouces).
- **EX REMARQUE :** La direction de bobinage ne peut pas être modifiée en cours de route : le collecteur devra être désactivé et réactivé.

# **Déchargement d'un rouleau**

- **1.** Accédez à HP Internal Print Server et sélectionnez le menu **Substrat** > **Charger/Décharger** > **Décharger**.
- **2.** Soulevez les poignées de pression du substrat à l'arrière de l'imprimante.
- **3.** Si vous devez soulever le chariot, accédez au panneau avant et sélectionnez **Position du chariot** > **Déplacer vs position max.**. L'imprimante lève le chariot. Ce processus prend environ deux minutes.
- **ASTUCE :** Si vous estimez que le chariot est suffisamment haut, vous pouvez l'arrêter à tout moment en appuyant sur la touche Annuler.

**ASTUCE :** Cette étape est facultative. Il est possible de décharger des substrats sans lever le chariot.

- **4.** Lorsque le chariot est levé, coupez le substrat
- **5.** Sur le panneau frontal, sélectionnez **Tourner bobine de sortie** pour rembobiner le substrat sur le rouleau de sortie. Appuyez sur la touche Annuler pour arrêter le bobinage.
- **6.** Ouvrez les loquets avant et retirez le rouleau de sortie de l'imprimante.
- **7.** Retirez la bobine du rouleau.
- **8.** Sur le panneau frontal, sélectionnez **Tourner bobine d'entrée** pour rembobiner le substrat sur le rouleau d'entrée. Appuyez sur la touche Annuler pour arrêter le rembobinage.
- **9.** Ouvrez les loquets arrières et retirez le rouleau d'entrée de l'imprimante.
- **10.** Retirez la bobine du rouleau.

L'imprimante est maintenant prête pour charger de nouveaux rouleaux d'entrée et de sortie.

## **Affichage d'informations sur le substrat**

Vous trouverez des informations sur le substrat chargé affichées en bas de l'écran principal de HP Internal Print Server.

Pour plus d'informations, sélectionnez le menu **Substrat**, puis **Paramètres**.

### **Profils de substrat**

Chaque type de substrat pris en charge présente ses propres caractéristiques. Pour offrir une qualité optimale, l'imprimante modifie le mode d'impression en fonction du type de substrat. Il se peut, par exemple, que certains types nécessitent davantage d'encre et d'autres, des températures de séchage et de traitement thermique plus élevées. Il convient donc de donner à l'imprimante une description des exigences de chaque type de substrat. Cette description est ce que l'on appelle un « profil de substrat ». L'imprimante est fournie avec les profils de substrat pour certains types de substrat spécifiques, et également avec les profils pour certains types génériques. Chaque profil générique présente trois variations : avec les densités d'encre 100 %, 150 % et 250 %.

Parcourir la liste de tous les types de substrats disponibles se révèle peu commode. Aussi, votre imprimante ne contient que les profils correspondant aux types de substrats les plus utilisés.

Pour vous faciliter la tâche, les paramètres des substrats de la plupart des fournisseurs ont été rassemblés sur les pages suivantes :<http://www.hp.com/go/LX600/solutions/> et [http:// www.hp.com/go/](http:// www.hp.com/go/LX800/solutions/) [LX800/solutions/](http:// www.hp.com/go/LX800/solutions/). Vous pouvez vérifier la présence de votre substrat en utilisant l'application de recherche de supports que vous trouverez sur ces pages.

Pour installer un nouveau profil de substrat que vous avez téléchargé, accédez à HP Internal Print Server et sélectionnez **Substrat**>**Gestion du profil**.

## **Création d'un nouveau profil de substrat**

Lorsque vous chargez un nouveau type de substrat dans votre imprimante, vous devez lui choisir un profil.

- **1.** Si possible, sélectionnez un profil pour le type de substrat spécifique que vous avez l'intention de charger.
- **2.** Si aucun profil spécifique n'est disponible, sélectionnez un profil générique qui correspond au type spécifique que vous avez l'intention de charger. Vous obtiendrez peut-être de meilleurs résultats en créant un profil spécifique pour votre type de substrat.
- **3.** Si aucun profil générique spécifique ne correspond à votre substrat, sélectionnez le profil qui lui correspond le plus. Vous obtiendrez probablement de meilleurs résultats en créant un profil spécifique pour votre type de substrat.

La création d'un nouveau profil a plusieurs buts.

- Vous pouvez attribuer un nom de votre choix à un substrat particulier.
- Vous pouvez adapter le profil aux caractéristiques précises de votre substrat.
- Vous pouvez adapter le profil selon l'utilisation que vous souhaitez faire du substrat, qui peut varier d'impression de qualité la plus élevée à sortie de production rapide.
- **REMARQUE :** Vous pouvez modifier uniquement les profils que vous avez créés. Les profils fournis par HP ne peuvent pas être modifiés.

Avant de créer un profil, il est utile de comprendre un peu le fonctionnement de l'imprimante. Voici quelques-uns des paramètres disponibles.

#### **Tableau 3-1 Paramètres de profil de substrat**

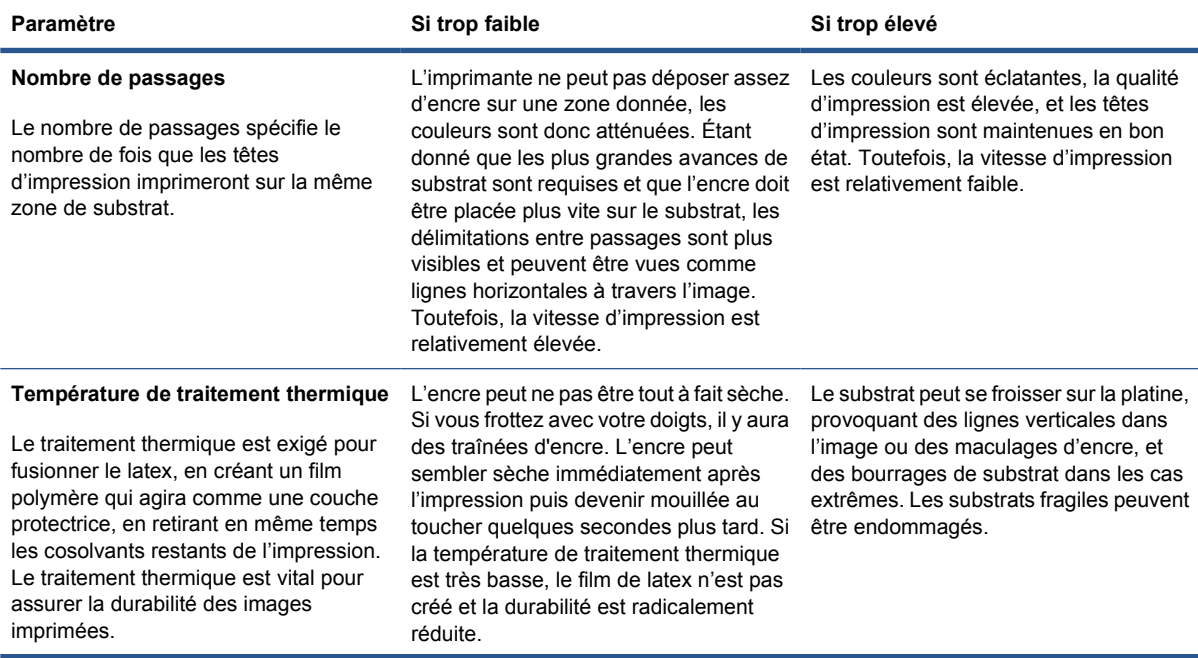

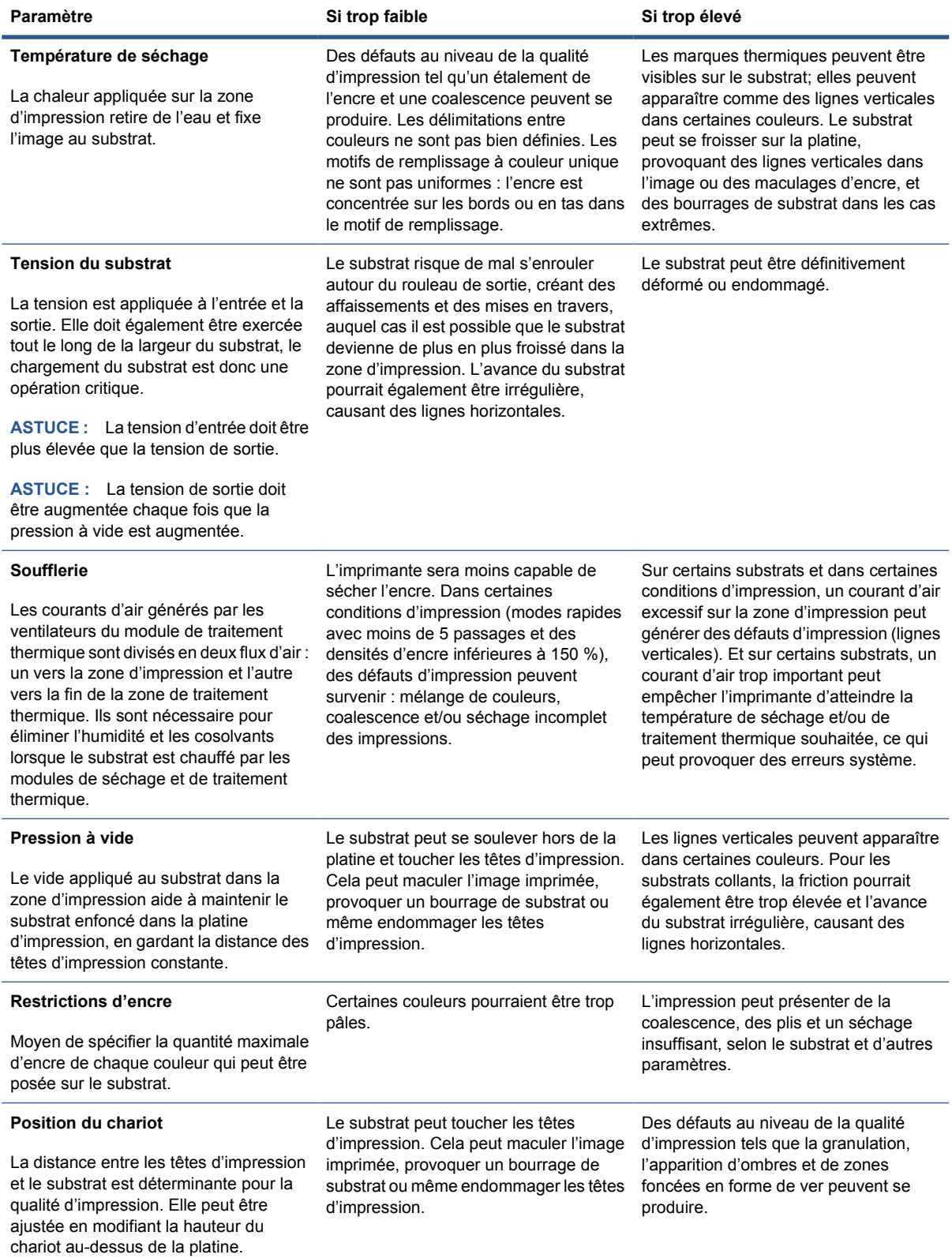

### **Préparer l'imprimante pour un nouveau substrat**

- **1.** Si possible, assurez-vous que votre imprimante est dans un état optimal avant de créer un nouveau profil : exécutez toute tâche de maintenance en attente, en particulier la vérification des têtes d'impression et l'alignement.
- **2.** Arrêtez la file d'attente d'impression et attendez que l'imprimante finisse la tâche en cours. Aucun travail ne doit être envoyé à l'imprimante jusqu'à ce que le nouveau profil du substrat soit terminé.
- **3.** Chargez votre nouveau substrat. Le processus de chargement d'un substrat dans l'imprimante a été conçu pour être complètement indépendant du type de substrat. Lors du chargement, suivez la procédure correcte et assurez-vous que la largeur du rouleau est spécifiée, soit automatiquement par l'imprimante, soit par vous-même. Vous ne pouvez pas obtenir les meilleurs résultats possibles s'il existe des différences significatives entre la largeur du rouleau spécifiée et le rouleau actuel.
- **REMARQUE :** Il est conseillé d'utiliser la configuration Rouleau à rouleau lors de la création d'un nouveau profil.
- **4.** Choisissez une position du chariot d'impression adéquate : reportez-vous à la section [Réglage de](#page-27-0) [la position du chariot](#page-27-0) à la page 24.

### **Création et attribution d'un nom au nouveau profil**

Pour créer un nouveau profil, vous devez copier un profil existant, puis le renommer et le modifier.

- **1.** Sous HP Internal Print Server, sélectionnez **Substrat**>**Créer**.
- **2.** Choisissez un nom pour votre substrat.

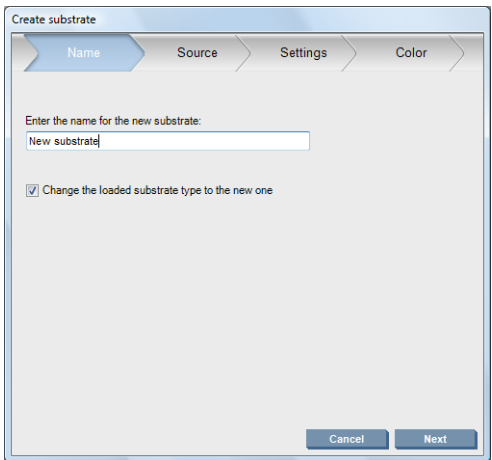

**ASTUCE :** Pour éviter la confusion avec d'autres utilisateurs, nous conseillons d'utiliser le nom commercial du substrat.

**ASTUCE :** Si vous avez l'intention d'utiliser plusieurs densités d'encre avec ce substrat ou plus d'un passage d'impression, incluez la densité d'encre et/ou le nombre de passages dans le nom.

- <span id="page-65-0"></span>**3.** Sélectionnez le substrat parent. **Afficher les détails** peut vous aider à choisir un substrat similaire au nouveau substrat. Si vous choisissez un substrat générique, sélectionnez la densité d'encre selon le fonctionnement et les applications prévues pour votre substrat.
	- **ASTUCE :** Utilisez une densité d'encre de 100 % pour les substrats tels que Banderole Scrim PVC éclairée par l'avant, Banderole verte, Vinyle – Calendré, Vinyle – Cast, Verso bleu, Banderole Scrim.

**ASTUCE :** Utilisez une densité d'encre de 150 ou 250 % pour les substrats tels que Banderole Scrim PVC éclairée par l'avant, Vinyle perforé, Film de Polyester, Tissu de Polyester, Canevas polyester et Tyvek.

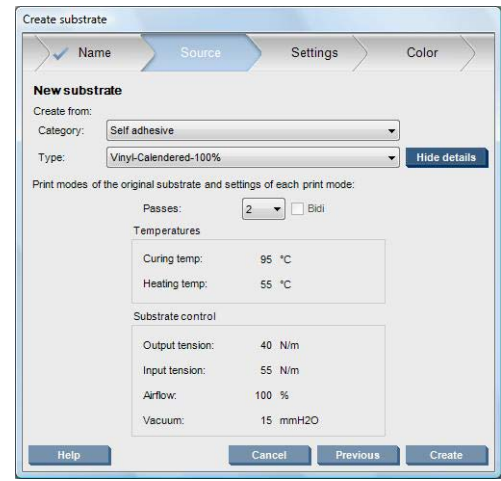

**4.** Vous pouvez maintenant appuyer sur le bouton **Créer** pour créer une nouvelle entrée dans la liste des substrats, dans la catégorie **Substrats personnalisés**, avec toutes ses caractéristiques héritées du substrat parent. Appuyez sur **Terminer** si vous n'avez pas l'intention de modifier les paramètres de substrat pour le moment.

Réfléchissez à la manière dont vous comptez utiliser le nouveau substrat. Pour des impressions de qualité, vous aurez besoin de plus de passages; pour des impressions rapides, vous aurez besoin de moins de passages. Dressez un liste des modes d'impression que vous êtes le plus susceptible d'utiliser.

### **Réglez avec précision les paramètres dans votre nouveau profil**

Dans le panneau **Paramètres**, vous pouvez modifier différents paramètres utilisés dans le processus d'impression.

- **REMARQUE :** Les changements dans le panneau **Paramètres** s'appliquent uniquement au mode d'impression en surbrillance, donc vous devez ajuster chaque mode d'impression indépendamment. Tout paramètre que vous avez changé est indiqué par un astérisque (\*).
	- **1.** Sélectionnez le nombre de passages d'impression à utiliser. L'étalonnage de la couleur nécessite six passages avec une densité d'encre à 100 %, huit passages avec une densité d'encre à 150 % ou quatorze passages avec une densité d'encre à 250 %. Nous vous recommandons de créer un profil qui convient à l'étalonnage de la couleur ; pour une impression normale, vous souhaiterez peut-être créer d'autres profils avec des nombres de passages différents.

Les modes d'impression recommandés pour une impression normale sont indiqués ci-dessous.

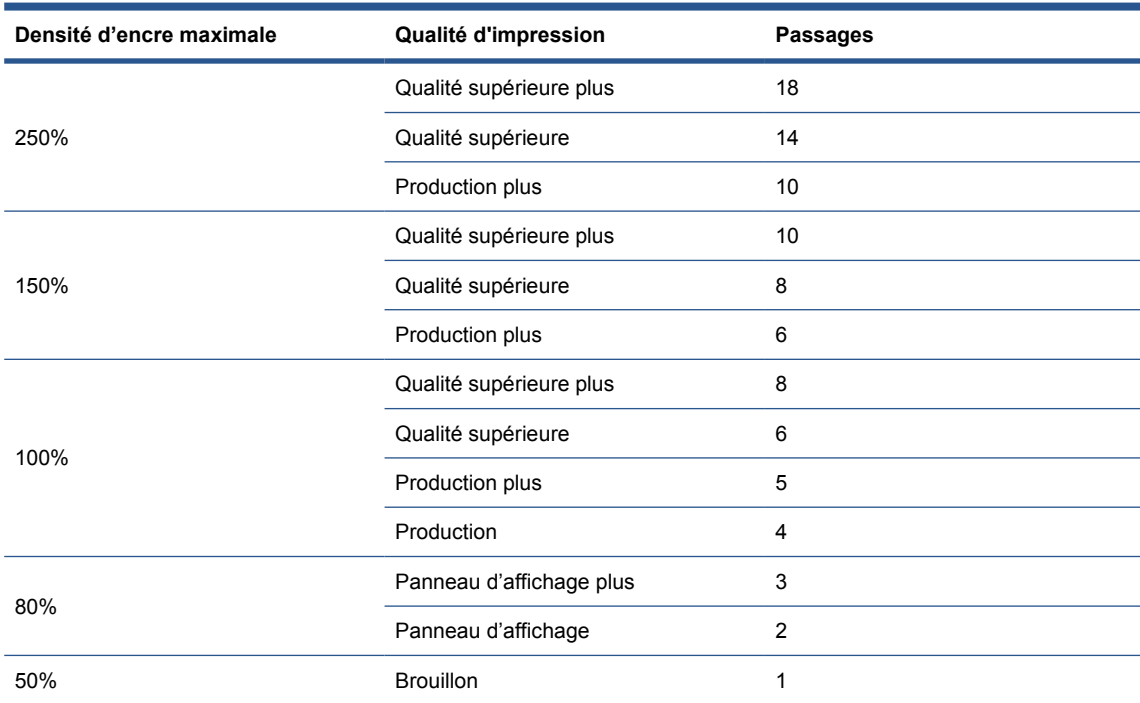

- **2.** Appuyez sur le bouton **Imprim. test** avec les ajustements d'imprimante hérités du substrat parent. Recherchez tout problème potentiel au cours de l'impression, tel que :
	- potentiels crashs de têtes ou maculages d'encre entre le chariot et le substrat. Annulez la tâche et/ou désactivez l'imprimante si nécessaire afin d'éviter d'endommager les têtes d'impression ou tout autre élément sensible de l'imprimante.
	- déformation potentielle du substrat et/ou plis provoqués par la trop forte chaleur.
	- **ASTUCE :** Pour mieux voir ce qui se produit dans la zone d'impression, tenez-vous derrière l'imprimante, et regardez le plateau d'impression, à travers les roues d'entraînement : Il est alors plus facile de voir des plis, un risque de maculage d'encre ou une déformation de substrat.

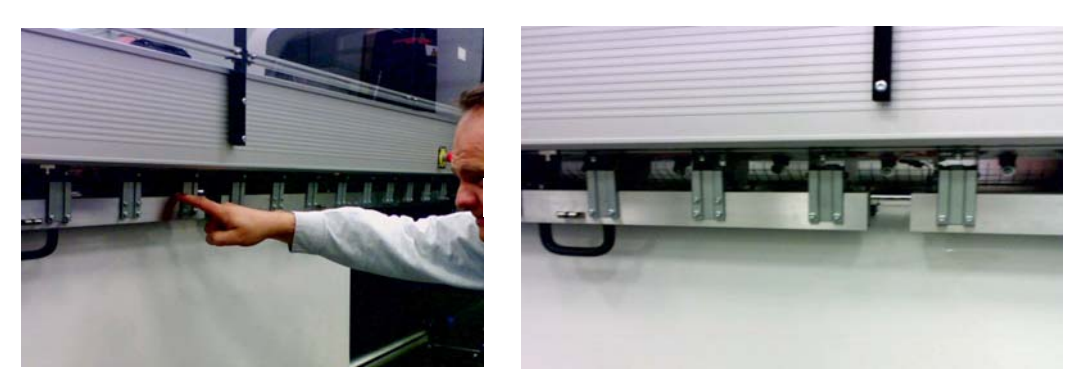

- **3.** Attendez cinq minutes après que la dernière partie de l'échantillon soit sortie de l'imprimante.
- **4.** Évaluez l'échantillon, directement depuis la zone de sortie :

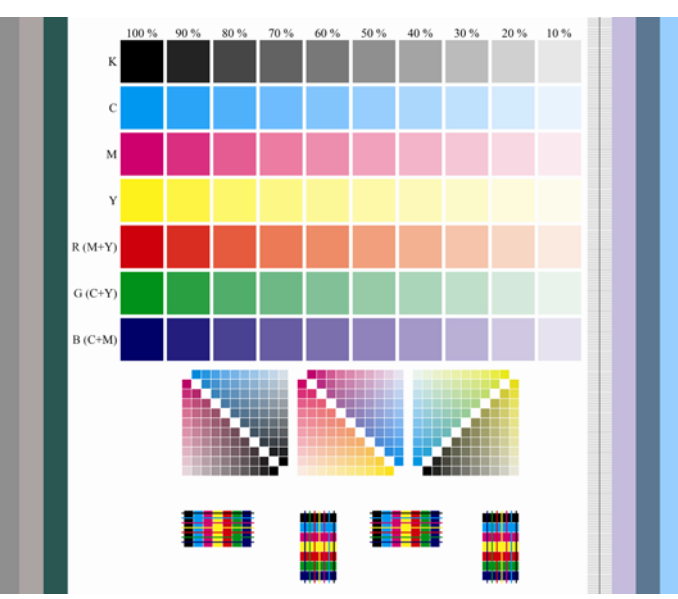

- Faites passer les bouts de vos doigts au-dessus des carrés pleins dans la partie supérieure de l'échantillon afin de vérifier que l'encre est sèche et fermement liée au substrat.
- Recherchez des problèmes de coalescence dans la partie centrale de l'échantillon (voir le *Guide de maintenance et de dépannage*).
- Recherchez des problèmes d'étalement de l'encre dans le partie inférieure de l'échantillon (voir le *Guide de maintenance et de dépannage*).

Il est recommandé de vérifier l'échantillon et d'effectuer des ajustements des paramètres dans la séquence suivante. Après avoir effectué tous les ajustements, réimprimez l'échantillon pour voir les modifications.

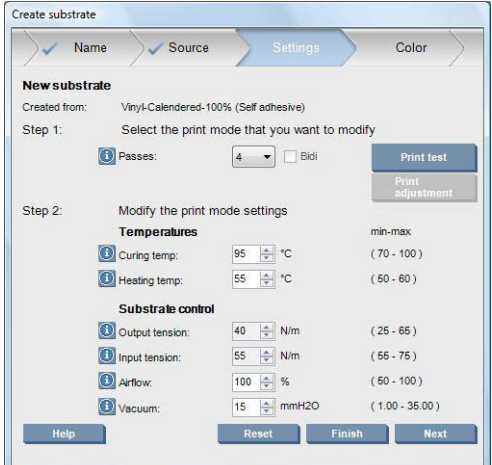

- **1.** Si une alerte vous indique que l'avance de substrat ne peut pas être suivie automatiquement avec le substrat actuel, sélectionnez **Substrat**>**Paramètres** et définissez le champ de poursuite automatique (OMAS) sur **Désactivé**. Vous devrez ajuster l'avance de substrat manuellement (voir le *Guide de maintenance et de dépannage*).
- **REMARQUE :** Cette alerte peut apparaître si le capteur d'avance de substrat est sale. Voir le *Guide de maintenance et de dépannage*.
- **2.** Si vous êtes confrontés à des crashs de la tête d'impression, des maculages d'encre, des déformations de substrat, des plis ou des crispages, essayez les ajustements suivants :
	- **a.** Vérifiez que le substrat est chargé correctement.
	- **b. LX800 uniquement :**Si vous constatez la présence de plis sur les substrats vinyles autoadhésifs, installez le rouleur déviateur en sortie.
	- **c.** Diminuez les températures de séchage et de traitement thermique. Utilisez le tableau suivant comme un guide.

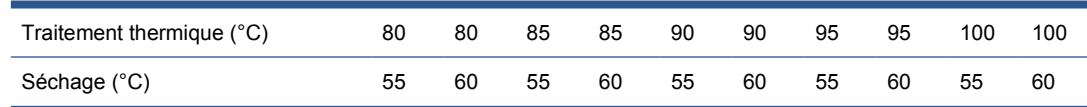

#### **d.** Augmentez les paramètres de **Dépression** et/ou de **Tension**.

Si vous augmentez la pression à vide, augmentez également la tension. La tension d'entrée doit correspondre à la tension de sortie + 15 N/m.

- **i.** Essayez d'augmenter le paramètre de **Dépression** de 10 mmH<sub>2</sub>0.
- **ii.** Essayez d'augmenter les paramètres de **Tension** de 10 N/m.
- **iii.** Essayez d'augmenter les paramètres de **Tension** d'encore 10 N/m.
- **iv.** Essayez d'augmenter le paramètre de **Dépression** d'encore 5 mmH<sub>2</sub>0.
- **e.** Placez le chariot sur sa position la plus élevée.
- **3.** Si l'échantillon est humide ou facilement rayé, essayez les ajustements suivants :
	- **a.** Vérifiez que la température ambiante est dans la plage optimale. Reportez-vous à la section [Spécifications environnementales](#page-95-0) à la page 92.
	- **b.** Augmentez les températures de séchage et de traitement thermique, à moins que vous les ayez déjà diminuées dans une étape précédente. Utilisez le tableau suivant comme un guide.

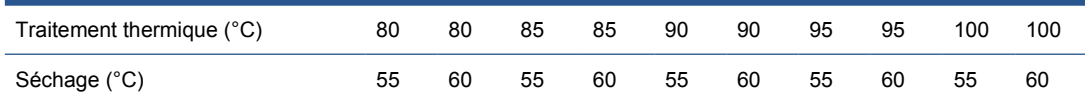

- **c.** Réduisez le débit d'air par paliers de 20 %.
- **d.** Si la densité de l'encre que vous utilisez est supérieure à 150 %, réduisez le flux d'air par paliers de 20 %.

**e.** Si tous les blocs de l'échantillon de test sont humides dans les colonnes de 100 % à 80 %, ajustez la limite d'encre totale dans le RIP, ou utilisez les restrictions d'encre dans le panneau **Couleur**.

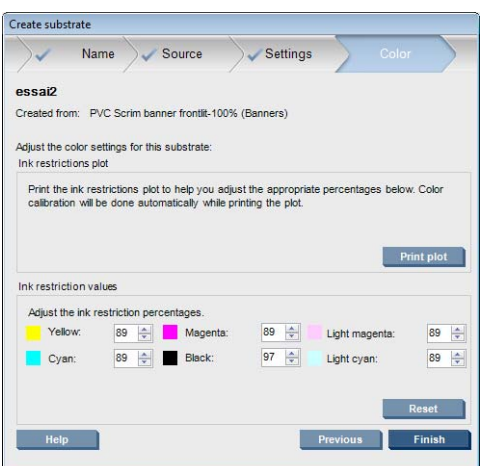

- **f.** Si aucun bloc de l'échantillon de test n'est humide dans les colonnes de 70 % à 10 %, augmentez le nombre de passages.
- **g.** Diminuez la densité d'encre en ajustant la limite d'encre totale dans le RIP, ou en utilisant les restrictions d'encre dans le panneau **Couleur**.
- **4.** Si vous voyez un étalement d'encre ou une coalescence, comme celle illustrée ci-dessous, essayez les ajustements suivants :

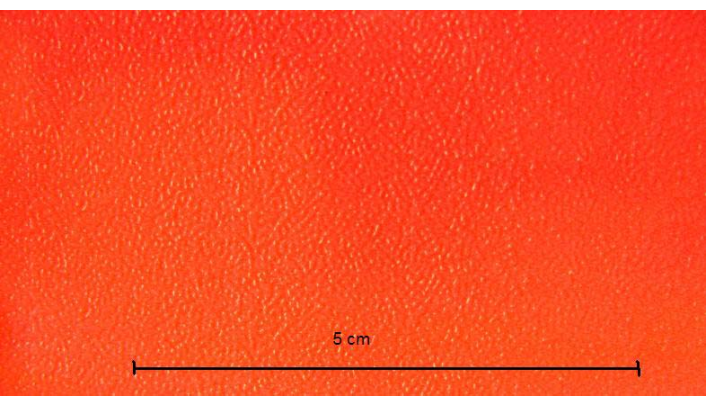

- **a.** Vérifiez que la température ambiante est dans la plage optimale. Reportez-vous à la section [Spécifications environnementales](#page-95-0) à la page 92.
- **b.** Vérifiez que la température de séchage n'a pas été incorrectement réglée.
- **c.** Si le débit
	- d'air n'est pas déjà réglé sur 100 %, augmentez-le par paliers de 20 % et vérifiez le résultat du traitement thermique après chaque augmentation.
- **d.** Augmentez la température de séchage par étapes de 5 degrés, à moins que vous l'ayez déjà diminuée dans une étape précédente.
- **e.** Si la densité de l'encre que vous utilisez est supérieure à 100 %, augmentez le flux d'air par paliers de 20 %.
- **f.** Augmentez le nombre de passages.
- **g.** Diminuez la densité d'encre en ajustant la limite d'encre totale dans le RIP, ou en utilisant les restrictions d'encre dans le panneau **Couleur**.
- **5.** Si vous voyez des lignes verticales, essayez les ajustements suivants :
- **a.** Diminuez le paramètre **Dépression** par étapes de 5 mmH<sub>2</sub>0, à moins que vous l'ayez déjà augmenté dans une étape précédente.
- **b.** Diminuez la température de séchage, à moins que vous l'ayez déjà augmentée dans une étape précédente.
- **c.** Diminuez le flux d'air par paliers de 20 %, à moins que vous l'ayez déjà diminué dans une étape précédente.
- **6.** Si vous voyez des lignes horizontales, vérifiez le motif de l'avance du substrat dans l'échantillon (les lignes horizontales fines).

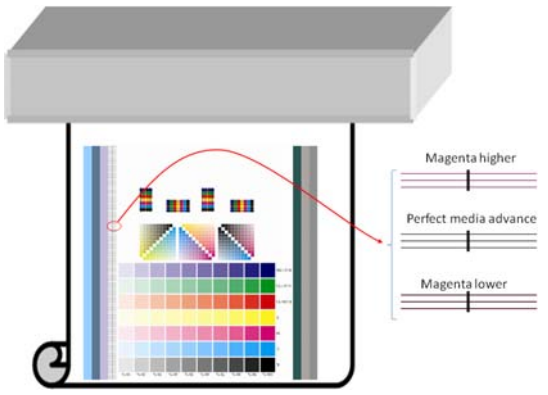

- Si le magenta s'imprime au-dessus des lignes noires, appuyez sur le bouton **Ajustement de l'impression** dans la fenêtre Créer un substrat et augmentez le paramètre d'avance du substrat.
- Si le magenta s'imprime en dessous des lignes noires, appuyez sur le bouton **[Ajustement de l'impression]** dans la fenêtre Créer un substrat et diminuez le paramètre d'avance du substrat.
- Si les lignes sont simplement noires, passez à la prochaine étape.
- **7.** Si vous voyez des lignes horizontales irrégulières, essayez les ajustements suivants :
	- **a.** Diminuez le paramètre **Dépression** par étapes de 5 mmH<sub>2</sub>0, à moins que vous l'ayez déjà augmenté dans une étape précédente.
	- **b.** Ajustez la tension du substrat selon les recommandations suivantes :
		- La tension d'entrée doit correspondre à la tension de sortie + 15 N/m.
		- Augmentez d'abord les tensions de 20 N/m. Si les résultats ne sont pas satisfaisants, diminuez des tensions par étapes de 10 Nm.
	- **c.** Augmentez le nombre de passages.
- **8.** Si les couleurs sont mal alignées, tentez de réaligner les têtes d'impression manuellement. Voir le *Guide de maintenance et de dépannage*.

Lorsque vous avez ajusté les paramètres pour un mode d'impression, vous pouvez passer à d'autres modes d'impression. Toutefois, il n'est pas nécessaire de s'occuper de tous les modes d'impression en même temps : vous pouvez modifier le profil du substrat à tout moment en sélectionnant **Substrat**>**Modifier** dans HP Internal Print Server.

**ASTUCE :** Notez les paramètres que vous avez utilisés avec le premier mode d'impression. Vous pouvez probablement utiliser les mêmes paramètres pour d'autres modes.

### **Ajuster les procédures d'impression pour une obtenir une performance de couleur optimale**

- **1.** Vérifiez l'état d'étalonnage de la couleur de votre substrat et étalonnez-le, si recommandé, en sélectionnant **Substrat**>**Étalonnage de la couleur** dans HP Internal Print Server. Pour plus d'informations, consultez le chapitre d'étalonnage de l'imprimante dans le *Guide de maintenance et de dépannage*.
- **2.** Créez des profils ICC pour votre substrat; consultez votre documentation de RIP pour les instructions. Normalement, la procédure inclut la configuration de la limite d'encre totale ainsi que la création des profils. Lors de la configuration de la limite d'encre totale dans le RIP, gardez à l'esprit les problèmes basiques à éviter : étalement d'encre et coalescence, et les impressions humides causées par un séchage incomplet.

#### **Exporter vos nouveaux profils**

Votre substrat a été complètement caractérisé à la fois par les points de vue de l'imprimante et du RIP : un profil du substrat est présent dans l'imprimante, et un ou plusieurs profils ICC sont présents dans l'ordinateur hébergeant de votre RIP. Pour exporter les profils ICC, consultez votre documentation de RIP. Pour exporter votre profil du substrat, accédez à HP Internal Print Server et suivez les étapes suivantes :

- **1.** Sélectionnez **Gestion du profil de substrat**.
- **2.** Sélectionnez l'onglet **Exporter**. Un fichier avec l'extension **oms** sera enregistré. Ce fichier peut être importé par une autre imprimante.

Pour importer votre profil du substrat dans une autre imprimante :

- **1.** Sélectionnez **Gestion du profil de substrat**.
- **2.** Sélectionnez l'onglet **Importer**, puis sélectionnez le fichier correct avec l'extension **oms**.

## **Modification d'un profil de substrat**

Pour modifier les caractéristiques techniques d'un type de substrat personnalisé, accédez à HP Internal Print Server et sélectionnez **Substrat>Modifier**. Cela vous permet de changer les paramètres dans le profil du substrat, exactement comme lors de la création d'un nouveau profil. Voir [Réglez avec précision](#page-65-0) [les paramètres dans votre nouveau profil à la page 62](#page-65-0).

**EX REMARQUE :** Seuls les substrats personnalisés peuvent être modifiés.

# **Suppression d'un profil de substrat**

Pour supprimer un profil de substrat de votre imprimante, accédez à HP Internal Print Server et sélectionnez **Substrat** >**Supprimer**. Sélectionnez ensuite la catégorie et le type du substrat que vous souhaitez supprimer dans une liste de substrats amovibles.
**Encre et têtes**

**d'im**

**pression**

# <span id="page-72-0"></span>**4 Gestion du kit encreur**

## **Composants du kit encreur**

## **Cartouches d'encre**

Comme leur nom l'indique, les cartouches d'encre contiennent de l'encre. Elles sont connectées aux têtes d'impression qui déposent cette encre sur le substrat. Des cartouches d'encre sont disponibles à la vente pour votre imprimante (voir [Comment commander des consommables](#page-78-0) à la page 75).

**ATTENTION :** Il convient d'observer certaines précautions lors de la manipulation des cartouches d'encre, car ces dispositifs sont sensibles aux décharges électrostatiques (voir [Glossaire](#page-97-0) [à la page 94](#page-97-0)). Évitez tout contact avec les broches, fils et circuits.

Chaque cartouche contient 3 litres d'encre latex HP, qui n'exige aucune ventilation spéciale et ne crée aucun déchet dangereux. La cartouche consiste en un sac contenu dans une boîte en carton recyclable.

## **Têtes d'impression**

Les têtes d'impression prennent l'encre dans les cartouches d'encre et la déposent sur le substrat. Des têtes d'impression sont disponibles à la vente pour votre imprimante (voir [Comment commander des](#page-78-0) [consommables](#page-78-0) à la page 75).

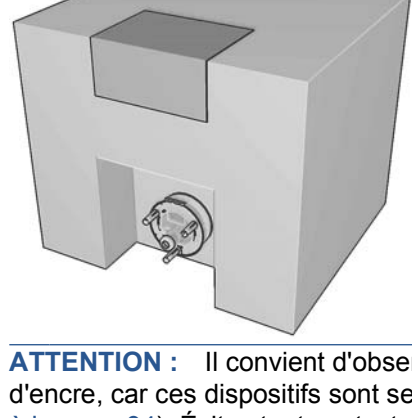

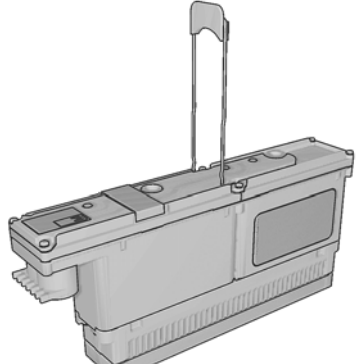

<span id="page-73-0"></span> $\triangle$  **ATTENTION :** Il convient d'observer certaines précautions lors de la manipulation des têtes d'impression, car ces dispositifs sont sensibles aux décharges électrostatiques (voir [Glossaire](#page-97-0) [à la page 94](#page-97-0)). Évitez tout contact avec les broches, fils et circuits.

Le système d'écriture à six couleurs de l'imprimante utilise trois têtes d'impression à deux couleurs avec un total de 31 680 buses (5 280 par couleur).

## **Rouleau de nettoyage des têtes d'impression**

Le rouleau de nettoyage des têtes d'impression est un rouleau de matière absorbante qui nettoie le surplus d'encre des têtes d'impression après chaque passage sur le substrat.

Remplacez le rouleau de nettoyage des têtes d'impression chaque fois que cela est nécessaire (voir le *Guide de maintenance et de dépannage*).

**ASTUCE :** Ne touchez pas le rouleau de nettoyage des têtes d'impression, sauf si vous devez le remplacer. Une interaction avec le rouleau peut empêcher l'imprimante de suivre l'utilisation du rouleau et entraîner l'affichage de messages d'erreur parasites, ainsi que l'annulation inutile d'une tâche d'impression.

## **Filtres aérosol**

Les têtes d'impression produisent de nombreuses gouttelettes d'encre, dont la plupart sont placées précisément sur le substrat. Toutefois, une petite proportion de ces gouttelettes s'échappe latéralement ; les deux filtres aérosols sont placés de chaque côté du chariot des têtes d'impression pour les intercepter.

Remplacez les filtres chaque fois que cela est nécessaire (voir le *Guide de maintenance et de dépannage*).

## **Dépôts d'encre**

Pour vérifier l'état des buses des têtes d'impression, l'imprimante expulse quelques gouttes d'encre de chaque buse de chaque tête d'impression dans les dépôts d'encre. Cette vérification a lieu au début de chaque tâche d'impression, après chaque remplacement d'une tête d'impression et à chaque fois que vous demandez une vérification des têtes d'impression à HP Internal Print Server.

P:\P\Philips\_Lighting\01\_sales\00\_Quotes\_created\2010-02-23\_Feel\_Magazine\_DE\01\_orig \02\_analysis\2010-02-22\_draft

## **Comment utiliser les composants du kit encreur ?**

### **Retrait d'une cartouche d'encre**

Une cartouche d'encre doit être retirée et remplacée lorsqu'elle est vide ou que sa date d'expiration est échue. Une cartouche vide est indiquée dans HP Internal Print Server et par un voyant orange clignotant à côté de la cartouche concernée. Vous pouvez également décider de retirer une cartouche si elle contient peu d'encre et que vous souhaitez bénéficier d'une longue période d'impression sans assistance.

L'imprimante peut continuer à imprimer sans cartouche d'encre pendant au moins 20 minutes, selon le mode d'impression et la tâche d'impression. Il est donc possible de remplacer les cartouches en cours d'impression. Une cartouche d'encre fonctionnelle est requise pour commencer une nouvelle tâche.

**1.** Accédez à la cartouche que vous souhaitez retirer. Les cartouches d'encre noir, jaune et cyan se trouvent à l'avant de l'imprimante ; les cartouches d'encre magenta, magenta clair et cyan clair se trouvent à l'arrière.

<span id="page-74-0"></span>**2.** Déconnectez le connecteur de cartouche en appuyant sur les languettes situées de chaque côté et en l'extrayant doucement de la cartouche.

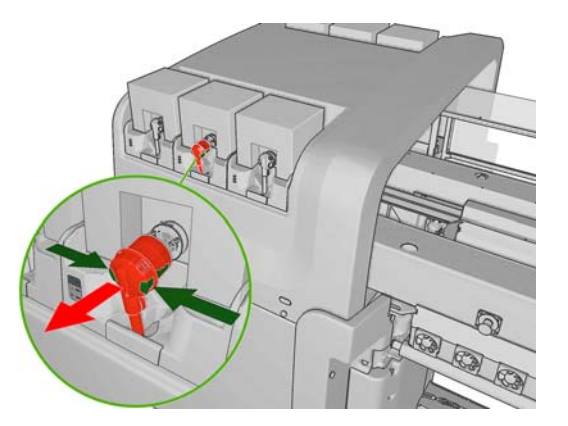

- **3.** Retirez la cartouche vide de l'imprimante.
- **4.** Vérifiez que la cartouche est vraiment vide. Vous pouvez procéder à une vérification approximative en la secouant ou à une vérification plus précise en la pesant. Si elle est vide, mettez-la dans le conteneur de recyclage approprié. Si elle n'est pas complètement vide, vous pouvez l'entreposer en vue d'une utilisation ultérieure.

Une cartouche d'encre pleine pèse 3 400 g (7,48 livres) ; une cartouche vide 400 g (0,88 livres). Même une cartouche « vide » contient un faible volume d'encre, environ 2 % de sa capacité totale.

### **Insertion d'une cartouche d'encre**

- **1.** Vérifiez que la couleur de la nouvelle cartouche est correcte.
- **2.** Placez la cartouche sur une surface plane et tournez-la quatre fois (faites-la tourner sur 360 degrés) comme indiqué sur l'étiquette pour vous assurer que l'encre soit bien mélangée avant utilisation.

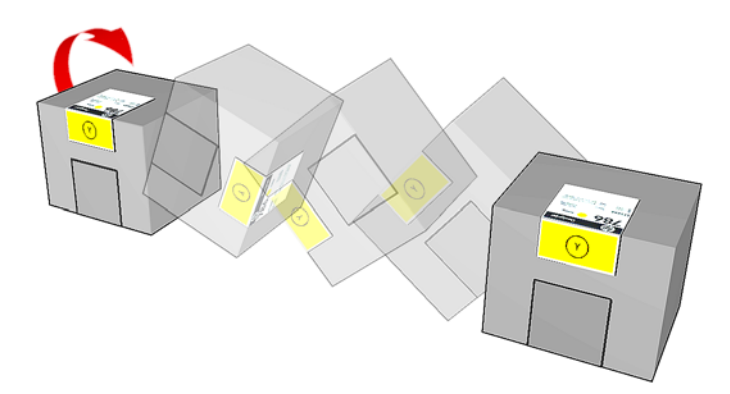

- **3.** Déchirez l'étiquette de couleur, puis retirez le conditionnement et le capuchon protecteur rouge.
- **4.** Insérez la nouvelle cartouche dans son logement correct sur l'imprimante. Les cartouches d'encre noir, jaune et cyan se trouvent à l'avant de l'imprimante ; les cartouches d'encre magenta, magenta clair et cyan clair se trouvent à l'arrière.
- **5.** Vérifiez que la partie en caoutchouc entourant l'aiguille du connecteur de cartouche soit propre. Nettoyez avec précaution le cas échéant.

<span id="page-75-0"></span>**6.** Connectez le connecteur de cartouche à la cartouche.

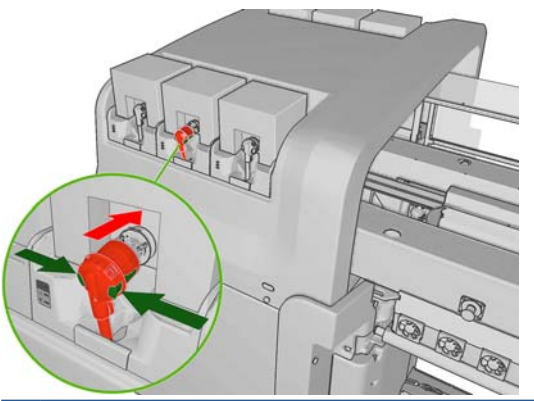

- **REMARQUE :** Les connecteurs de cartouche refusent la connexion à un type ou une couleur de cartouche erroné. Si vous avez des difficultés à connecter le connecteur à la cartouche, vérifiez que la cartouche est correcte.
- **7.** Vérifiez que les boutons latéraux sur le connecteur de cartouche sont en position « sortie », ce qui indique une connexion correcte.
- **8.** Quelques secondes après la connexion de la cartouche, le voyant vert doit s'allumer. S'il ne s'allume pas après 10 secondes, reconnectez la cartouche. Le voyant devient rouge si le consommable est expiré ou non valide ; reportez-vous à HP Internal Print Server ou au panneau frontal pour obtenir de plus amples détails sur ce problème et y remédier.

## **Retrait d'une tête d'impression**

En cas de panne électrique ou de surchauffe d'une tête d'impression, HP Internal Print Server indique qu'elle doit être réinstallée ou remplacée. De plus, vous pouvez remplacer une tête d'impression si sa garantie a expiré ou si vous estimez que ses performances sont inadéquates.

- **1.** Assurez-vous que l'imprimante n'essaie pas d'imprimer : arrêtez la file d'attente des tâches.
- **2.** Sur le panneau frontal, sélectionnez l'icône Kit encreur  $\left[\begin{matrix}\begin{matrix}\begin{matrix}\bullet\\\bullet\end{matrix}\end{matrix}\right]$ , puis **Remplacer têtes d'impr.**.
- **3.** Ouvrez la porte d'accès à la tête d'impression sur le côté de l'imprimante.

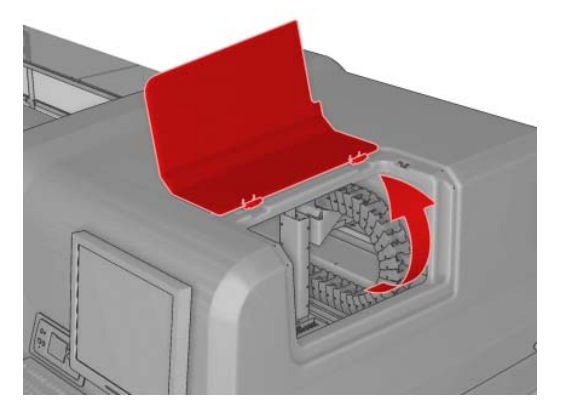

<span id="page-76-0"></span>**4.** Levez le couvercle du chariot.

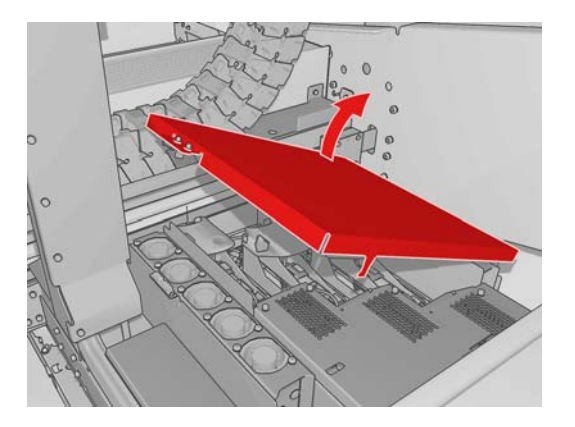

- **5.** Soulevez le capot de la tête d'impression que vous souhaitez retirer. Il doit être indiqué par un voyant rouge clignotant.
- **6.** Soulevez la tête d'impression et tirez-la doucement pour la déconnecter de l'imprimante.

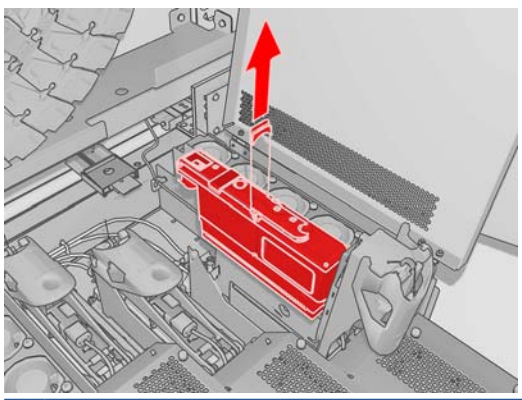

- **EX REMARQUE :** La tête d'impression jaune/magenta est plus difficile à retirer, car elle se trouve en partie sous la structure du chariot. Retirez-la avec précaution.
- **7.** Retirez la tête d'impression de l'imprimante. Ultérieurement, utilisez le conditionnement de la nouvelle tête d'impression pour renvoyer la tête d'impression usagée à HP, comme indiqué sur le conditionnement.

## **Insertion d'une tête d'impression**

- **1.** Vérifiez que les couleurs de la nouvelle tête d'impression sont correctes.
- **REMARQUE :** Chaque tête d'impression a une forme unique et ne peut pas être insérée dans le mauvais logement.
- **2.** Secouez la tête d'impression conformément aux instructions indiquées sur le conditionnement.

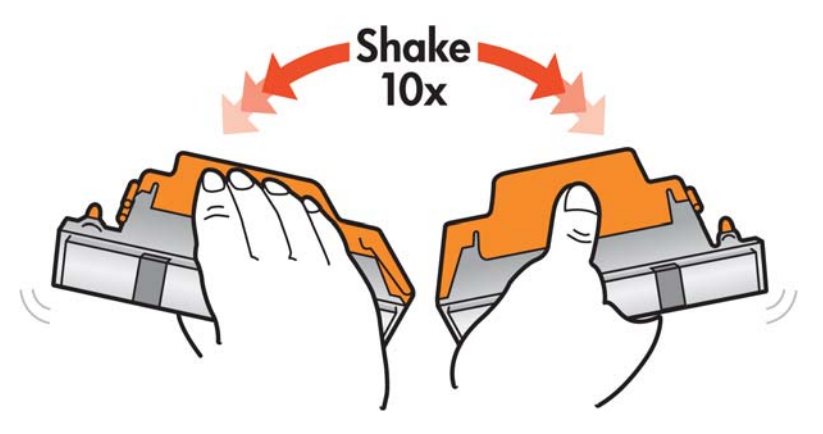

- <span id="page-77-0"></span>**3.** Retirez son conditionnement et ses capuchons protecteurs.
	- **ASTUCE :** Vous souhaiterez peut-être conserver les capuchons protecteurs pour une réutilisation ultérieure, dans le cas où vous voudriez retirer une tête d'impression de l'imprimante.

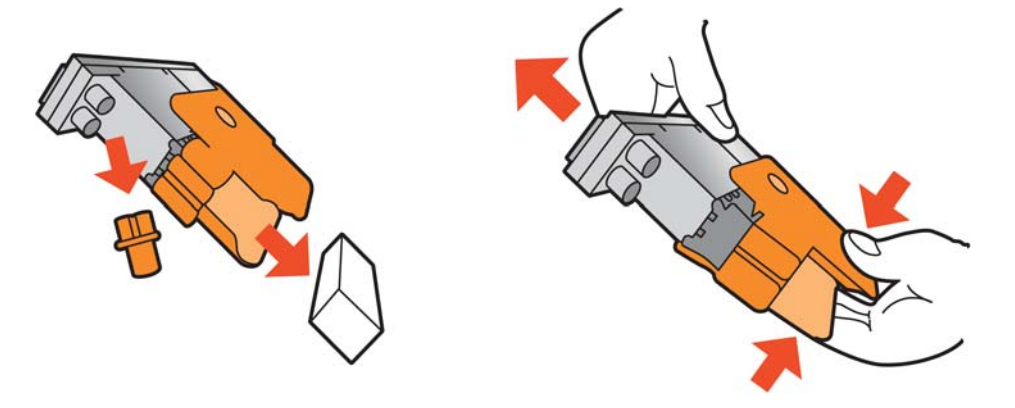

- **4.** Insérez la nouvelle tête d'impression dans son logement approprié de l'imprimante et abaissez sa poignée.
	- **ATTENTION :** Insérez la tête d'impression lentement et verticalement. Vous risquez de l'endommager en l'introduisant trop rapidement, de biais ou en la faisant pivoter.

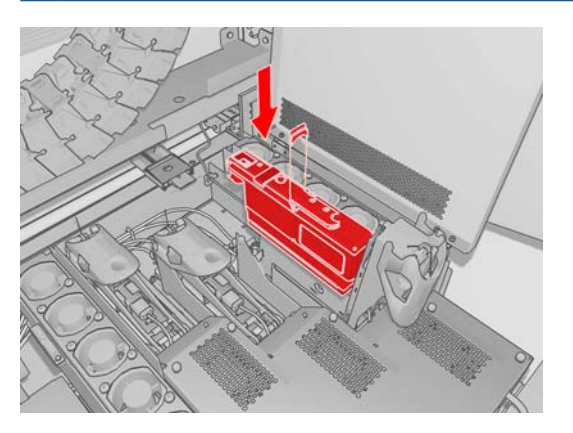

- **5.** Fermez le capot de la nouvelle tête d'impression.
- **6.** Fermez le couvercle du chariot.
- **7.** Fermez la porte d'accès à la tête d'impression. L'imprimante vérifie que la nouvelle tête d'impression a été insérée correctement et recommande l'alignement des têtes d'impression (facultatif).
- **8.** Redémarrez la file d'attente des tâches.

## **Vérification de l'état du kit encreur**

Les voyants d'état situés devant chaque cartouche d'encre (sur le côté gauche) fournissent une indication rapide de leur état.

**Encre et têtes**

**d'im**

Encre et têtes **pression**

<span id="page-78-0"></span>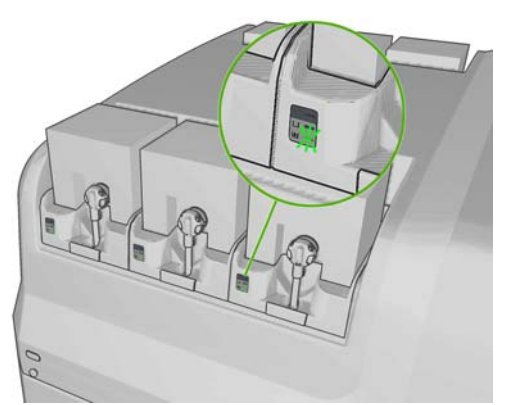

- Voyant vert continu : aucun problème
- Voyant vert clignotant lentement : cartouche en cours d'utilisation, ne pas toucher
- Voyant orange clignotant : cartouche vide
- Voyant rouge continu : problème ; voir HP Internal Print Server pour plus d'informations
- Tous les voyants éteints : pas de cartouche, cartouche non connectée ou problème inconnu

Le niveau d'encre restant dans chaque couleur s'affiche dans le coin inférieur droit de l'écran principal de HP Internal Print Server. Pour obtenir de plus amples détails sur l'état des cartouches d'encre et des têtes d'impression, sélectionnez **Informations** >**Consommables**.

Pour afficher le niveau d'encre restant dans chaque couleur sur le panneau frontal, sélectionnez l'icône Kit encreur  $\sqrt{2}$ . Cet écran est généralement affiché par défaut.

**REMARQUE :** Les estimations de niveau d'encre ne sont pas garanties exactes.

## **Comment commander des consommables**

Il existe deux façons de commander des consommables pour votre imprimante :

- Consultez la page [http://www.hp.com/go/scitexlx\\_order/](http://www.hp.com/go/scitexlx_order/).
- Appelez votre service à la clientèle (voir le *Guide de maintenance et de dépannage*).

Vous pouvez commander les consommables d'encre suivants pour votre imprimante :

#### **Tableau 4-1 Cartouches d'encre**

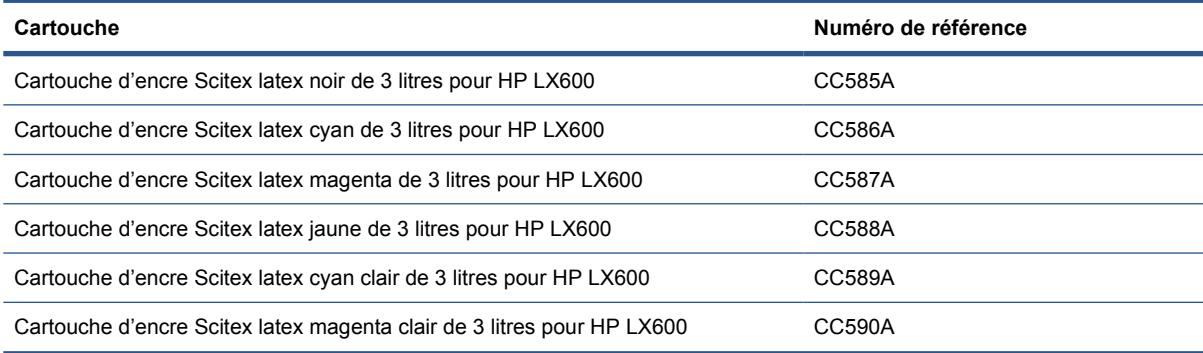

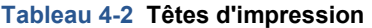

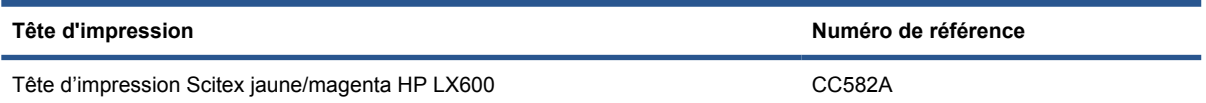

#### <span id="page-79-0"></span>**Tableau 4-2 Têtes d'impression (suite)**

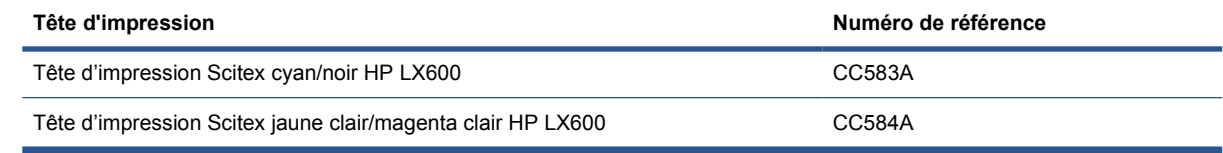

## **Comment recycler les consommables**

Pour plus d'informations sur le recyclage des consommables d'imprimante usagés, consultez le site [http://www.hp.com/recycle/.](http://www.hp.com/recycle/)

# **5 Options d'impression**

## **Menus HP Internal Print Server**

HP Internal Print Server présente les menus suivants.

#### **Menu Fichier**

### **Menu Informations**

● **Alertes**

● **Consommables**

● **Maintenance** ● **Comptabilité**

**Informations sur le service** 

- **Ajouter une nouvelle tâche**
- **Ajouter une tâche existante**
- **Modifier la tâche**
- **Supprimer la tâche**
- **Quitter**

#### **Menu Substrat**

- **Charger/décharger**
- **Renommer**
- **Find new presets [Trouver de nouveaux profils]**
- **Propriétés**
- **Créer**
- **Modifier**
- **Supprimer**
- **Étalonnage de la couleur**
- **Gestion des prédéfinitions**
- **Paramètres**

#### **Menu Outils**

- **Préférences**
- **Proactive Support**
- **Mise à jour du microprogramme**
- **CallMe@HP**

### **Menu Imprimante**

- **Ajustement de l'impression**
- **Alignement des têtes d'impression**
- **Nettoyage des têtes d'impression**
- **Calibrage de l'avance**
- **Enregistrement dynamique des couleurs**
- **Enable/Disable collector [Activation/désactivation du collecteur]**

#### **Menu Aide**

 $\lambda$  propos de

## <span id="page-81-0"></span>**Gestion des tâches d'impression**

## **Ajout d'une tâche à partir du RIP**

Une fois que le RIP a généré une tâche d'impression, son dossier de sortie contient au moins trois fichiers :

- un fichier XML contenant les paramètres de la tâche ;
- un fichier TIFF basse résolution pour une utilisation dans les aperçus ;
- au moins un fichier TIFF haute résolution contenant l'image à imprimer.

Le dossier de sortie doit être le dossier partagé sur l'ordinateur HP Internal Print Server créé lors de l'installation de l'imprimante. HP Internal Print Server ne peut pas prendre directement les fichiers du réseau car l'accès ne serait pas assez rapide.

**1.** Accédez à HP Internal Print Server.

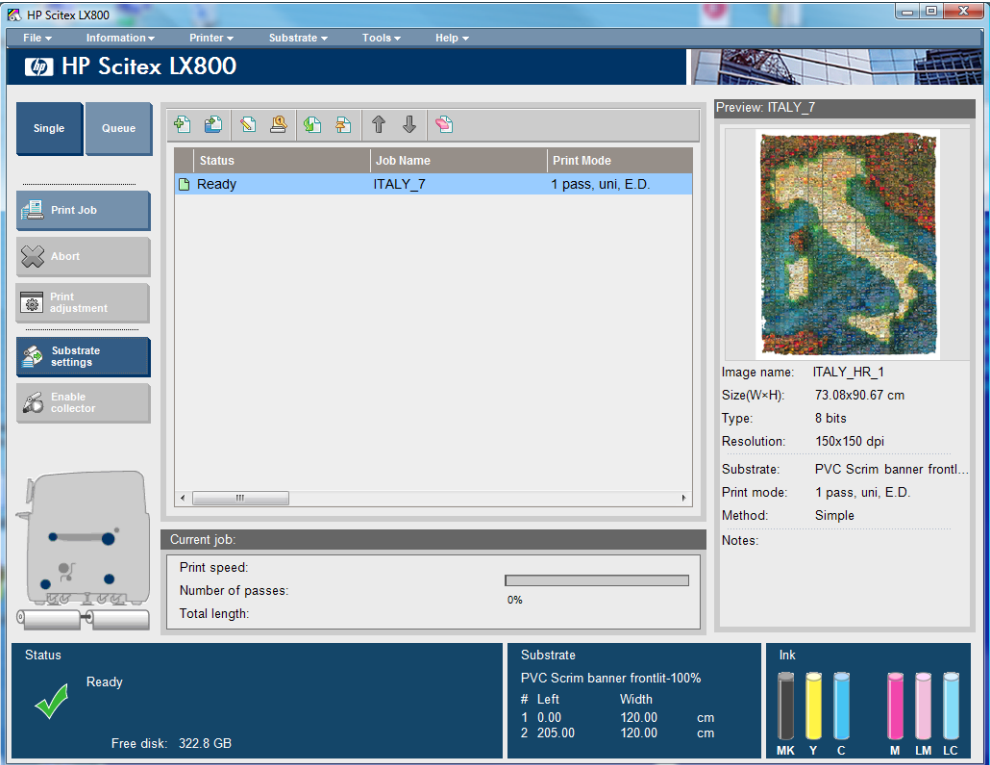

**2.** Sélectionnez l'icône Ajouter nouvelle tâche ou **Fichier** > **Ajouter nouvelle tâche**. Naviguez sur le réseau jusqu'au dossier qui contient les fichiers de la tâche d'impression et cliquez sur **Ouvrir** pour importer la tâche dans HP Internal Print Server.

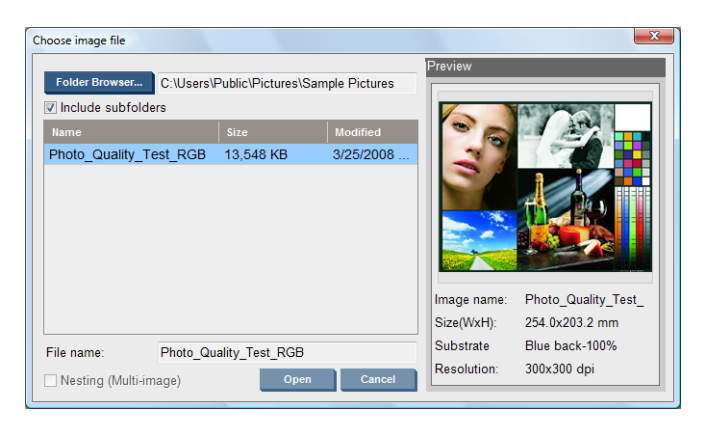

<span id="page-82-0"></span>**3.** La boîte de dialogue suivante affiche des informations sur la tâche.

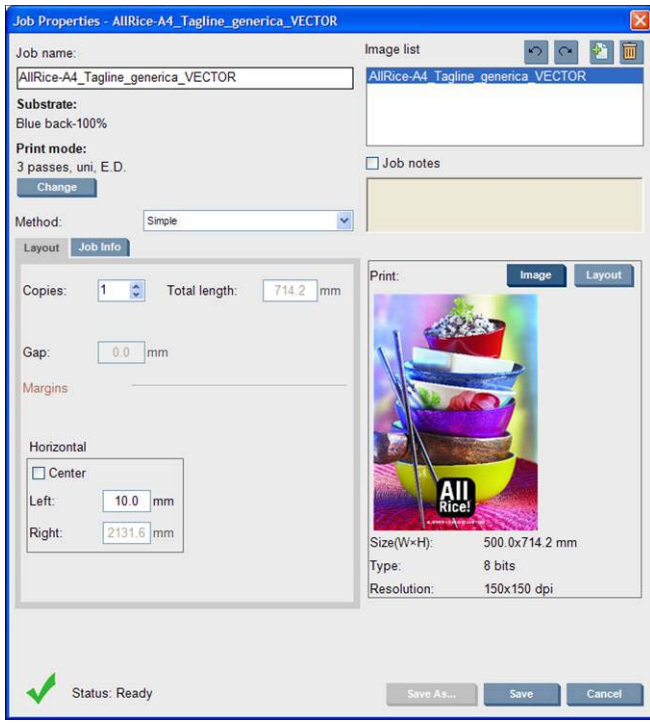

Vous pouvez changer le nom par défaut de la tâche la première fois vous ouvrez sa fenêtre de propriétés. Une fois que vous enregistrez le nom de la tâche, il ne peut plus être modifié. Cliquez sur le bouton **Enregistrer sous** pour créer une copie d'une tâche existant sous un autre nom.

Bien que vous puissiez changer le substrat et le mode d'impression à partir de cette fenêtre à l'aide du bouton **Modifier**, il est recommandé de ne pas le faire, car cela risquerait d'affecter la qualité d'impression. Il est préférable d'effectuer ces modifications dans RIP.

L'onglet **Informations sur la tâche** peut servir à sélectionner des annotations et des marques spéciales à imprimer le long de l'image.

Le champ Commentaires sur la tâche peut servir à ajouter du texte à imprimer en bas de chaque copie avec les annotations, s'il y en a.

**4.** Cliquez sur le bouton **Enregistrer** pour stocker la tâche dans HP Internal Print Server en vue d'un traitement ultérieur.

## **Rotation d'une tâche**

Vous pouvez faire pivoter une tâche de 90 degrés dans n'importe quel sens en utilisant les icônes de rotation de la partie supérieure droite de la fenêtre Propriétés de la tâche.

<span id="page-83-0"></span>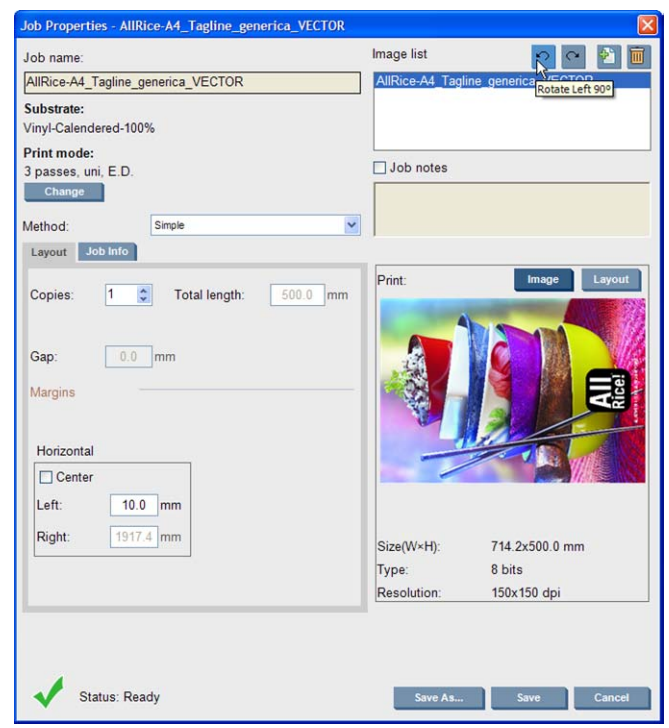

**REMARQUE :** La rotation n'est accessible que lorsque l'imprimante n'est pas en cours d'impression.

L'effet de la rotation s'affiche dans l'aperçu. Une fois que vous avez appuyé sur le bouton **Enregistrer** ou **Enregistrer sous** dans la fenêtre Propriétés de la tâche, la rotation réelle de la tâche a lieu. La rotation peut prendre plusieurs minutes selon la taille et la résolution de l'image, délai pendant lequel la tâche ne peut être ni imprimée, ni modifiée. L'état de la tâche est **Rotation**. Lorsque la rotation est terminée, la tâche est prête à être imprimée.

## **Gestion de la file d'attente d'impression**

L'écran principal de HP Internal Print Server affiche la file d'attente des tâches d'impression et différentes icônes permettant de gérer la file d'attente.

<span id="page-84-0"></span>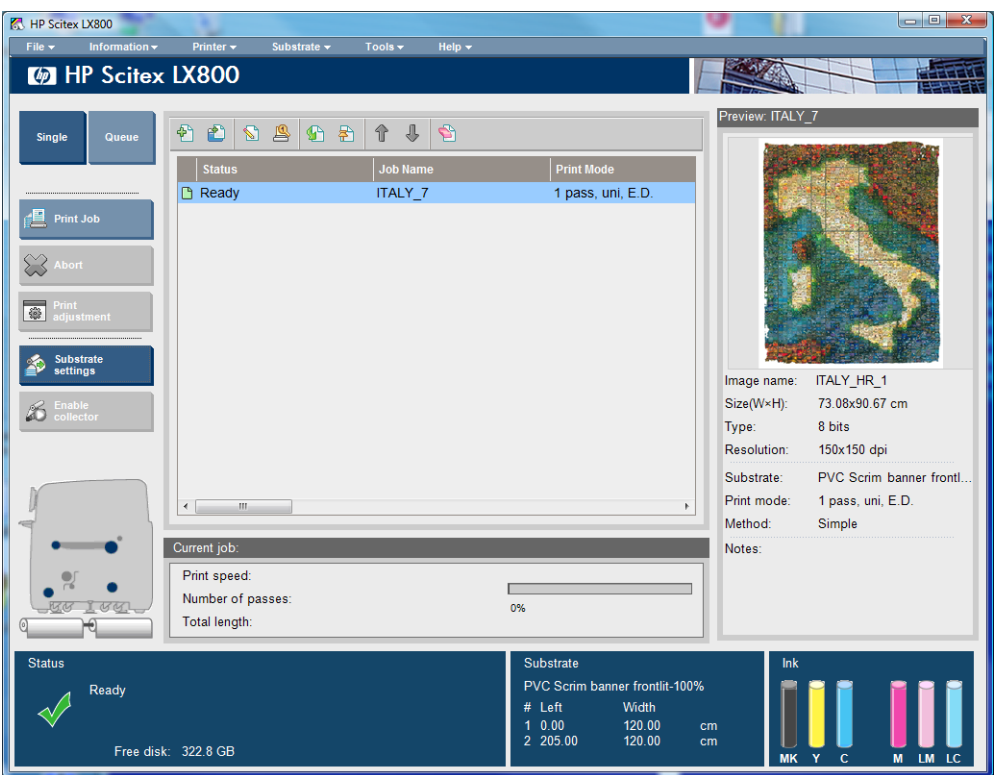

Les icônes suivantes se trouvent au-dessus de la file d'attente d'impression :

- Ajouter nouvelle tâche  $\blacklozenge$ : voir [Ajout d'une tâche à partir du RIP](#page-81-0) à la page 78.
- Ajouter tâche existante  $\mathbb{R}^n$ : replace dans la file d'attente une tâche qui a déjà été imprimée. Les tâches imprimées restent disponibles, à moins qu'elles ne soient supprimées manuellement.
- Éditer une tâche  $\blacksquare$ : modifie les propriétés d'une tâche dans la file d'attente.
- Épreuve  $\mathbb{R}$ : corrige une tâche dans la file d'attente (non disponible pour les tâches imbriquées). Cette fonction peut être utilisée pour l'image avant l'impression.
- Activer **G** : active une tâche dans la file d'attente.
- Suspendre  $\mathbb{R}$ : suspend une tâche dans la file d'attente.
- Haut  $\hat{\mathbf{r}}$  : sélectionne la tâche suivante en amont dans la file d'attente.
- Bas  $\Box$  : sélectionne la tâche suivante en aval dans la file d'attente.
- Supprimer **S** : Supprime la tâche sélectionnée de la file d'attente.

Les boutons suivants se trouvent à gauche de la file d'attente d'impression :

- **Unique** : en appuyant sur ce bouton, vous pouvez sélectionner et imprimer une seul tâche à la fois. Vous pouvez en demander plusieurs copies.
- File : en appuyant sur ce bouton, toutes les tâches répertoriées sont placées dans la file d'attente d'impression.
- **Tâche d'impression**/**Impr. File att.** : imprime une seule tâche (en cas d'appui sur le bouton **Unique**) ou toute la file d'attente (en cas d'appui sur le bouton **File**).
- **Abandonner** : arrête la tâche d'impression en cours immédiatement. L'état de la tâche devient **Finalisation en cours**, et l'imprimante sèche la tâche partiellement imprimée avant de passer à la tâche suivante de la file d'attente.

<span id="page-85-0"></span>Si vous appuyez à nouveau sur **Annuler**, le séchage est également interrompu et la file d'attente est arrêtée.

- **Ajustement de l'impression** : affiche la compensation de l'avance du substrat (qui peut être modifiée).
- **Paramètres** : affiche des informations sur le substrat chargé.

## **Suppression d'une tâche**

Il s'agit de la procédure appropriée pour supprimer une tâche.

- **1.** Suppression de la tâche de la file d'attente à l'aide de l'icône Supprimer **S** ou en cliquant avec le bouton droit sur le fichier et en sélectionnant l'option **Supprimer**. Si vous supprimez une tâche de cette façon, les fichiers peuvent avoir ou ne pas avoir été enregistrés sur le disque dur de l'imprimante et être ou ne pas être indiqués dans la liste de la fenêtre Ajouter une tâche existante, selon les paramètres définis dans **Outils** > **Préférences** > **Règles de la file d'attente**, dans la section Lors de la suppression de tâches de la file d'attente.
- **2.** Supprimez la tâche en cliquant sur **Fichier** > **Supprimer la tâche**, sélectionnez la tâche et appuyez sur le bouton **Supprimer**. Le fichier ne peut alors plus être récupéré dans la liste de la fenêtre **Ajouter une tâche existante**.

## **Méthode de mise en page**

La fenêtre Propriétés de la tâche s'affiche lorsque vous importez une tâche dans HP Internal Print Server ou que vous cliquez avec le bouton droit de la souris sur la file d'attente des tâches dans HP Internal Print Server.

Cette fenêtre contient un liste Méthode qui vous permet de choisir parmi les options suivantes :

- **Simple** : une ou plusieurs copies d'une même tâche sont successivement imprimées sur le substrat, chaque copie étant placée sous la précédente. Vous pouvez spécifier l'intervalle vertical entre les copies successives d'une même tâche.
- **Étape et Répétition** : plusieurs copies d'une même tâche sont successivement imprimées sur la largeur du substrat, s'il y a suffisamment d'espace. Voir Étape et Répétition à la page 82.
- **Mosaïque** : une même tâche est imprimée en plusieurs sections qui sont assemblées ultérieurement. Voir Mosaïque [à la page 83](#page-86-0).
- **Groupement (Multi-image)** : les tâches sélectionnées sont successivement imprimées sur la largeur du substrat, s'il y a suffisamment d'espace. Vous pouvez utiliser la fenêtre Organisation de l'imbrication avancée pour modifier manuellement la mise en page. Voir [Imbrication](#page-87-0) [à la page 84](#page-87-0).

Toutes les méthodes de mise en page vous permettent de définir une marge de gauche qui est laissée vide ou de centrer vos tâches sur le substrat pour laisser la même quantité d'espace vide des deux côtés.

Toutes les méthodes de mise en page sont possibles en impression sur double rouleau. Si c'est le cas, le logiciel vous préviendra que votre mise en page suppose d'imprimer dans l'écart entre les rouleaux, mais il vous permettra de le faire si vous ignorez la mise en garde.

## **Étape et Répétition**

La méthode de mise en page Étape et Répétition vous permet d'imprimer côte à côte plusieurs copies d'une tâche sur la largeur du substrat, s'il y a suffisamment d'espace.

<span id="page-86-0"></span>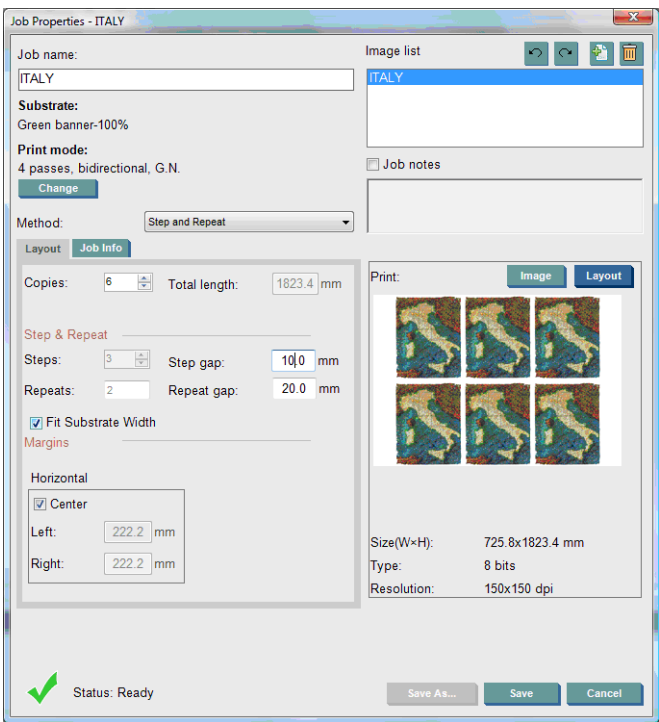

Cette méthode offre les options suivantes :

- Étapes : le nombre de copies à imprimer horizontalement sur la largeur du substrat.
- Intervalle : l'intervalle horizontal entre les copies.
- Répéter l'intervalle : l'intervalle vertical entre les copies.
- Adapter à la largeur du substrat : si cette option est sélectionnée, le nombre d'étapes définies correspond au maximum pouvant tenir dans la largeur du substrat.

Le champ Répétitions (le nombre de lignes de copies à imprimer) est automatiquement calculé et ne peut pas être modifié directement.

## **Mosaïque**

La méthode de mise en page Mosaïque vous permet d'imprimer une grande image en plusieurs sections, puis d'assembler ultérieurement ces sections.

<span id="page-87-0"></span>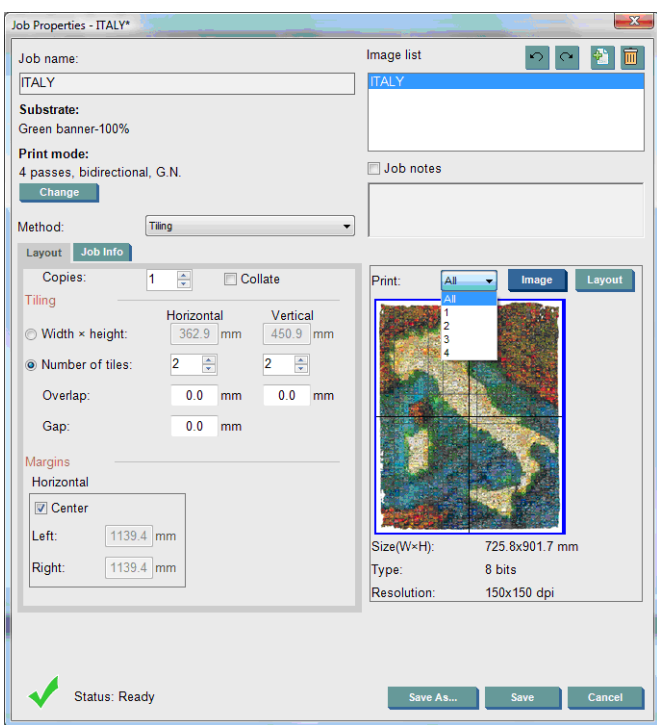

Cette méthode coupe automatiquement votre image en sections qui sont imprimées séparément. Il existe deux façons de sélectionner la taille des sections :

- Sélectionnez la largeur et la hauteur de chaque section. Le nombre de sections est ensuite calculé automatiquement.
- Sélectionnez le nombre de sections horizontales et verticales. La largeur et la hauteur de chaque section sont ensuite calculées automatiquement.

Si vous choisissez un chevauchement non nul, la taille de chaque section est augmentée de cette valeur pour que les sections imprimées se chevauchent une fois assemblées.

Si vous avez demandé plusieurs copies, vous pouvez spécifier l'intervalle vertical entre les copies.

La liste déroulante en haut du champ d'aperçu vous permet de prévisualiser la totalité ou une seule des sections à imprimer.

## **Imbrication**

La méthode de mise en page Imbrication vous permet de choisir la disposition relative de vos tâches imprimées sur le substrat au lieu de les imprimer consécutivement, selon la méthode normale. Les tâches peuvent être imprimées côte à côte, s'il y a suffisamment d'espace.

**ASTUCE :** L'impression côte à côte des tâches sur le substrat accélère le débit et consomme moins de substrat.

Vous pouvez utiliser l'imbrication dans HP Internal Print Server, la fenêtre Choisir le fichier image ou la fenêtre Propriétés de la tâche.

### **La fenêtre Choisir le fichier image**

Dans la fenêtre principale de HP Internal Print Server, cliquez sur l'icône Ajouter nouvelle tâche  $\mathbb{P}^s$  pour ouvrir la fenêtre Choisir le fichier image. Vous voyez la case **Imbrication** dans le coin inférieur gauche de la fenêtre. Si vous sélectionnez une seule tâche, l'imbrication est impossible et la case est grisée. Si vous sélectionnez plusieurs tâches, vous pouvez cliquer sur la case pour valider l'imbrication.

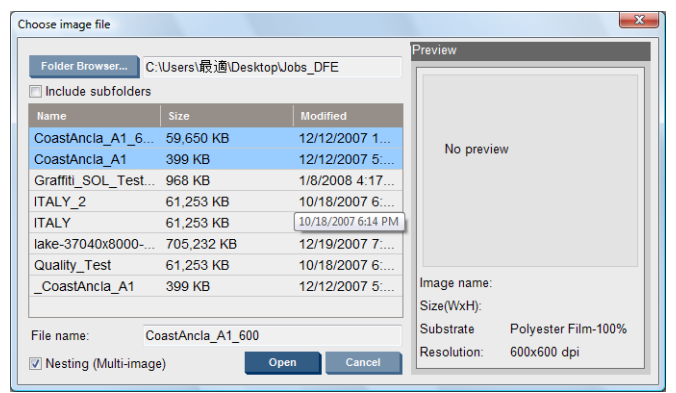

**FY REMARQUE :** Pour être imbriquées entre elles, les tâches doivent avoir la même résolution et être imprimées sur le même substrat. Toute tâche incompatible est ajoutée à la file d'attente comme une tâche séparée, non imbriquée, et un message d'explication est affiché.

Lorsque vous appuyez sur le bouton **Ouvrir** et que l'imbrication est activée, la fenêtre Organisation de l'imbrication avancée s'ouvre (voir [La fenêtre Organisation de l'imbrication avancée à la page 86](#page-89-0)).

### **La fenêtre Propriétés de la tâche**

Dans la fenêtre principale de HP Internal Print Server, cliquez avec le bouton droit sur la file d'attente d'impression pour ouvrir la fenêtre Propriétés de la tâche. Dans cette fenêtre, vous pouvez cliquer sur l'icône Ajouter nouvelle tâche n pour ajouter d'autres tâches. Le cas échéant, vous voyez une section Imbrication dans le panneau Mise en page.

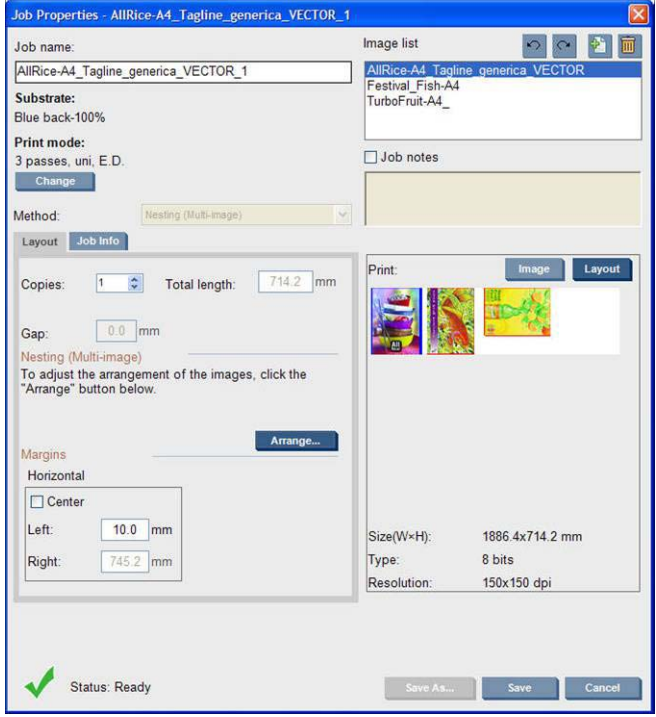

Toutes les tâches imbriquées doivent être imprimées avec le même nombre de passes. Par conséquent, le nombre de passes utilisées pour tous les tâches est copié à partir de la première tâche.

Si vous appuyez sur le bouton **Organiser** de cette section, la fenêtre Organisation de l'imbrication avancée s'ouvre. Si vous utilisez l'imbrication avancée, le nombre de passes utilisées pour toutes les tâches est copié à partir de la tâche ayant le plus grand nombre de passes spécifiées.

L'emplacement le plus approprié pour l'image ajoutée suivante est sélectionné automatiquement.

### <span id="page-89-0"></span>**La fenêtre Organisation de l'imbrication avancée**

La fenêtre Organisation de l'imbrication avancée affiche un aperçu de vos tâches et de leur mise en page sur le substrat.

- Vous pouvez modifier la mise en page en sélectionnant une tâche dans l'aperçu et changeant les valeurs Gauche et Haut ou en la faisant glisser avec la souris.
- Vous pouvez effectuer un zoom et faire défiler l'aperçu.
- Vous pouvez faire pivoter les images à n'importe quelle étape.

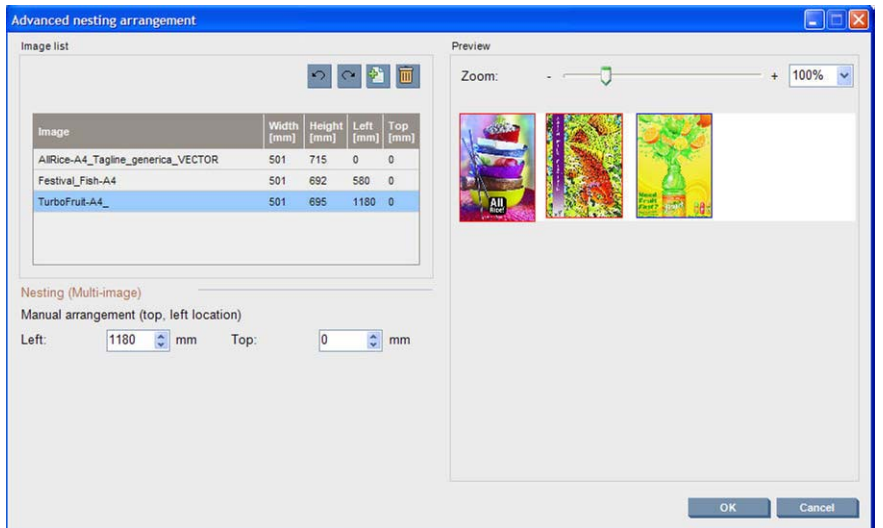

Si vous souhaitez revenir à la mise en page par défaut, appuyez sur le bouton **Réinitialiser**.

Lorsque vous êtes satisfait de la mise en page, appuyez sur le bouton **OK**.

## **CallMe@HP**

Cette option permet d'appeler HP pour solliciter une assistance à distance Pour plus d'informations, veuillez prendre contact avec le représentant de votre service d'assistance.

# <span id="page-90-0"></span>**6 Accessoires**

## **Comment commander des accessoires**

Vous pouvez commander des accessoires pour votre imprimante de deux façons différentes :

- Consultez la page [http://www.hp.com/go/scitexlx\\_order/](http://www.hp.com/go/scitexlx_order/).
- Appelez votre service à la clientèle (voir le *Guide de maintenance et de dépannage*).

Vous pouvez commander les accessoires suivants pour votre imprimante. Pour plus d'informations sur les kits de nettoyage et de maintenance, consultez le *Guide de maintenance et de dépannage*.

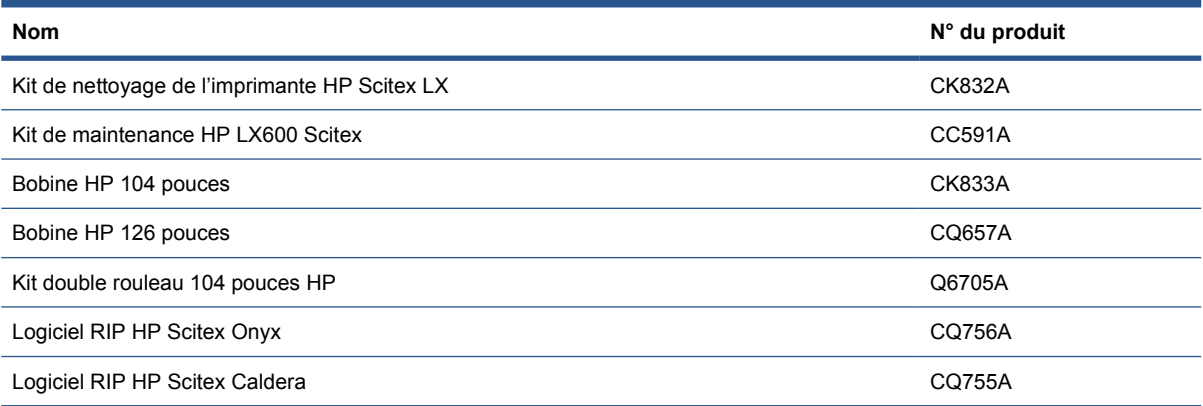

# <span id="page-91-0"></span>**7 Spécifications de l'imprimante**

## **Spécifications fonctionnelles**

#### **Tableau 7-1 Fournitures d'encre**

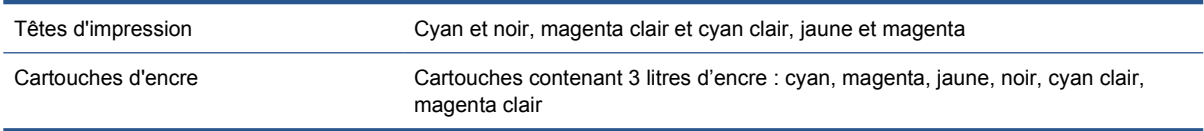

#### **Tableau 7-2 Formats de substrat**

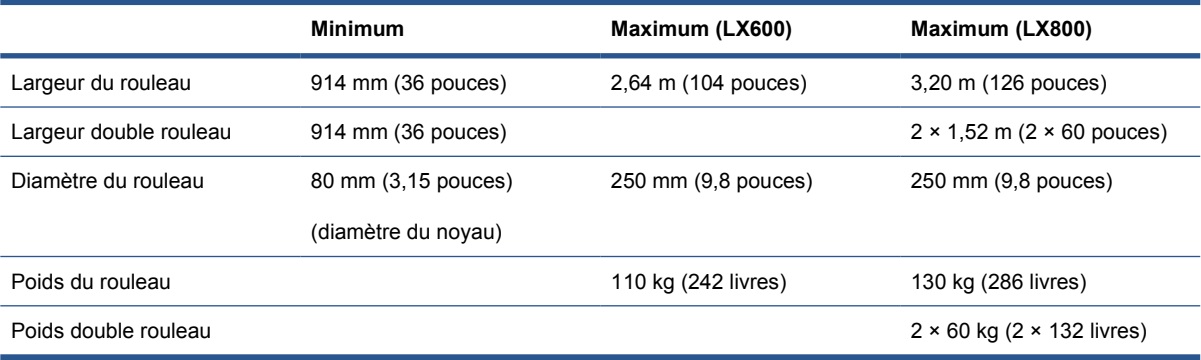

#### **Tableau 7-3 Résolutions et vitesses d'impression**

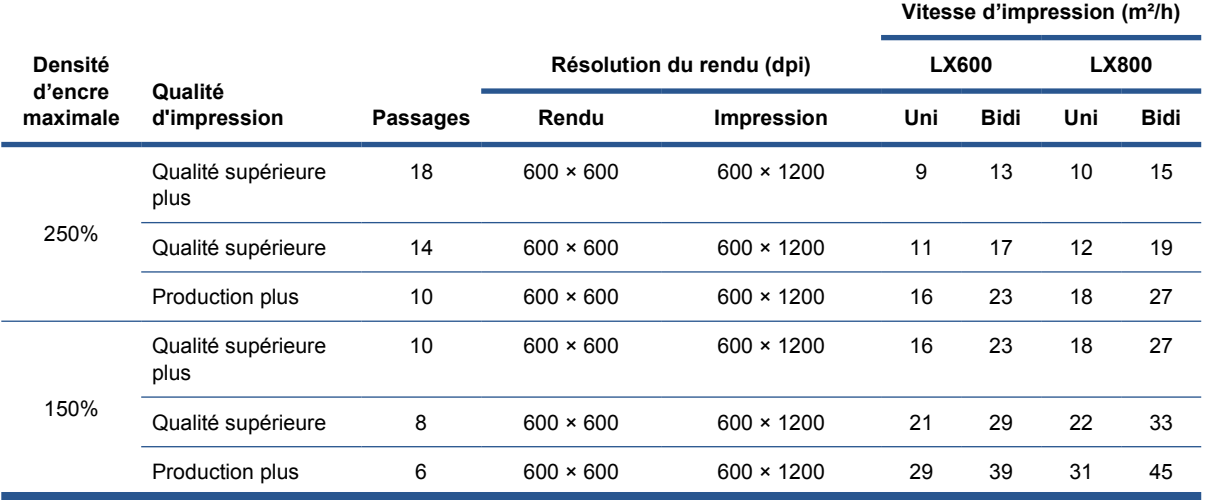

<span id="page-92-0"></span>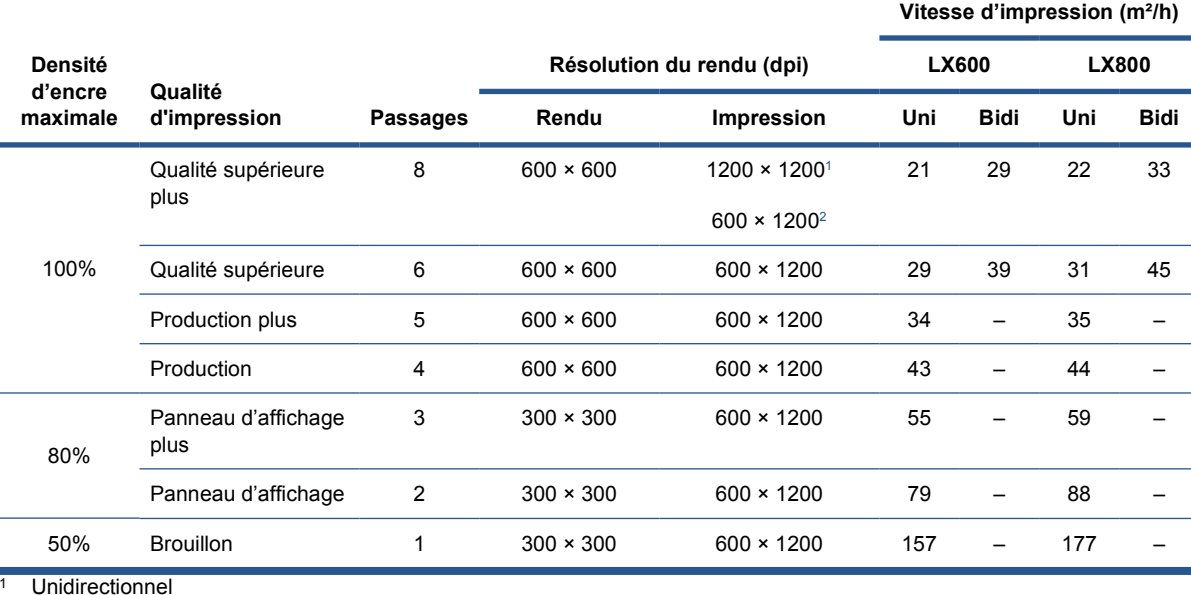

<sup>2</sup> Bidirectionnel

**REMARQUE :** Les vitesses d'impression estimées ci-dessus sont calculées de la première à la dernière goutte d'encre imprimée, sur un substrat pleine largeur.

## **Spécifications physiques**

**Tableau 7-4 Spécifications physiques de l'imprimante**

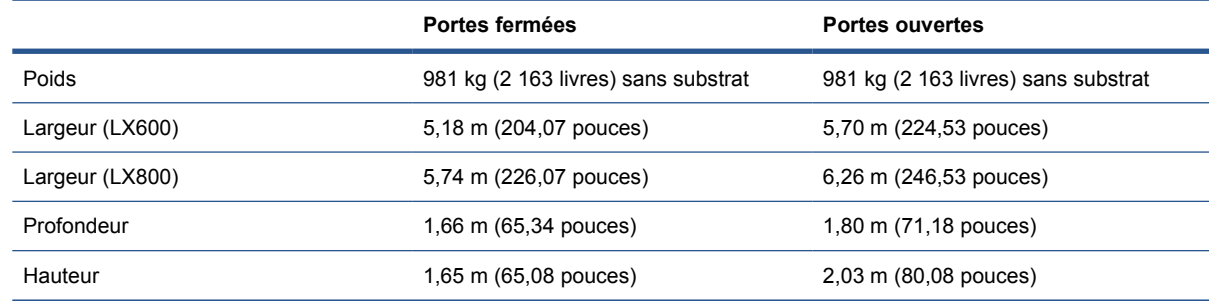

## **Spécifications de la mémoire**

**Tableau 7-5 Spécifications de la mémoire pour l'ordinateur de HP Internal Print Server**

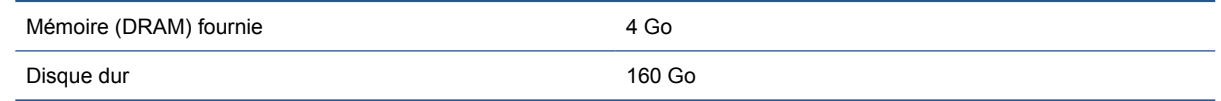

## **Spécifications d'alimentation**

Les composants de séchage et de traitement thermique sont alimentés avec une ligne triphasée qui requiert une unité d'alimentation (UDP).

#### **Tableau 7-6 Spécifications de ligne triphasée pour la LX600**

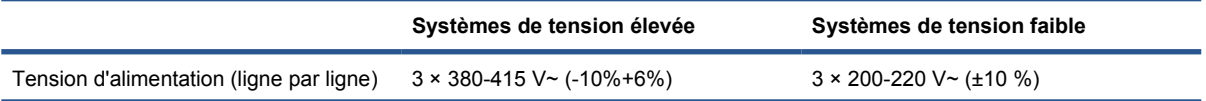

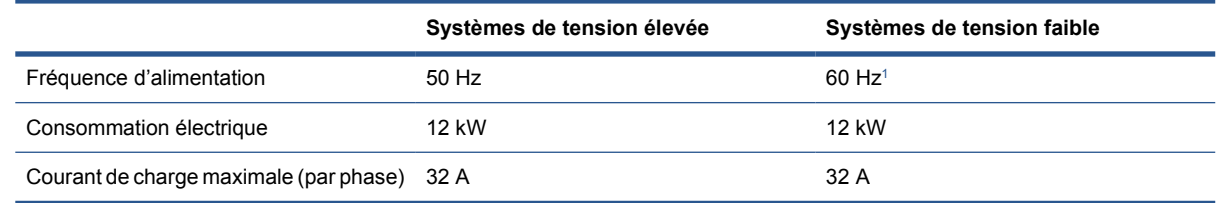

#### **Tableau 7-7 Spécifications de ligne triphasée pour la LX800**

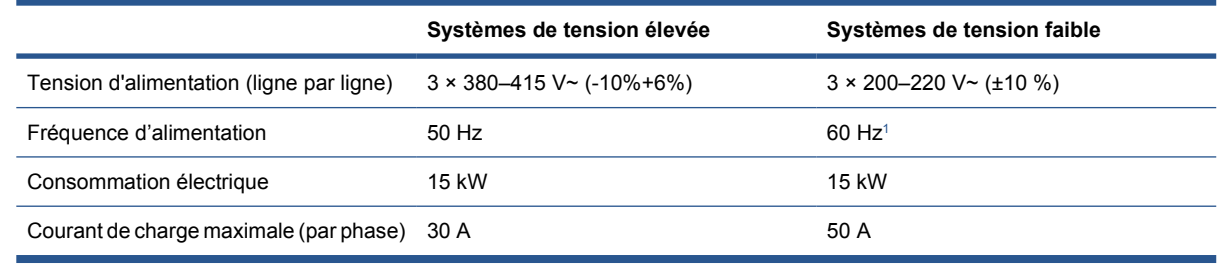

<sup>1</sup> Au Japon, les fréquences d'alimentation sont de 50 Hz ou 60 Hz

Les composants de commande électronique et HP Internal Print Server sont alimentés par une ligne monophasée qui peut être utilisée avec une source d'alimentation ininterrompue (UPS). L'utilisation d'un UPS est fortement recommandée.

#### **Tableau 7-8 Spécifications de la lignemonophasée de l'imprimante**

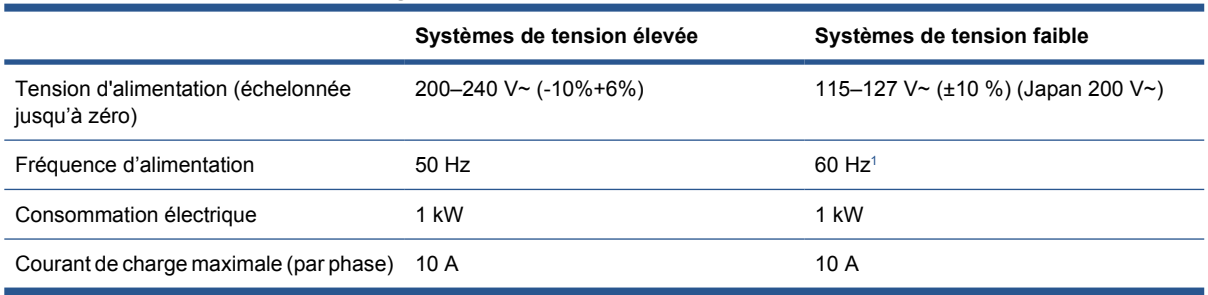

<sup>1</sup> Au Japon, les fréquences d'alimentation sont de 50 Hz ou 60 Hz

Au Japon uniquement, une alimentation biphasée est requise, fonctionnant à 200 V ca.

L'imprimante LX600 nécessite quatre disjoncteurs : deux pour la ligne monophasée (un disjoncteur de branchement et un disjoncteur de courant résiduel ou GFI) et deux pour la ligne triphasée (un disjoncteur de branchement et un disjoncteur de courant résiduel ou GFI).

#### **Tableau 7-9 Spécifications du disjoncteur de l'imprimante LX600**

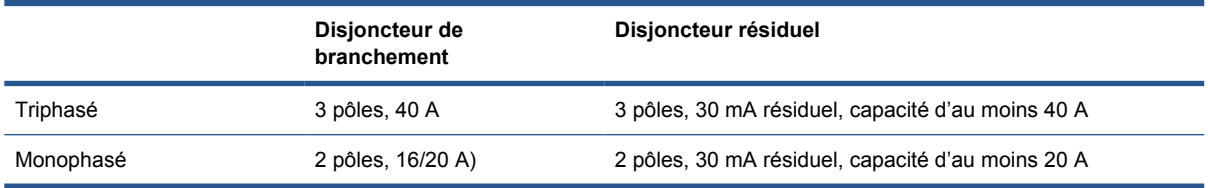

L'imprimante LX800 nécessite deux disjoncteurs de branchement : un pour la ligne monophasée et un pour la ligne triphasée.

**Tableau 7-10 Spécifications du disjoncteur triphasé de l'imprimante LX800**

|                                          | Systèmes de tension élevée | Systèmes de tension faible       |
|------------------------------------------|----------------------------|----------------------------------|
| Tension d'alimentation (ligne par ligne) | 3 × 380–415 V~ (-10%+6%)   | $3 \times 200 - 220$ V ~ (±10 %) |

<span id="page-94-0"></span>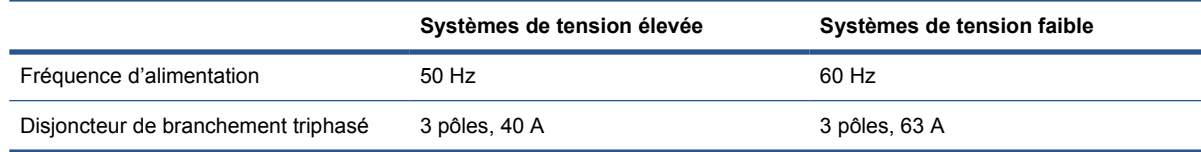

#### **Tableau 7-11 Spécifications du disjoncteur monophasé de l'imprimante LX800**

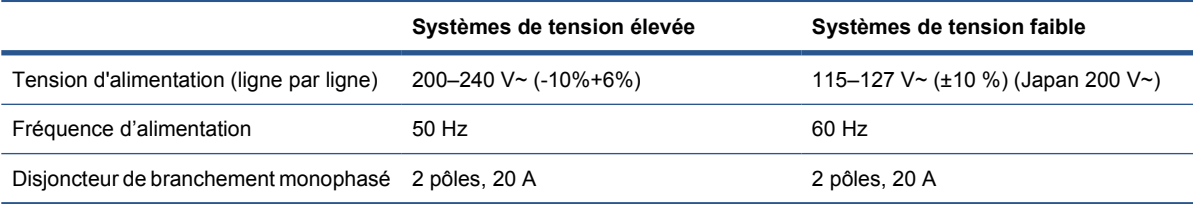

## **Configuration requise pour l'alimentation en air (bobine pneumatique)**

## **Alimentation en pression atmosphérique**

La bobine pneumatique nécessite que le client dispose d'un compresseur d'air ou d'une ligne d'air pressurisé.

**ASTUCE :** L'utilisation d'une jauge de pression indiquant la pression dans les barres est recommandée.

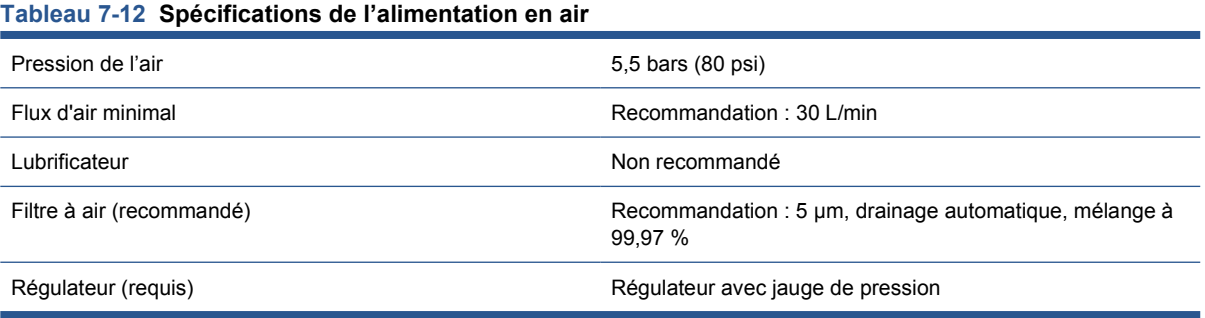

### **Connecteur pneumatique**

L'imprimante est fournie avec une soufflette que vous devez brancher à votre alimentation en air. Pour connecter votre alimentation en air à la soufflette, vous devez remplir les conditions suivantes :

- 9,84 mm ( 0,25 pouce) avec fil BSP ou NPT
- Bande de PTFE pour renforcer la connexion et empêcher les fuites d'air

## **Spécifications écologiques**

Pour obtenir les dernières informations concernant les spécifications écologiques de votre imprimante, rendez-vous sur <http://www.hp.com/>et effectuez une recherche sur les termes "spécifications écologiques".

## <span id="page-95-0"></span>**Spécifications environnementales**

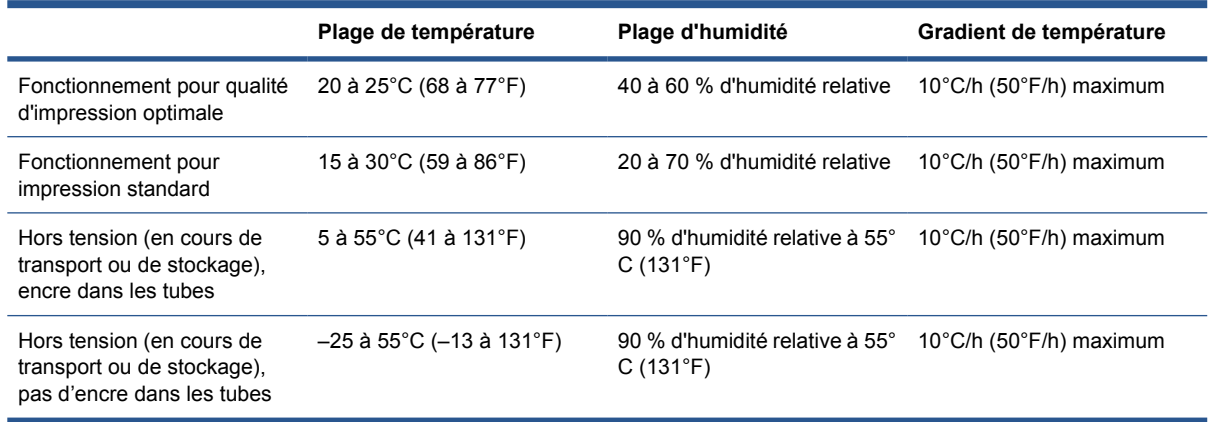

**Tableau 7-13 Spécifications environnementales de l'imprimante**

Altitude de fonctionnement maximale : 3 000 m (10 000 pieds)

L'imprimante ne doit pas être exposée aux rayons directs du soleil ou à tout autre forte source lumineuse, et il ne doit pas être utilisé dans un environnement poussiéreux.

## **Spécifications acoustiques**

Spécifications acoustiques de l'imprimante (conformes à la norme ISO 9296)

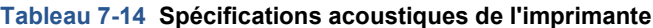

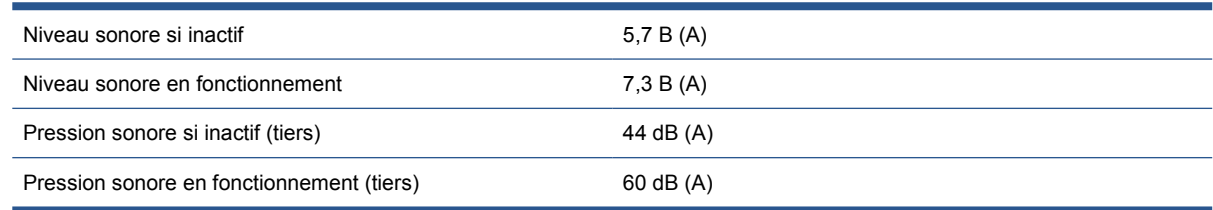

# **A Organigramme de création prédéfini**

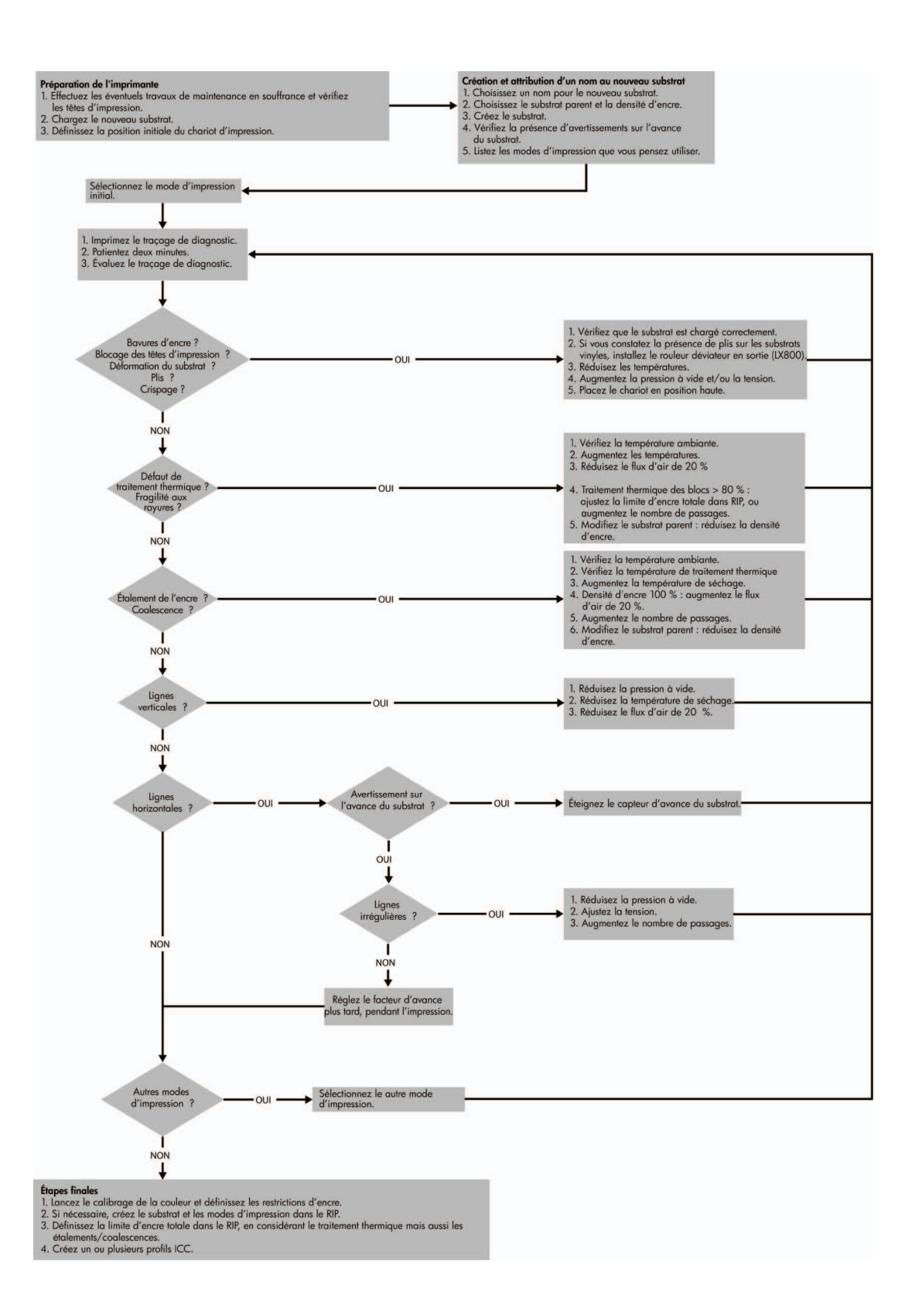

# <span id="page-97-0"></span>**Glossaire**

#### **Adresse IP**

Identifiant unique qui désigne un noeud particulier sur un réseau TCP/IP. Cette adresse est constituée de quatre nombres entiers séparés par des points.

#### **Bobine**

Tige sur laquelle prend place le rouleau de substrat lors du processus d'impression.

#### **Buse**

L'un des minuscules orifices d'une tête d'impression à travers lesquels l'encre est déposée sur le substrat.

#### **Cartouche d'encre**

Composant amovible de l'imprimante qui stocke de l'encre d'une couleur donnée et la distribue à la tête d'impression.

#### **Coalescence**

Un défaut de qualité d'impression se traduisant par un niveau de grain plus élevé, plus blanc.

#### **Constance des couleurs**

Capacité à imprimer les mêmes couleurs, impression après impression et sur des imprimantes différentes.

#### **Crispage**

Condition du substrat dans laquelle il n'est pas parfaitement à plat, mais se soulève et descend légèrement en formant des vagues creuses.

#### **Décharge électrostatique**

L'électricité statique fait partie de la vie quotidienne ; c'est l'étincelle qui se produit lorsque l'on touche la portière de la voiture, quand on retire un vêtement, etc. Alors que l'électricité statique contrôlée a des applications bien utiles, les décharges électrostatiques non contrôlées constituent l'un des principaux dangers pour les produits électroniques. Aussi, pour éviter tout dommage, il convient de prendre certaines précautions lors de l'installation du produit ou de la manipulation d'appareils sensibles à l'électricité statique. Les dommages engendrés par les décharges électrostatiques peuvent en effet réduire l'espérance de vie des appareils. L'une des méthodes conseillées pour minimiser ces décharges non contrôlées et, partant, réduire ce type de dommage, consiste à toucher une pièce du produit mise à la terre (principalement des pièces métalliques) avant de manipuler des appareils sensibles à ce phénomène (tels que les têtes d'impression ou cartouches d'encre). De plus, pour réduire la génération de charge électrostatique dans le corps, évitez de travailler dans une pièce dont le sol est recouvert de moquette et réduisez au maximum vos mouvements lors de la manipulation des appareils sensibles à l'électricité statique. Évitez également de travailler dans des environnements à faible humidité.

#### **DEL**

Acronyme de Diode électroluminescente : dispositif à semi-conducteur qui émet de la lumière lorsqu'elle est stimulée électriquement.

#### **Densité d'encre**

Quantité relative d'encre déposée sur le substrat par unité de zone.

#### **Dépôt d'encre**

Les têtes d'impression expulsent quelque fois une petite quantité d'encre dans les dépôts d'encre afin de vérifier l'état de chaque buse.

#### **E/S**

Entrée/Sortie : ce terme décrit le passage des données entre deux périphériques.

#### **Espace couleur**

Modèle de couleur qui représente chaque couleur par un jeu de numéros spécifique. Plusieurs espaces couleur différents utilisent le même modèle de couleur : par exemple, les moniteurs utilisent généralement le modèle de couleur RVB mais ils ont des espaces couleur différents car un jeu de numéros RVB spécifique donne des couleurs différentes selon les moniteurs.

#### **Étalement de l'encre**

Défaut de qualité d'impression qui se produit lorsque l'encre s'étale sur le substrat à travers les zones de couleurs différentes.

#### **Ethernet**

Technologie informatique très répandue destinée aux réseaux informatiques.

#### **Faisceau du chariot**

Faisceau prenant en charge le chariot des têtes d'impression en se déplaçant de long en large à travers l'imprimante.

#### **Filtre aérosol**

Les têtes d'impression produisent de nombreuses gouttelettes d'encre, dont la plupart sont placées précisément sur le substrat. Toutefois, une petite proportion de ces gouttelettes s'échappe latéralement ; les deux filtres aérosols sont placés de chaque côté du chariot des têtes d'impression pour les intercepter.

#### **Gamme**

Gamme de couleurs et de valeurs de densité reproductibles sur un périphérique de sortie, comme une imprimante ou un moniteur.

#### **ICC**

International Color Consortium : nom d'un groupe de sociétés ayant développé une norme commune pour les profils de couleurs.

#### **Limites d'encre**

Moyen de spécifier la quantité maximale d'encre de toutes les couleurs qui peut être posée sur un substrat donné.

#### **Microprogramme**

Logiciel qui contrôle les fonctionnalités de votre imprimante et qui est stocké de manière semi-permanente dans l'imprimante (ce logiciel peut être mis à jour).

#### **Modèle de couleur**

Système de représentation des couleurs par numéros, comme RVB ou CMJN.

#### **Passages**

Le nombre de passages spécifie le nombre de fois que les têtes d'impression imprimeront sur la même zone de substrat.

#### **Platine**

Surface plane à l'intérieur de l'imprimante sur laquelle passe le substrat en cours d'impression.

#### **Précision des couleurs**

Capacité à imprimer des couleurs correspondant le plus fidèlement possible à l'image d'origine, en tenant compte du fait que tous les périphériques possèdent une gamme de couleurs limitée et peuvent se révéler incapables de reproduire certaines couleurs avec précision.

#### **Pression à vide**

Le vide appliqué au substrat dans la zone d'impression aide à maintenir le substrat enfoncé dans la platine d'impression, en gardant la distance des têtes d'impression constante.

#### **Restrictions d'encre**

Moyen de spécifier la quantité maximale d'encre de chaque couleur qui peut être posée sur un substrat donné.

#### **Rouleau de nettoyage des têtes d'impression**

Rouleau de matière absorbante utilisé pour nettoyer le surplus d'encre des têtes d'impression après chaque passage sur le substrat.

#### **Séchage**

La chaleur appliquée sur la zone d'impression retire de l'eau et fixe l'image au substrat.

#### **Substrat**

Matériau fin et plat conçu pour l'impression.

#### **TCP/IP**

Transmission Control Protocol/Internet Protocol : protocoles de communication qui constituent l'ossature d'Internet.

#### **Tension**

La tension est appliquée à l'entrée et la sortie de l'imprimante. Elle doit également être exercée tout le long de la largeur du substrat, le chargement du substrat est donc une opération critique.

#### **Tête d'impression**

Composant amovible de l'imprimante qui prélève l'encre d'une certaine couleur de la cartouche correspondante et la dépose sur le substrat, via un ensemble de buses.

#### **Traitement thermique**

Le traitement thermique est exigé pour fusionner le latex, en créant un film polymère qui agira comme une couche protectrice, en retirant en même temps les cosolvants restants de l'impression. Le traitement thermique est vital pour assurer la durabilité des images imprimées.

# **Index**

### **A**

accessoires commande [87](#page-90-0) Avertissement [8](#page-11-0) Avertisseur actif/inactif [14](#page-17-0)

#### **B**

Boutons d'arrêt d'urgence [10](#page-13-0)

### **C**

Cadrer [81](#page-84-0) cartouche d'encre à propos [69](#page-72-0) Cartouche d'encre insertion [71](#page-74-0) retrait [70](#page-73-0) cartouche d'encre commande [69](#page-72-0) Cartouche d'encre spécification [88](#page-91-0) chargement de substrat dans l'imprimante [25](#page-28-0) chargement de substrat sur la bobine [25](#page-28-0), [36](#page-39-0) commande accessoires [87](#page-90-0) têtes d'impression [75](#page-78-0) Commande cartouches d'encre [69](#page-72-0) composants de l'imprimante [2](#page-5-0) Configuration requise pour l'alimentation en air [91](#page-94-0) Configuration rouleau à rouleau [40](#page-43-0) Configuration rouleau chute libre [50](#page-53-0) Configuration rouleau chute libre avec collecteur [55](#page-58-0) Contraste du panneau frontal [14](#page-17-0) **D**

déchargement de substrat [58](#page-61-0)

Dépôts d'encre à propos de [70](#page-73-0) documentation [2](#page-5-0)

#### **E**

étape et Répétition [82](#page-85-0) Étiquettes, avertissement [9](#page-12-0) Étiquettes d'avertissement [9](#page-12-0) Étiquettes de sécurité [9](#page-12-0)

#### **F**

File d'attente d'impression [80](#page-83-0) filtres aérosol à propos de [70](#page-73-0) Fonctions de l'imprimante [1](#page-4-0)

### **G**

guides latéraux [25](#page-28-0) guides latéraux du substrat [25](#page-28-0)

### **H**

HP Internal Print Server démarrage [1](#page-4-0) introduction [6](#page-9-0) langue [14](#page-17-0) préférences [14](#page-17-0)

### **I**

imbrication [82](#page-85-0) Impression sur deux rouleaux [33,](#page-36-0) [37](#page-40-0)

### **K**

kit collecteur d'encre [23](#page-26-0) Kit encreur état [74](#page-77-0)

## **L**

Langue [13](#page-16-0) logiciel [6](#page-9-0) logiciel de l'imprimante [6](#page-9-0)

#### **M**

mesures de sécurité [6](#page-9-0) Mise en garde [8](#page-11-0) Mise en page de l'impression [82](#page-85-0) mise sous/hors tension de l'imprimante [5](#page-8-0) mosaïque [82](#page-85-0)

### **O**

Option du panneau frontal activer l'avertisseur [14](#page-17-0) sélect. contraste affich. [14](#page-17-0) sélectionner l'unité [13](#page-16-0) sélectionner la langue [13](#page-16-0)

### **P**

Panneau frontal contraste [14](#page-17-0) langue [13](#page-16-0) unités [13](#page-16-0) Plaques de séchage [29](#page-32-0) Position du chariot [21](#page-24-0) Préparation de l'impression [25](#page-28-0) Principales fonctions de l'imprimante [1](#page-4-0) principaux composants de l'imprimante [2](#page-5-0)

### **R**

Recyclage des consommables usagés [76](#page-79-0) Résolutions d'impression [88](#page-91-0) RIP ajout de tâches du [78](#page-81-0) RIP (Raster Image Processor) [6](#page-9-0) rotation d'une tâche d'impression [79](#page-82-0) Rouleau à rouleau double [46](#page-49-0) rouleau de nettoyage des têtes d'impression à propos de [70](#page-73-0)

#### **S**

spécifications disque dur [89](#page-92-0) format de substrat [88](#page-91-0) fournitures d'encre [88](#page-91-0) mémoire [89](#page-92-0) physiques [89](#page-92-0) Spécifications acoustiques [92](#page-95-0) alimentation [89](#page-92-0) alimentation en air [91](#page-94-0) écologiques [91](#page-94-0) environnementales [20](#page-23-0) fonctionnelles [88](#page-91-0) résolutions d'impression [88](#page-91-0) vitesses d'impression [88](#page-91-0) Spécifications acoustiques [92](#page-95-0) Spécifications d'alimentation [89](#page-92-0) spécifications de la mémoire [89](#page-92-0) spécifications du disque dur [89](#page-92-0) Spécifications écologiques [91](#page-94-0) **Spécifications** environnementales [20](#page-23-0) Spécifications fonctionnelles [88](#page-91-0) spécifications physiques [89](#page-92-0) statistiques kit encreur [74](#page-77-0) substrat affichage d'informations [58](#page-61-0) applications [17](#page-20-0) configurations [23](#page-26-0) déchargement [58](#page-61-0) formats (max et min) [88](#page-91-0) modification d'un profil [68](#page-71-0) poreux [23](#page-26-0) profil [58](#page-61-0) suppression d'un profil [68](#page-71-0) **Substrat** ajouter nouveau [59](#page-62-0) chargement dans l'imprimante [25](#page-28-0) chargement sur la bobine [25](#page-28-0), [36](#page-39-0) conseils [20](#page-23-0) création de profil [59](#page-62-0) rouleau à rouleau [40](#page-43-0) rouleau à rouleau double [46](#page-49-0) rouleau chute libre [50](#page-53-0) rouleau chute libre avec collecteur [55](#page-58-0) types pris en charge [19](#page-22-0) substrats poreux [23](#page-26-0) suppression d'une tâche d'impression [82](#page-85-0)

#### **T**

tâches d'impression [78](#page-81-0) tête d'impression à propos de [69](#page-72-0) commande [75](#page-78-0) Tête d'impression insertion [73](#page-76-0) retrait [72](#page-75-0) tête d'impression spécification [88](#page-91-0)

#### **V**

Vitesses d'impression [88](#page-91-0)